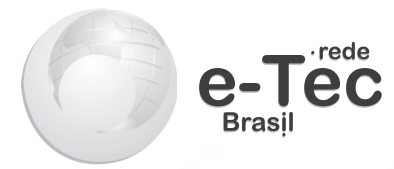

# **Programas Aplicativos**

*Edinara Filipiak de Cristo Fernando de Cristo Roberto Franciscatto*

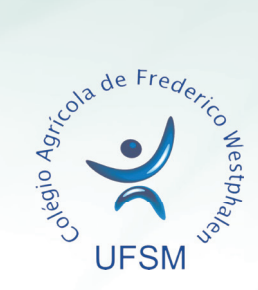

**2014 Frederico Westphalen - RS**

#### **Presidência da República Federativa do Brasil**

**Ministério da Educação**

#### **Secretaria de Educação Profissional e Tecnológica**

#### © Colégio Agrícola de Frederico Westphalen

Este caderno foi elaborado em parceria entre o Colégio Agrícola de Frederico Westphalen – CAFW e a Universidade Federal de Santa Maria para a Rede e-Tec Brasil.

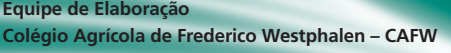

**Equipe de Acompanhamento e Validação Colégio Técnico Industrial de Santa Maria–CTISM**

**Reitor** Paulo Afonso Burmann/UFSM

**Direção**

Fernando de Cristo/CAFW

**Coordenação Geral da Rede e-Tec – UFSM** Paulo Roberto Colusso/CTISM

**Coordenação de Curso** Adriana Soares Pereira/CAFW

#### **Professor-autor**

Edinara Filipiak de Cristo/CAFW Fernando de Cristo/CAFW Roberto Franciscatto/CAFW

**Coordenação Institucional** Paulo Roberto Colusso/CTISM

**Coordenação de Design** Erika Goellner/CTISM

**Revisão Pedagógica** Elisiane Bortoluzzi Scrimini/CTISM Jaqueline Müller/CTISM

**Revisão Textual** Carlos Frederico Ruviaro/CTISM

**Revisão Técnica** Rogério Turchetti/CTISM

**Ilustração** Marcel Santos Jacques/CTISM Rafael Cavalli Viapiana/CTISM Ricardo Antunes Machado/CTISM

**Diagramação** Cássio Fernandes Lemos/CTISM Leandro Felipe Aguilar Freitas/CTISM

#### **Bibliotecária Nataly Soares Leite – CRB 10/1981**

**C933p Cristo, Edinara Filipiak de. Programas aplicativos / Edinara Filipiak de Cristo, Fernando de Cristo, Roberto Franciscatto. – Frederico Westphalen : Universidade Federal de Santa Maria, Colégio Agrícola de Frederico Westphalen, 2014. 117 p. : il. ; 28 cm. ISBN: 978-85-63573-48-3 1. Informática. 2. Microsoft Word. 3. Microsoft Excel. 4. Microsoft PowerPoint. I. Cristo, Fernando de. II. Franciscatto, Roberto. III. Universidade Federal de Santa Maria. Colégio Agrícola de Frederico Westphalen. III. Título. CDU 004.9**

## **Apresentação e-Tec Brasil**

Prezado estudante, Bem-vindo a Rede e-Tec Brasil!

Você faz parte de uma rede nacional de ensino, que por sua vez constitui uma das ações do Pronatec – Programa Nacional de Acesso ao Ensino Técnico e Emprego. O Pronatec, instituído pela Lei nº 12.513/2011, tem como objetivo principal expandir, interiorizar e democratizar a oferta de cursos de Educação Profissional e Tecnológica (EPT) para a população brasileira propiciando caminho de o acesso mais rápido ao emprego.

É neste âmbito que as ações da Rede e-Tec Brasil promovem a parceria entre a Secretaria de Educação Profissional e Tecnológica (SETEC) e as instâncias promotoras de ensino técnico como os Institutos Federais, as Secretarias de Educação dos Estados, as Universidades, as Escolas e Colégios Tecnológicos e o Sistema S.

A educação a distância no nosso país, de dimensões continentais e grande diversidade regional e cultural, longe de distanciar, aproxima as pessoas ao garantir acesso à educação de qualidade, e promover o fortalecimento da formação de jovens moradores de regiões distantes, geograficamente ou economicamente, dos grandes centros.

A Rede e-Tec Brasil leva diversos cursos técnicos a todas as regiões do país, incentivando os estudantes a concluir o ensino médio e realizar uma formação e atualização contínuas. Os cursos são ofertados pelas instituições de educação profissional e o atendimento ao estudante é realizado tanto nas sedes das instituições quanto em suas unidades remotas, os polos.

Os parceiros da Rede e-Tec Brasil acreditam em uma educação profissional qualificada – integradora do ensino médio e educação técnica, – é capaz de promover o cidadão com capacidades para produzir, mas também com autonomia diante das diferentes dimensões da realidade: cultural, social, familiar, esportiva, política e ética.

Nós acreditamos em você! Desejamos sucesso na sua formação profissional!

> Ministério da Educação Fevereiro de 2014

Nosso contato etecbrasil@mec.gov.br

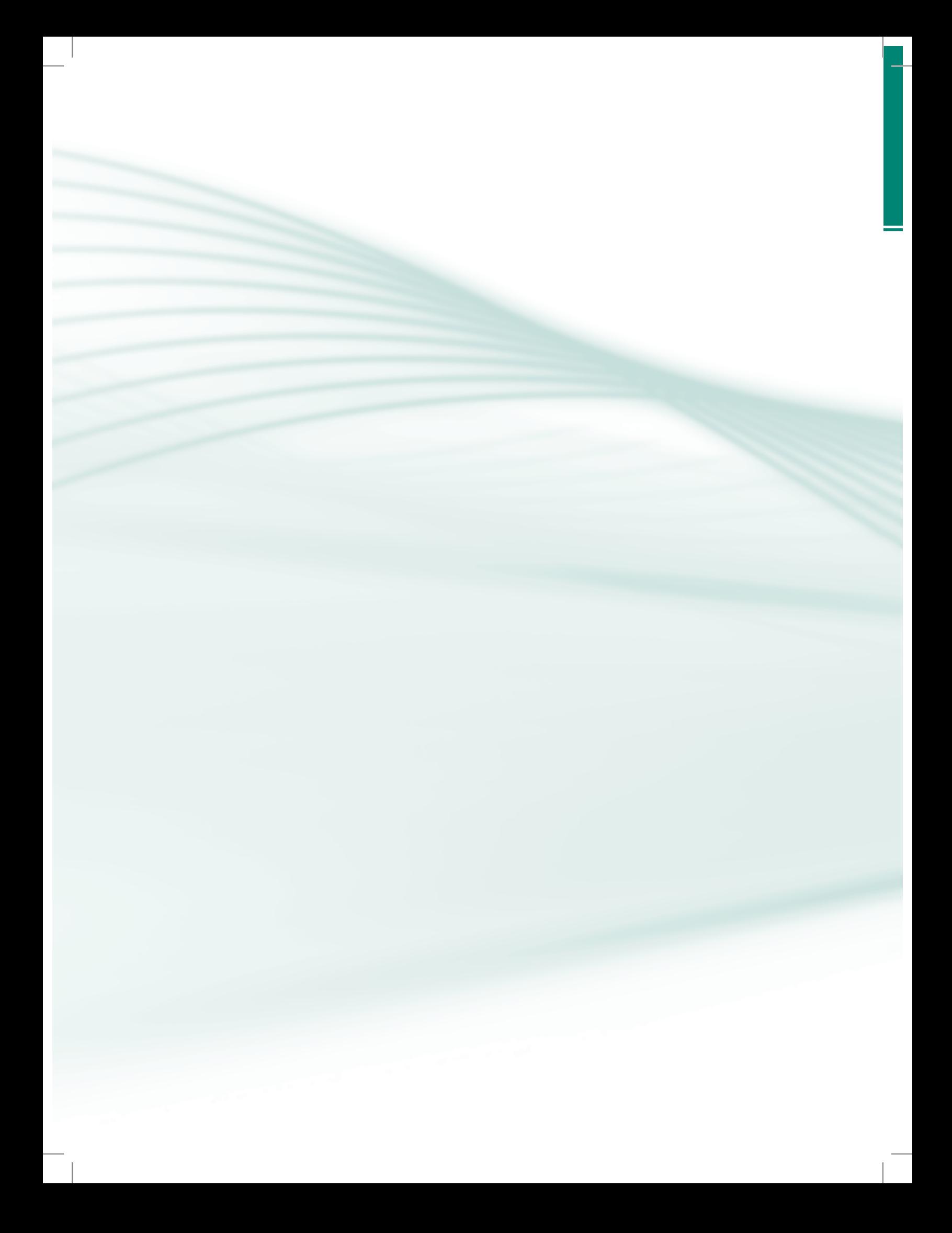

## **Indicação de ícones**

Os ícones são elementos gráficos utilizados para ampliar as formas de linguagem e facilitar a organização e a leitura hipertextual.

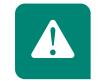

**Atenção**: indica pontos de maior relevância no texto.

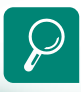

**Saiba mais**: oferece novas informações que enriquecem o assunto ou "curiosidades" e notícias recentes relacionadas ao tema estudado.

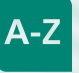

**Glossário**: indica a definição de um termo, palavra ou expressão utilizada no texto.

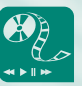

**Mídias integradas**: sempre que se desejar que os estudantes desenvolvam atividades empregando diferentes mídias: vídeos, filmes, jornais, ambiente AVEA e outras.

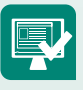

**Atividades de aprendizagem**: apresenta atividades em diferentes níveis de aprendizagem para que o estudante possa realizá-las e conferir o seu domínio do tema estudado.

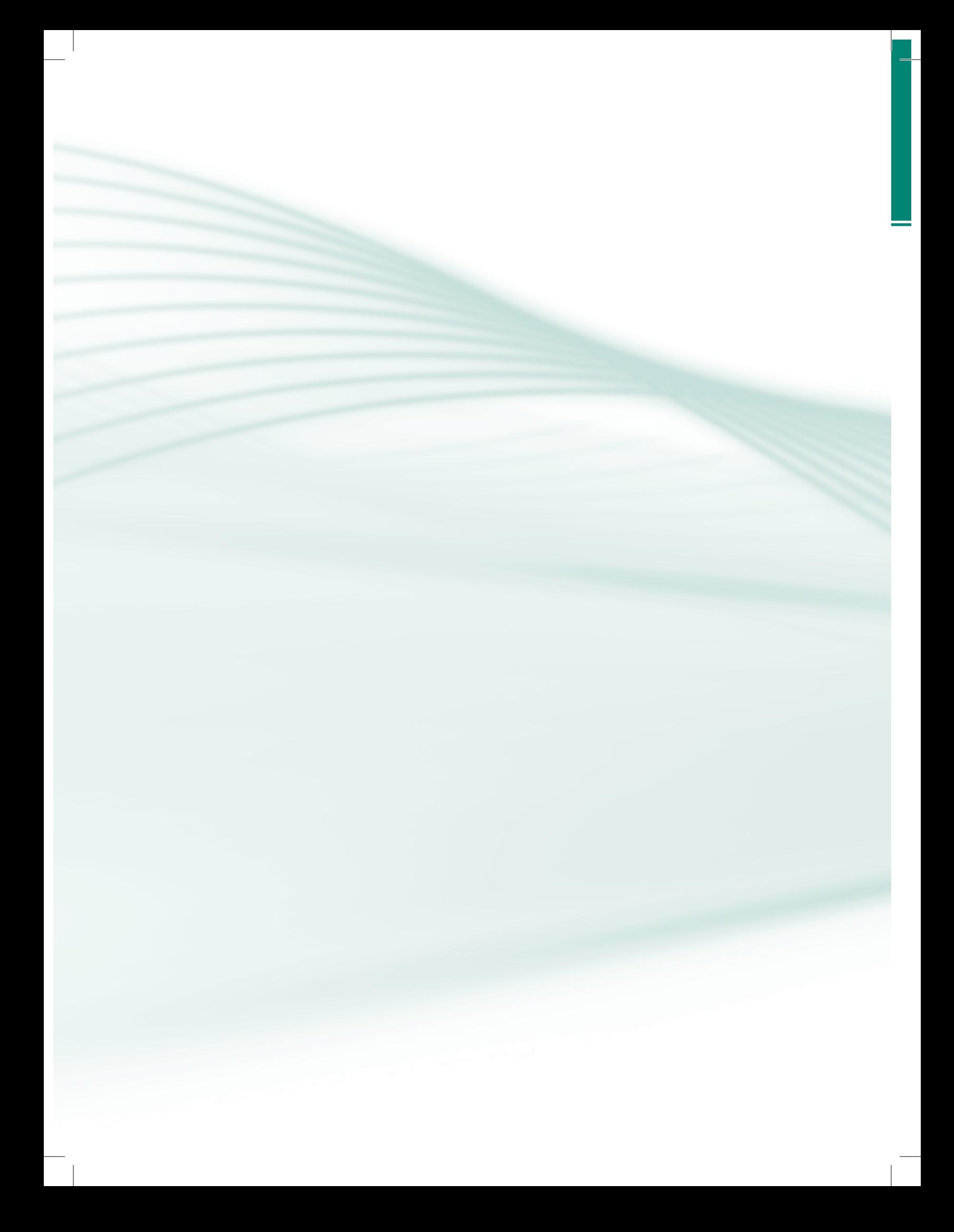

## **Sumário**

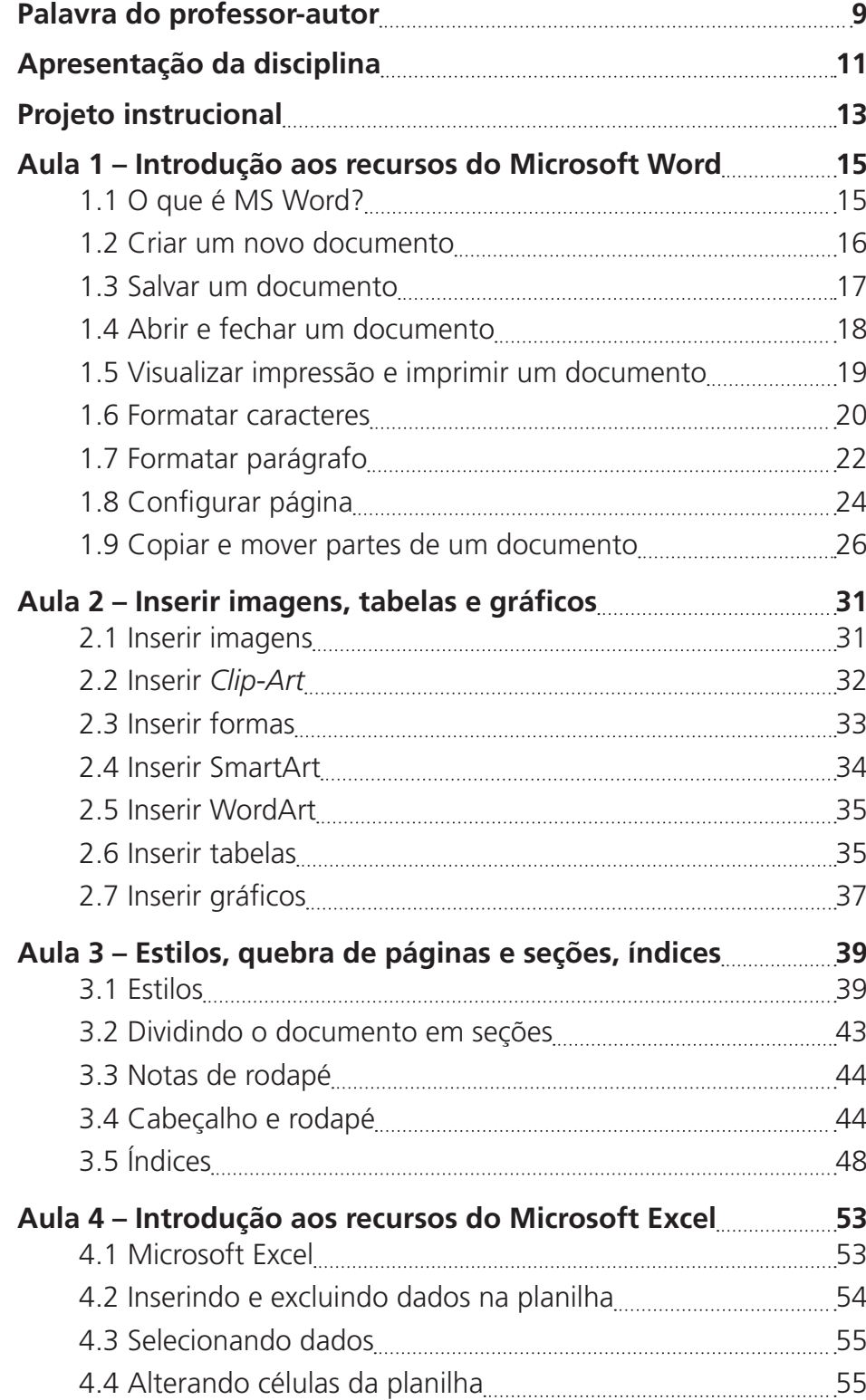

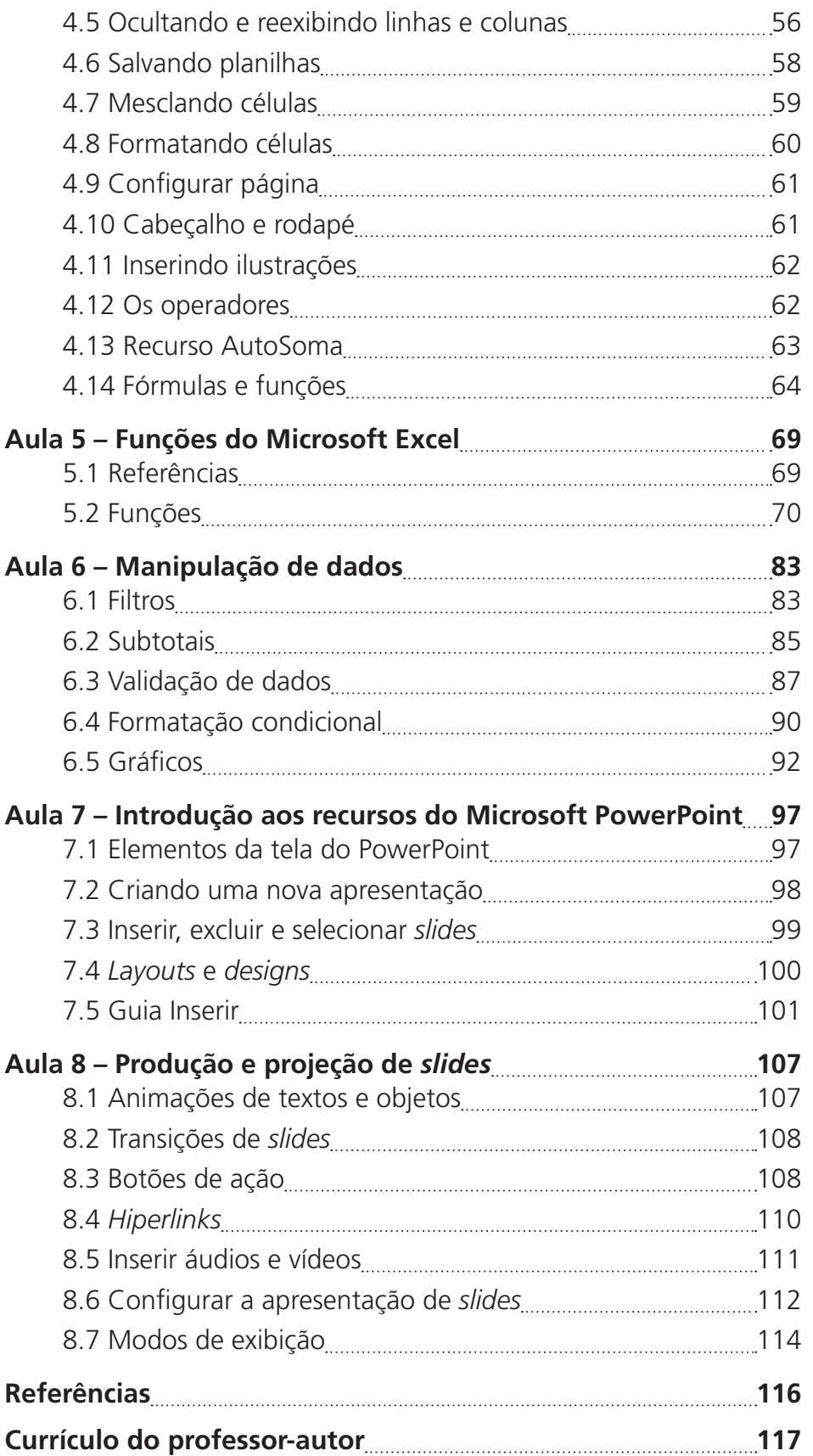

## **Palavra do professor-autor**

#### Caro estudante!

Este caderno apresenta conteúdos importantes sobre a disciplina de Programas Aplicativos, que irão contribuir para o conhecimento básico sobre os três principais aplicativos do Office: o Word, o Excel e o Power Point, ferramentas estas que irão contribuir para elaboração de textos, construção de planilhas eletrônicas e apresentações de *slides*. Um aprendizado eficaz é imprescindível nos tempos de hoje para que o profissional técnico em sistemas para internet possa desenvolver um bom trabalho e competir no mercado de trabalho.

O profissional que dispuser de tempo para se empenhar nos estudos, se esforçar para realizar as atividades e participar das aulas, com certeza irá se destacar no mercado das tecnologias.

É imprescindível, para alcançar sucesso na disciplina, que você busque estudar este material, consultar outros materiais sobre o assunto trabalhado na aula e solicitar ajuda do tutor, sempre que surgirem dúvidas.

Empenhe-se em seus estudos e lembre-se: o seu sucesso só depende de você. Um curso à distância não acontece se o aluno não tomar a iniciativa.

> Edinara Filipiak de Cristo Fernando de Cristo Roberto Franciscatto

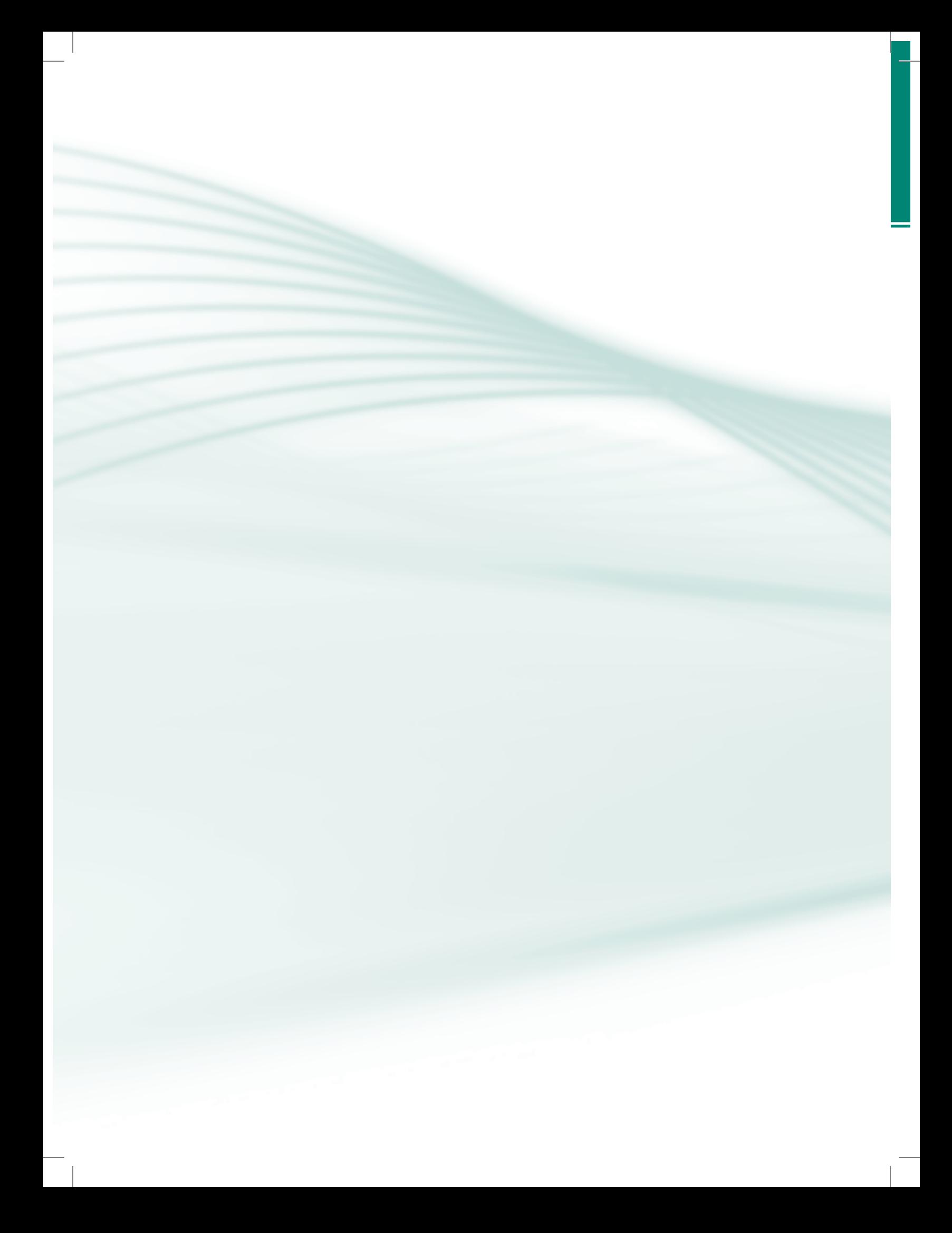

## **Apresentação da disciplina**

Nessa disciplina, você estudará os três aplicativos da Microsoft Office: o Microsoft Word que serve para edição e formatação de documentos, o Microsoft Excel que serve para criação de planilhas eletrônicas e o Microsoft PowerPoint que serve para edição e exibição de apresentações.

O conteúdo desta disciplina esta distribuído em oito aulas. Ao final de cada aula tem um resumo da mesma e atividades de aprendizagem. Existem três aulas de editor de textos Word, três aulas de planilhas eletrônicas Excel e duas aulas de editor de apresentações PowerPoint.

Nas aulas de Microsoft Word, você aprenderá como formatar de diversas maneiras um documento de texto, inclusive como formatar dentro das normas exigidas pela ABNT. Também aprenderá inserir ilustrações, formas, tabelas, gráficos entre outros. Estudaremos, também, como dividir um documento em seções, inserção de números de páginas e sumário automático.

Nas aulas de Microsoft Excel você conhecerá, primeiramente, os recursos do editor de planilhas. Em seguida, será visto alguns exemplos de fórmulas e funções e, dando sequência, estudaremos como manipular dados no Excel: validação de dados, formatação condicional, como criar subtotais e adicionar filtros.

Nas aulas de Microsoft PowerPoint, você estudará os recursos disponíveis por esse aplicativo, onde inclui *design*, *layout*, animações, transições de *slides*, como configurar uma apresentação, entre outros.

Bom Estudo! E lembre-se: Aprofunde seus conhecimentos compartilhando suas dúvidas e conhecimentos com seus tutores e colegas. Use esse material como base e busque conhecimentos em outras fontes.

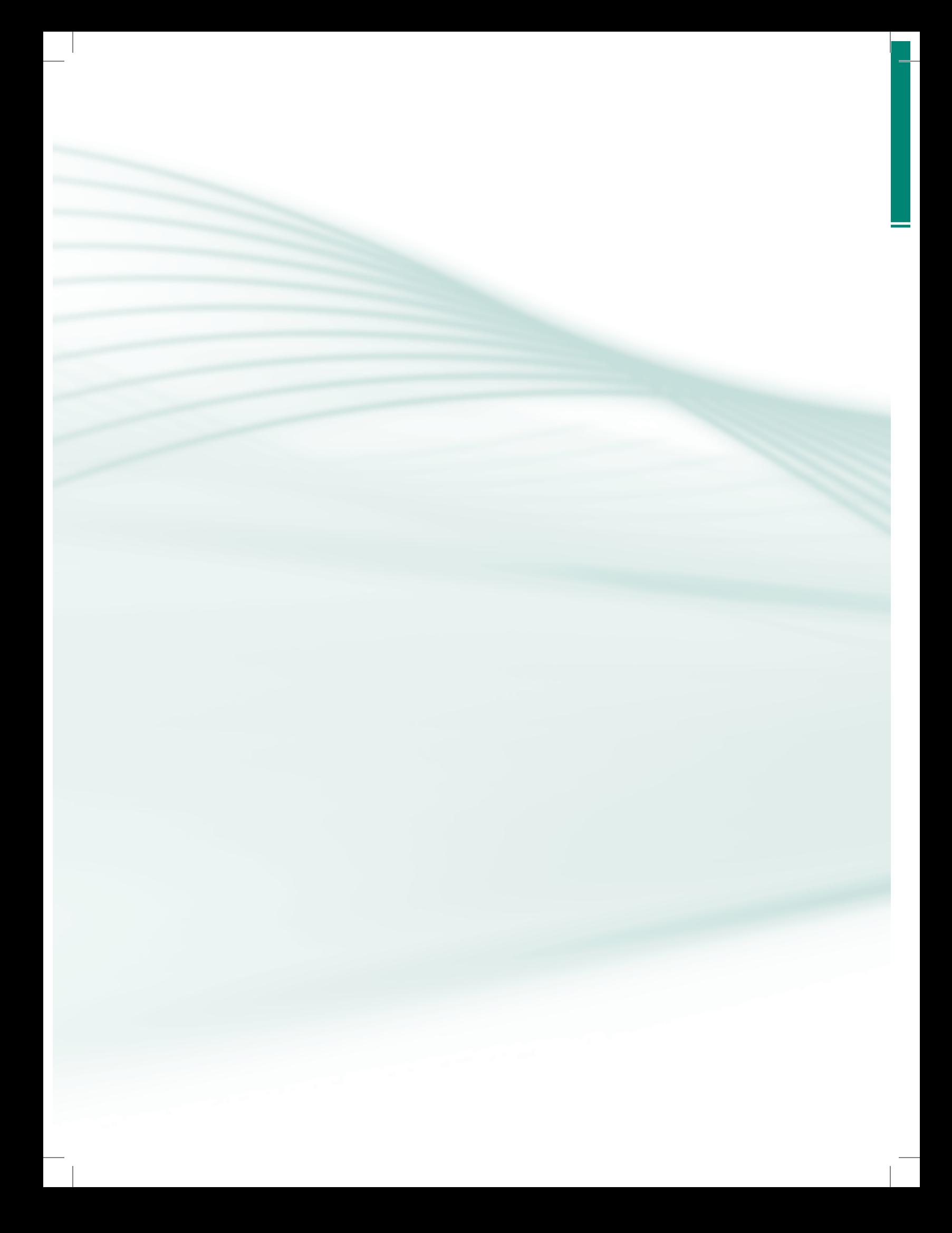

## **Projeto instrucional**

**Disciplina**: Programas Aplicativos (carga horária: 60h).

**Ementa**: Editor de textos Word. Planilha eletrônica Excel. *Software* de apresentação PowerPoint.

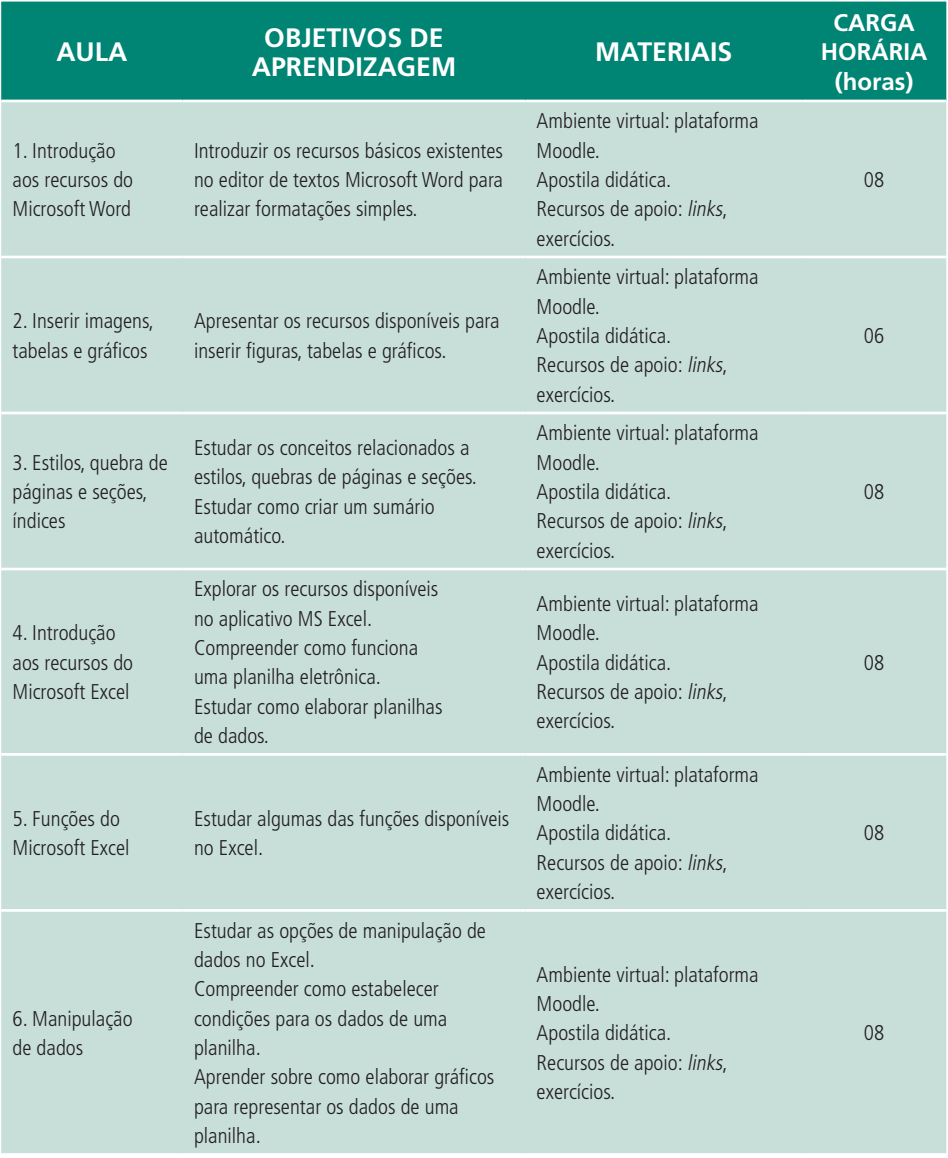

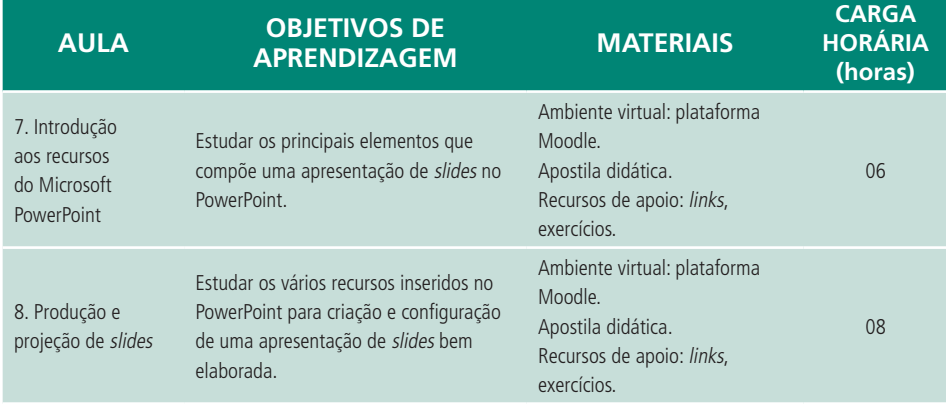

 $\overline{\phantom{a}}$ 

## **Aula 1 – Introdução aos recursos do Microsoft Word**

## **Objetivos**

Introduzir os recursos básicos existentes no editor de textos Microsoft Word para realizar formatações simples.

### 1.1 O que é MS Word?

O **MS Word** é um editor de textos que faz parte da suíte de aplicativos **Office**. É uma ferramenta que nos auxilia na elaboração de textos, podendo inserir também: imagens, tabelas, textos em colunas, organogramas, gráficos, entre outros. O resultado final pode ser exibido na tela ou impresso no papel. Para abrir o Word, existem várias formas, uma delas é clicar no botão do Windows ou botão Iniciar, Todos os programas, Microsoft Office, Microsoft Office Word. Observe a Figura 1.1.

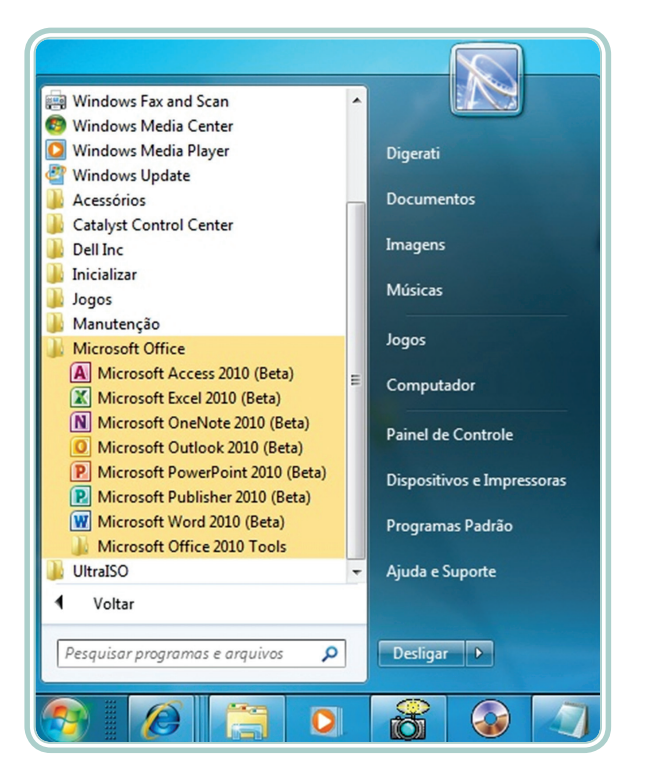

#### **Figura 1.1: Acesso ao MS Word** Fonte: Sistema operacional Windows 7

A primeira janela a ser exibida quando o Word é aberto pode ser visualizada na Figura 1.2.

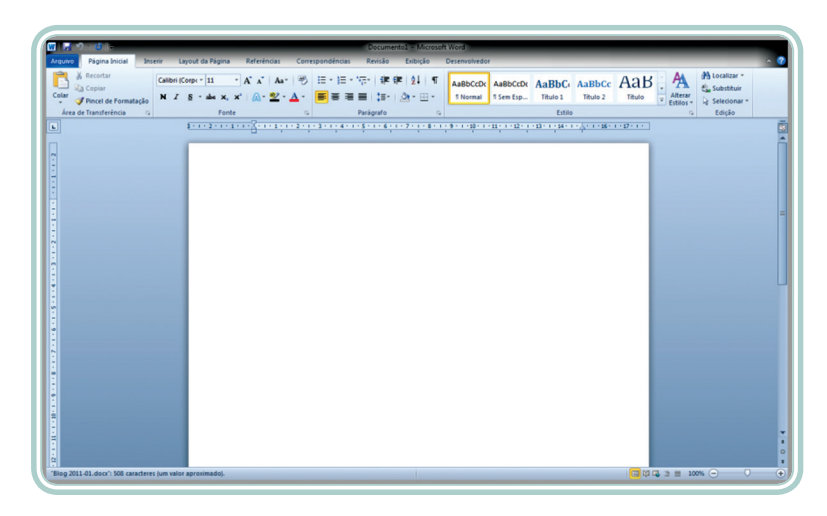

**Figura 1.2: Janela padrão do Word** Fonte: Microsoft Word 2010

### 1.2 Criar um novo documento

Ao abrir o Word, um novo documento é criado automaticamente. Mas também é possível criar um documento vazio ou um documento baseado em um modelo. Para isso, clique no botão **Arquivo > Novo**. Observe na Figura 1.3.

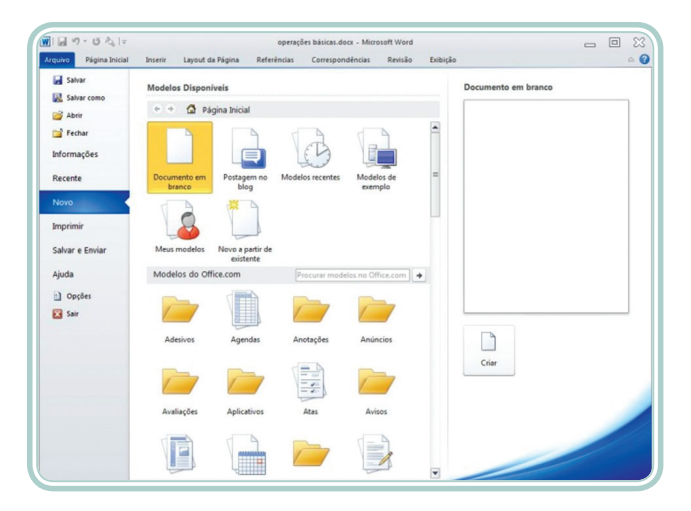

**Figura 1.3: Criar um documento novo no Word** Fonte: Microsoft Word 2010

Como podemos perceber, o documento em branco é a primeira opção, depois temos os modelos que são documentos pré-definidos e que podem ser usados como base para criação de um novo documento. Para usar um modelo existente é necessário escolher o modelo e clicar em **Criar**.

### 1.3 Salvar um documento

Quando a edição do documento é concluída, é necessário salvar o arquivo, ou quando a edição do mesmo for extensa, recomenda-se usar o procedimento salvar durante a edição para não correr o risco de perder o trabalho.

Para salvar o documento, é necessário clicar em **Salvar** ou **Salvar como**, veja Figura 1.4. Até a versão 2003 os documentos eram salvos com a extensão ".DOC" e a partir da versão 2010, os documentos passaram a ser salvos com a extensão ".DOCX", que não é compatível com as versões anteriores. Para poder salvar seu documento e manter a compatibilidade com as versões anteriores mude para Documento do Word 97-2003.

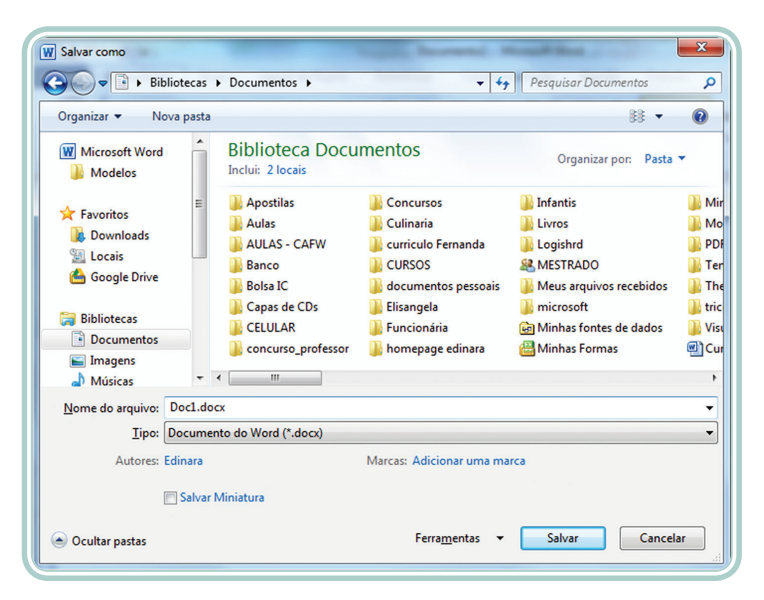

#### **Figura 1.4: Salvar um documento no Word** Fonte: Microsoft Word 2010

Um documento do Word também pode ser salvo com outras extensões, por exemplo: .PDF, .HTML, .DOT, .TXT, entre outros. Essas extensões estão disponíveis em **Tipo**, como podemos ver na Figura 1.5.

Quando o documento é salvo pela primeira vez, alterará o nome na barra de título, o qual antes de ser salvo normalmente aparece como Doc1 ou Documento1. Se for necessário trocar o nome do documento, digite outro nome na caixa **Nome do arquivo**, como mostra a Figura 1.5.

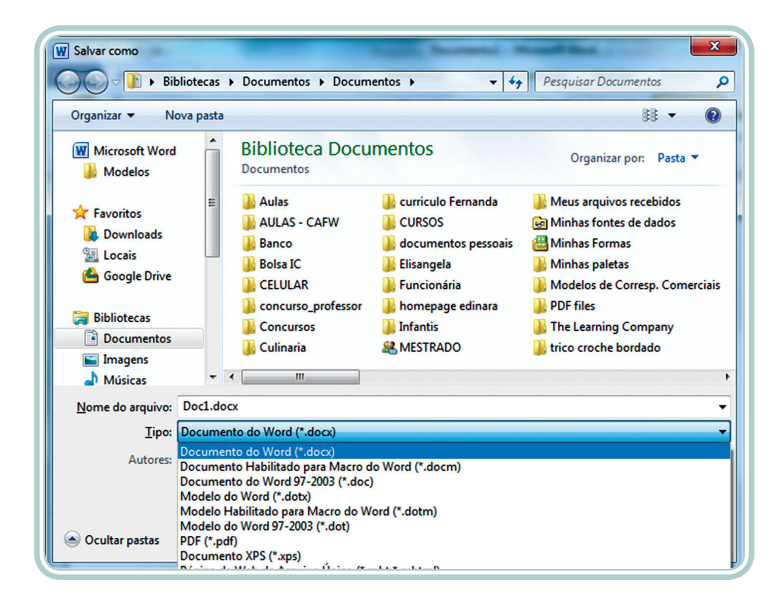

**Figura 1.5: Extensões no Word** Fonte: Microsoft Word 2010

### 1.4 Abrir e fechar um documento

Quando um documento é editado ele pode ser reaberto para leitura ou edição. Para abrir um arquivo clicar em **Arquivo>Abrir**.

Escolher o arquivo que quiser abrir (como mostra a Figura 1.6), clicar em cima do mesmo e em seguida no botão **Abrir**.

| Organizar v<br>Nova pasta                                                                                                    |                                                                                                    | $\overline{\mathbf{a}}$<br>88 ▼<br>⊣                                                             |
|----------------------------------------------------------------------------------------------------|----------------------------------------------------------------------------------------------------|--------------------------------------------------------------------------------------------------|
| <b>W</b> Microsoft Word<br><b>Modelos</b><br><b>Exercition</b><br><b>Downloads</b><br><b>El Locais</b><br><b>Google Drive</b><br><b>Bibliotecas</b><br>s<br>Documentos<br><b>E</b> Imagens<br>Músicas<br>Nova Biblioteca<br><b>N</b> Vídeos<br>ed Grupo doméstico | Biblioteca Do Organizar por: Pasta v<br><b>CURSO FAD</b><br>capacitação<br><b>Notas Atividades</b><br><b>NOTAS EAD</b><br><b>Programas Aplicativos</b><br><b>EXAME.docx</b><br>Gabarito EXAME Programas Aplicativos.docx<br>Gabarito prova I Programas Aplicativos.docx<br>Gabarito prova II Programas Aplicativos.docx<br>Prova I Programas Aplicativos.docx<br>Prova II Programas Aplicativos.docx<br>all tabela gabarito.xlsx | Este arquivo não pode ser visualizado devido a um erro no Pré-visualizador do<br>Microsoft Word. |
|                                                                                                    |                                                                                                    |                                                                                                  |

**Figura 1.6: Abrir um arquivo no Word** Fonte: Microsoft Word 2010

Para fechar o arquivo clicar em **Arquivo>Fechar**. Para fechar o editor **Arquivo >Sair**.

### 1.5 Visualizar impressão e imprimir um documento

Antes de imprimir um documento qualquer é importante visualizar a impressão para ver como o mesmo ficará depois de impresso. Para isso, basta clicar em **Arquivo>Imprimir**. Pode ser ampliada ou reduzida a visualização através do controle de *zoom*. Para imprimir diretamente desta janela, clicar em **Imprimir**.

O documento pode ser impresso ainda usando o comando **Imprimir** da guia **Arquivo**.

Após selecionar a opção **Imprimir**, será exibida uma janela para o usuário selecionar: a impressora na qual o documento será impresso, o número de cópias e outras configurações importantes. Observe a Figura 1.7.

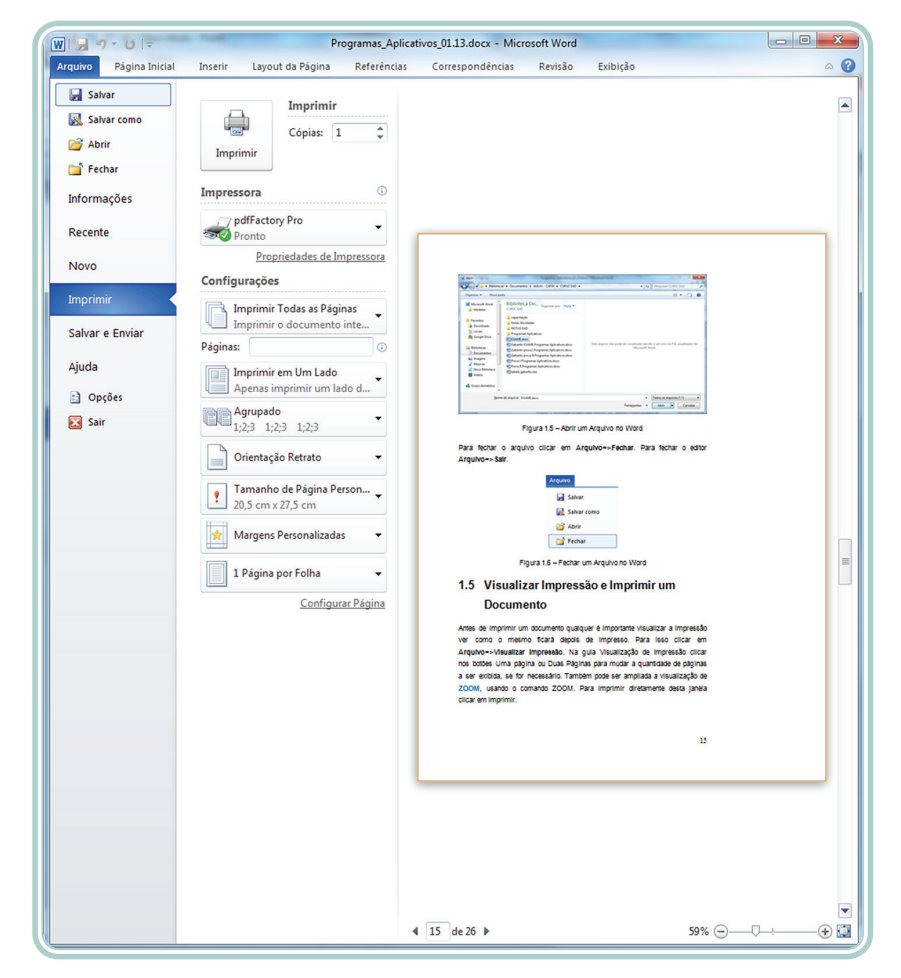

**Figura 1.7: Imprimir um arquivo** Fonte: Microsoft Word 2010

### 1.6 Formatar caracteres 1.6.1 Formatando a fonte

Um texto em formato eletrônico tem a formatação escolhida pelo usuário que o digitou. Uma das formatações possíveis em um documento é a fonte, que é o tipo de letra utilizada no texto. O digitador pode alterar o tamanho da fonte, a cor da fonte, estilo da fonte, espaçamento entre caracteres, entre outras opções.

As principais opções trabalhadas em um documento de texto quanto às fontes, são disponibilizadas na Barra de Ferramentas do editor, no grupo Fontes, conforme ilustra a Figura 1.8.

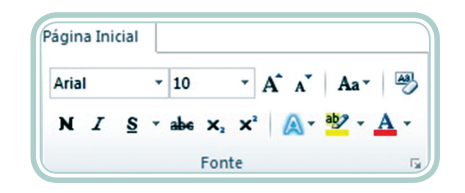

**Figura 1.8: Fontes** Fonte: Microsoft Word 2010

Em um documento, geralmente é utilizada a mesma fonte do início ao fim do texto. Para definir a fonte a ser utilizada em um documento, pode-se selecionar um dos vários tipos disponíveis na caixa de seleção de fontes, conforme ilustra a Figura 1.9.

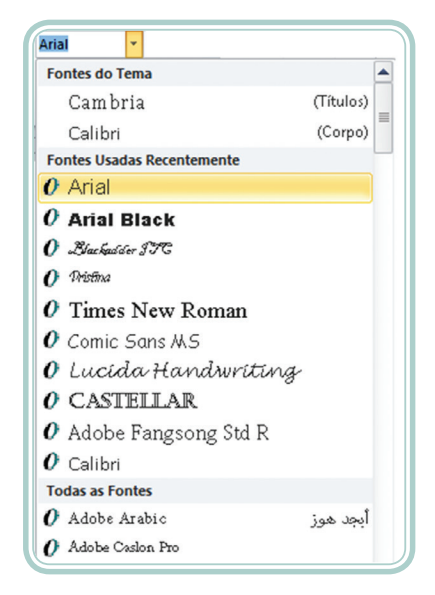

**Figura 1.9: Tipos de fontes** Fonte: Microsoft Word 2010

Recomenda-se o uso do tipo Times New Roman ou Arial, segundo as **Normas ABNT**, em trabalhos acadêmicos (SOUZA, 2005).

#### 1.6.2 Tamanho da fonte

Ao lado da caixa de seleção de fontes, como mostra a Figura 1.10, pode ser alterado o tamanho da fonte. No decorrer do documento podem aparecer tamanhos diferentes de fontes, o que habitualmente é utilizado para destacar títulos de seções ou legendas de figuras, por exemplo.

A ABNT recomenda que seja usado o tamanho 14 e **caixa alta** para títulos, tamanho 12 para subtítulos, tamanho 12 para texto e tamanho 10 para notas de rodapé (SOUZA, 2005).

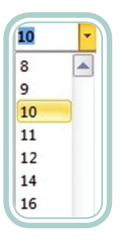

**Figura 1.10: Tamanho de fontes** Fonte: Microsoft Word 2010

#### 1.6.3 Formatações especiais

A função da formatação especial é dar destaque a uma determinada palavra, frase ou título. Essas formatações envolvem alterações na forma como a fonte é apresentada. Exemplos:

Negrito – aplicar o efeito **negrito** ao texto selecionado.

Itálico – aplicar o efeito *itálico* ao texto selecionado.

Sublinhado – aplicar o efeito sublinhado ao texto selecionado.

Tachado – aplicar o efeito tachado ao texto selecionado.

Subscrito – aplicar o efeito de subscrito ao texto selecionado. Por exemplo,  $H_2O$ .

Sobrescrito – aplicar o efeito de sobrescrito ao texto selecionado. Por exemplo, 1002 .

Limpar formatação – deixar o texto sem formatação.

Maiúsculas/Minúsculas – alterar o texto selecionado para: MAIÚSCULAS, minúsculas, Primeira letra da sentença em maiúscula, Cada Palavra Terá A Primeira Letra Maiúscula, aLTERNANAR mAIÚSCULA/mINÚSCULA.

Aumentar/Diminuir fonte – aumentar ou reduzir o tamanho da fonte.

Efeitos de texto – aplicar um efeito visual ao texto selecionado.

Cor de realce do texto – permite colocar uma cor de fundo para realçar o texto, como se fosse marcado com um marca-texto.

Cor da fonte – altera a cor da fonte.

#### 1.6.4 Copiar formatação

O MS Word também dispõe de uma ferramenta bastante interessante para copiar a formatação de parte de um documento e colar em outra. Essa ferramenta é chamada **Pincel de Formatação J**, que está localizado na barra de ferramentas, abaixo da guia Arquivo. Para usá-la basta selecionar parte de um texto que queira copiar a formatação e arrastar o *mouse* sobre parte do documento que se queira repetir a formatação. Para cancelar a formatação clicar novamente no botão.

#### 1.7 Formatar parágrafo

Através do parágrafo é definido o alinhamento das palavras com relação às margens do documento, o espaço que haverá entre as linhas, etc. As opções mais utilizadas estão na barra de ferramentas, na guia **Parágrafo**. Veja na Figura 1.11.

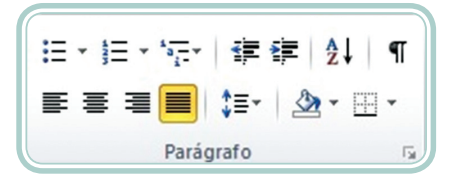

**Figura 1.11: Parágrafo** Fonte: Microsoft Word 2010

#### 1.7.1 Alinhamento de parágrafos

O alinhamento de um parágrafo é que vai determinar como o texto será organizado visualmente no documento ou em um parágrafo. Um parágrafo pode ter quatro formas de alinhamento:

À esquerda – o texto fica alinhado na margem esquerda.

Centralizado – o texto fica alinhado no centro da página, entre as margens direita e esquerda.

À direita – o texto fica alinhado na margem direita.

Justificado – o texto fica alinhado igualmente às margens direita e esquerda.

Para trabalhos acadêmicos deve-se escolher para o texto o alinhamento justificado (SOUZA, 2005).

#### 1.7.2 Espaçamento entre linhas

O espaço entre linhas de um parágrafo altera o afastamento que terá entre uma linha e outra do parágrafo. O mesmo pode ser mudado usando o atalho para seleção de espaçamento entre linhas ou clicando em **Parágrafo**. O espaço entre linhas, segundo ABNT é de 1,5.

Clicando em **Parágrafo** pode se configurar o recuo de primeira linha, onde a primeira linha de cada parágrafo é recuada, conforme ABNT, a 1,25 cm à direita para formar o parágrafo. Outra maneira de criar o parágrafo é usando a régua ou tabulação (TAB).

Os recuos esquerdo e direito das demais linhas do texto deve-se manter 0 cm e o espaçamento antes e depois também deve ser mantido o valor 0 cm (SOUZA, 2005).

#### 1.7.3 Marcadores e numeração

Os marcadores e numeração  $\equiv \overline{\cdot} \equiv \overline{\cdot} \equiv$ Eles são usados quando queremos, por exemplo, listar vários itens de um mesmo grupo. Podem ser utilizados através do atalho, localizado acima dos alinhamentos de parágrafos.

#### 1.7.4 Bordas e sombreamento

As bordas e sombreamentos podem ser usados para dar destaque às palavras, partes de um texto ou a todo o documento. Esta ferramenta está localizada no grupo Parágrafo, ao lado do Sombreamento  $\Delta$ .

Clicando em Bordas e sombreamento, podemos observar as opções de Bordas que são apresentadas. Ver Figura 1.12.

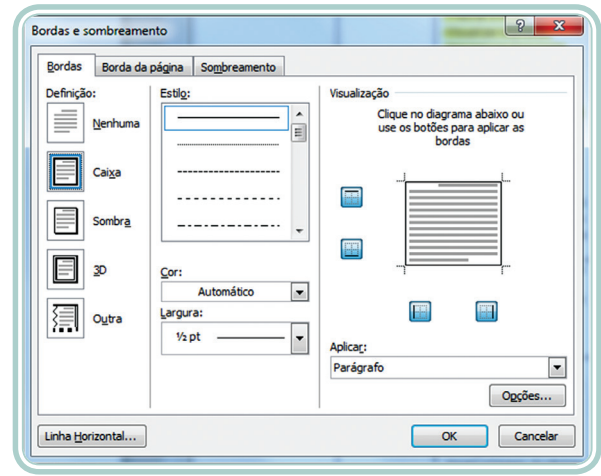

**Figura 1.12: Bordas e sombreamento** Fonte: Microsoft Word 2010

As **Bordas** podem ser aplicadas a textos e parágrafos e as **Bordas da página** podem ser aplicadas em um documento inteiro ou em uma seção do documento. E cada uma das bordas tem as suas propriedades que podem ser mudadas, alterando a aparência do documento.

O **Sombreamento** permite definir cor de preenchimento para um documento ou parágrafo selecionado. Quando trabalhamos com tabelas, a utilização de bordas torna a visualização mais atraente (FURLAN, 2010).

## 1.8 Configurar página

Um dos cuidados mais importantes que se deve ter na elaboração de um documento é a configuração das páginas. Para fazer a configuração das páginas vá até a guia *Layout* e clique em **Configurar Página**. Será aberta uma janela contendo as opções para configuração, conforme Figura 1.13.

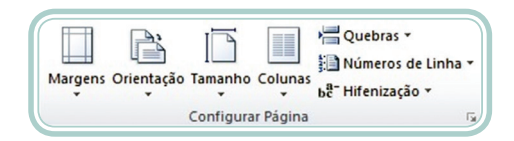

**Figura 1.13: Configurar Página** Fonte: Microsoft Word 2010

Para que um documento atenda as normas da ABNT suas margens devem estar configuradas para 3 cm de margens superior e esquerda e 2 cm para as margens inferior e direita.

Você também pode escolher outro tamanho de margem pré-definido ou personalizar margens. Veja na Figura 1.14, as opções de configurações.

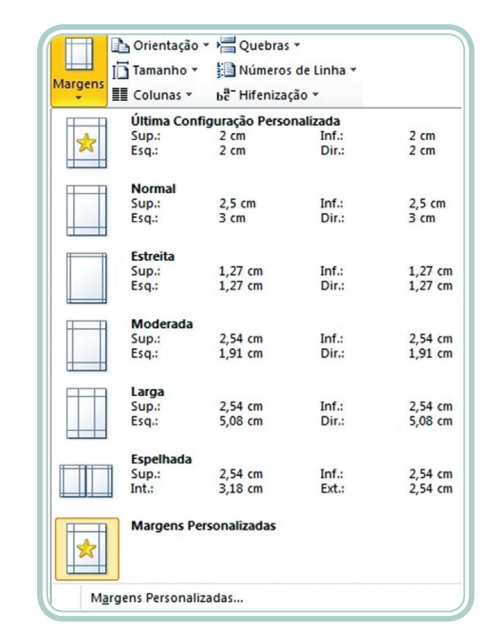

**Figura 1.14: Opções de configurações de margens** Fonte: Microsoft Word 2010

Para personalizar uma configuração de margens clique em **Margens Personalizadas**. Abrirá uma janela para fazer as configurações, conforme Figura 1.15.

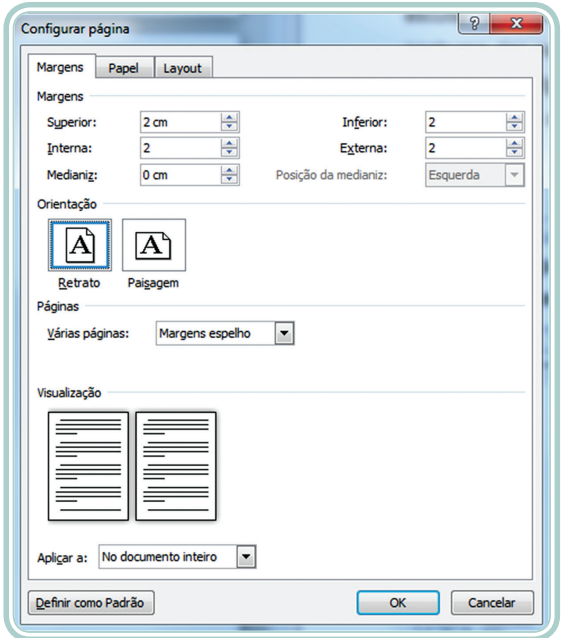

#### **Figura 1.15: Configurar página**

Fonte: Microsoft Word 2010

Como podemos observar na Figura 1.15, é possível configurar também a orientação do papel que, conforme a ABNT, é usada a orientação Retrato e o tamanho do papel A4 (210 cm × 297 cm).

### 1.9 Copiar e mover partes de um documento 1.9.1 Selecionar texto

Antes de aplicar qualquer formatação em um texto é necessário que ele esteja selecionado. É possível selecionar apenas uma palavra, uma linha, uma parte do texto ou todo ele (ANDRADE; SILVA, 2010).

Para selecionar parte do texto, é preciso posicionar o *mouse* mais à esquerda do texto, o cursor aponta para a direita, e:

- Ao dar um clique, ele seleciona toda a linha.
- Ao dar um duplo clique, ele seleciona todo o parágrafo.
- Ao dar um triplo clique, seleciona todo o texto.

Para selecionar uma palavra, posicione o cursor sobre a palavra, e:

- Ao dar um clique, o cursor se posiciona onde foi clicado.
- Ao dar um duplo clique, ele seleciona toda a palavra.
- Ao dar um triplo clique, ele seleciona todo o parágrafo.

Podemos também clicar, manter o *mouse* pressionado e arrastar até onde se deseja selecionar. Mas se o *mouse* for solto antes de terminar o procedimento, é preciso reiniciar o processo. Também podemos selecionar um texto usando a tecla SHIFT, para tanto é necessário pressioná-la e clicar ao final da seleção desejada. Podemos também clicar onde começa a seleção, pressionar a tecla SHIFT e ir selecionando o texto com as teclas de direção até a parte do texto que deseja modificar (ANDRADE; SILVA, 2010).

Para selecionar todo o texto, pode ser usada a tecla de atalho CTRL + T.

#### 1.9.2 Desfazer e refazer ações

Todos os passos que realizamos em um documento são registrados pelo programa e podem ser desfeitos ou refeitos a qualquer momento (ANDRADE; SILVA, 2010).

Para desfazer uma ação, clique em **Desfazer** (CTRL + Z) na barra de ferramenta de acesso rápido **Hop** die.

Para refazer uma ação, clique em **Refazer** (CTRL + Y) na barra de ferramenta de acesso rápido  $\mathbf{H} \mathbf{B} \cdot \mathbf{C}$  |  $\mathbf{F}$  .

Ao refazer todas as ações, o comando Refazer muda para **Repetir a 5 - 0**  $\bullet$ .

### 1.9.3 Copiar e colar

O método para copiar partes de um documento são praticamente os mesmos de recortar ou mover. A diferença é que o conteúdo será mantido na posição original. Para copiar um texto de um lugar para outro, primeiramente, é preciso que o mesmo esteja selecionado. Selecione o texto que deseja copiar, clique em  $\Box$  ou use as teclas de atalho CTRL + C, em seguida vá ao lugar que deseja colar o texto e clique em  $\Box$  ou use as teclas de atalho CTRL + V.

#### 1.9.4 Recortar e colar

O processo de recortar e colar significa que você está retirando parte de um texto de um de um lugar e colocando em outro lugar, diferente do processo de copiar e colar, onde você fica com uma cópia daquela parte do texto em dois ou mais lugares. Para recortar parte de um texto, primeiro selecione a parte a ser recortada para que ela seja excluída do local atual e clique em  $\lambda$ ou use as teclas de atalho CTRL + X em seguida, cole-a no novo local clicando em  $\Box$  ou use as teclas de atalho CTRL + V.

Este processo é o mesmo que mover o texto de um lugar para outro. Para isso, selecione o texto a ser movido, segure o botão do *mouse* pressionado sobre a seleção e arraste o texto para o local desejado.

#### 1.9.5 Localizar e substituir textos

No final da aba das ferramentas padrão do Word está localizado as opções **Localizar** e **Substituir**. Clicando na opção **Substituir** se abre uma janela com três opções, Localizar, Substituir e Ir para, como mostra na Figura 1.16.

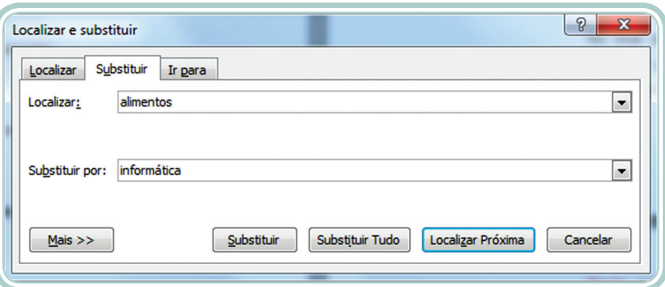

**Figura 1.16: Localizar e substituir** Fonte: Microsoft Word 2010

A guia substituir que estamos vendo, permite substituir em seu documento uma palavra por outra. A substituição pode ser feita uma a uma, clicando em substituir, ou pode ser todas de uma única vez clicando-se no botão Substituir Tudo (FURLAN, 2010).

A opção **Localizar** permite você localizar uma determinada palavra e a opção **Ir para** serve para você ir para uma página desejada.

#### 1.9.6 Ortografia e gramática

Clicando na guia **Revisão**, como podemos ver na Figura 1.17, temos várias opções.

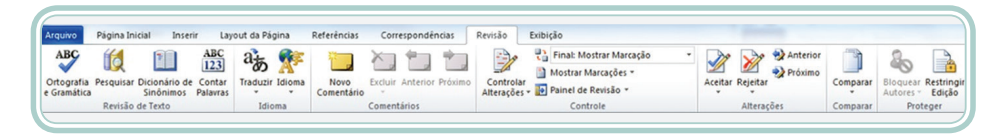

**Figura 1.17: Guia Revisão** Fonte: Microsoft Word 2010

A opção **Ortografia e Gramática** é uma das mais utilizadas e serve para localizar e corrigir erros ortográficos e gramaticais no documento (ANDRADE; SILVA, 2010).

O MS Word permite que a verificação seja feita automaticamente, enquanto você digita o texto, ou manualmente depois de terminar a digitação. Quando o sistema de correção está ativado, as palavras que contêm erros de ortografia são destacadas com uma linha ondulada vermelha e as palavras com erros gramaticais são destacadas com uma linha ondulada verde (ANDRADE; SILVA, 2010).

#### Resumo

Nessa aula, você conheceu os comandos básicos para criar, salvar, abrir, fechar e imprimir documentos no Microsoft Word. Além disso, você descobriu como formatar caracteres e parágrafos, fazer a configuração da página e copiar e mover partes de um documento.

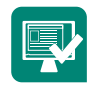

## Atividades de aprendizagem

**1.** Crie um documento novo no MS Word e digite o seguinte texto:

#### **Foi Você que pediu?**

Numa economia ameaçada por um desemprego crescente, a imaginação, a falta de tempo e a aldeia global multiplicam novas atividades e empresas.

Começa a ser habitual ver o português médio agarrado ao telemóvel, enviar um fax para não ficar pendurado ao telefone, pedir uma pizza porque não tem tempo para almoçar ou dedicar-se a navegar na internet por divertimento ou para ampliar o conhecimento ou negócio. Um conjunto de serviços que resulta da emergência de uma autoestrada da informação.

A economia portuguesa, ainda que com o desfasamento temporal do costume, está a dar os primeiros passos nos serviços da sociedade moderna...

> REVISTA Exame 500 Out/Nov 96

- **2.** Altere a formatação do documento digitado usando a seguinte formatação:
- **a)** Fonte Arial
- **b)** Tamanho da fonte 12
- **c)** Cor da fonte Azul
- **d)** Alinhamento Justificado
- **e)** O título deverá ser apresentado no tamanho 18, negrito e centralizado e com efeito Versalete
- **f)** Parágrafo 1,25 cm
- **g)** Espaço entre linhas 1,5 cm
- **h)** Configurar página superior e esquerda 3 cm, inferior e direita 2 cm e tamanho do papel A4
- **i)** Salve o documento na pasta "Documentos" com o nome Texto1.docx e depois copie-o para o seu *pen drive*

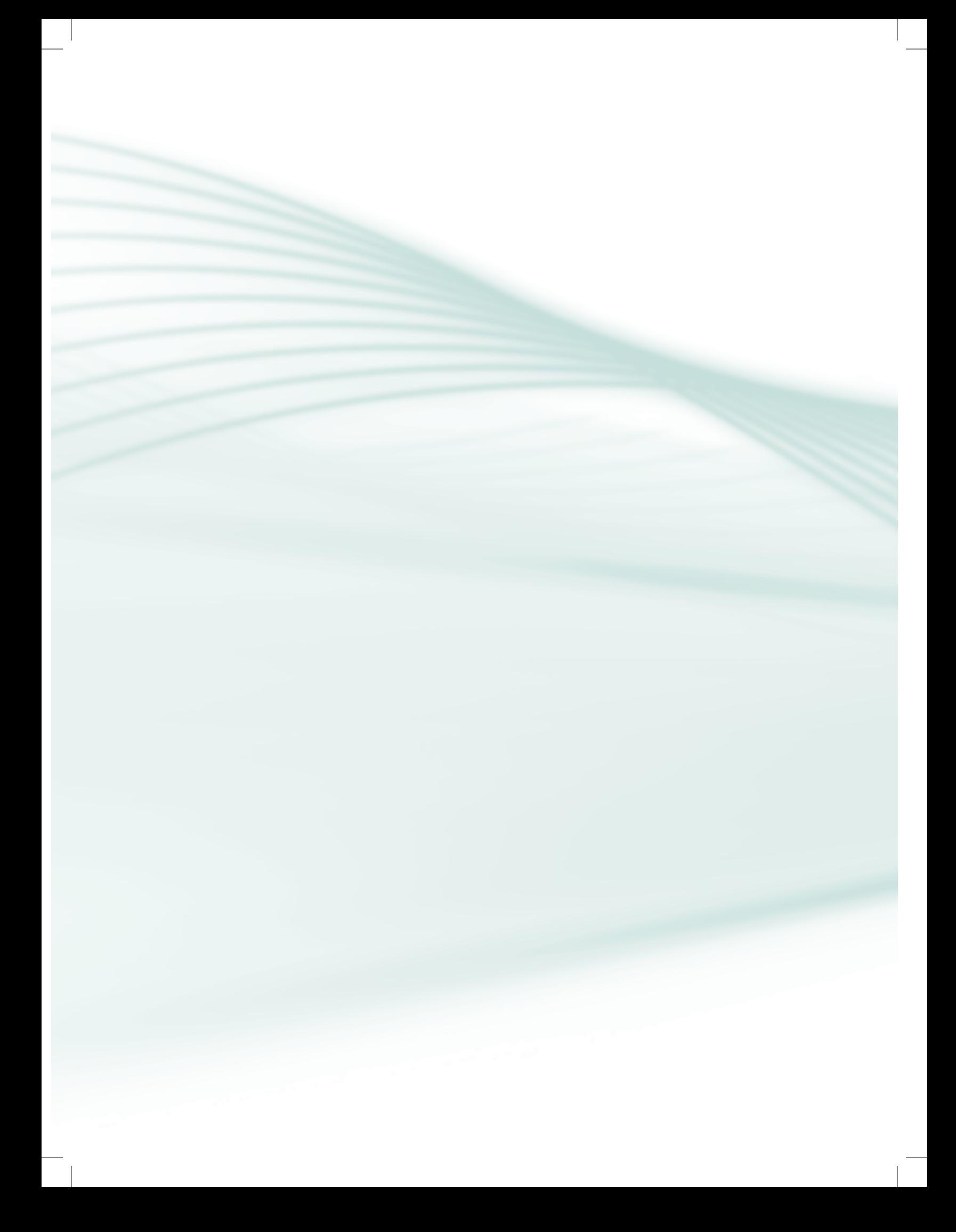

## **Aula 2 – Inserir imagens, tabelas e gráficos**

## **Objetivos**

Apresentar os recursos disponíveis para inserir figuras, tabelas e gráficos.

## 2.1 Inserir imagens

As imagens ou figuras podem ser necessárias em um texto para torná-lo mais atrativo ou tentar explicar melhor o conteúdo. Para inserir uma imagem em um texto, deve-se selecionar a guia de ferramentas Inserir, clicar na opção "Imagem", conforme ilustra a Figura 2.1.

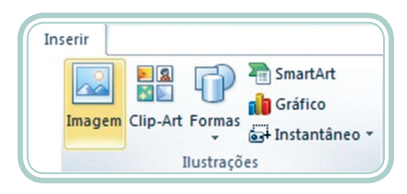

**Figura 2.1: Guia inserir imagem** Fonte: Microsoft Word 2010

Em seguida, será aberta a janela para escolher o arquivo ou arquivos a serem inseridos no texto (SIMONETTO; FILHO, 2012), conforme ilustra a Figura 2.2.

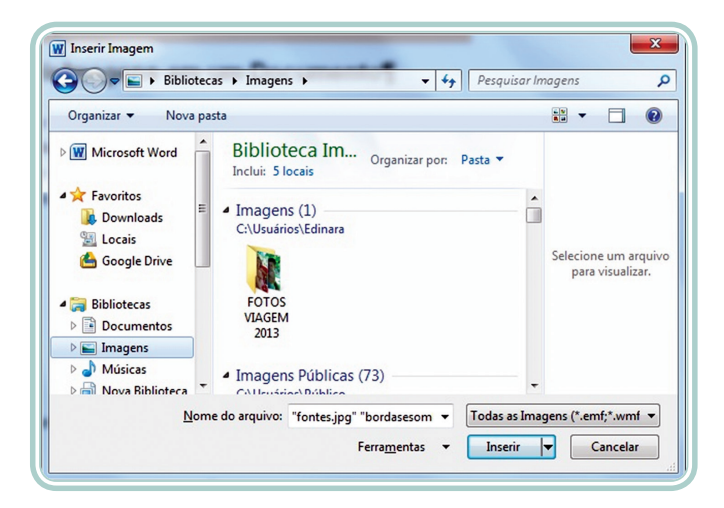

**Figura 2.2: Inserir imagem** Fonte: Microsoft Word 2010

## 2.2 Inserir *Clip-Art*

O editor de textos Word também possui um recurso para ilustrar seu documento chamado *clip-art*. Os *clip-arts* são separados em conjuntos. Em **Procurar por** digita-se o que quer buscar, em seguida, clica-se em Ir para fazer a busca. Os resultados de *clip-arts* encontrados são listados abaixo, conforme as opções marcadas na caixa. Veja a Figura 2.3 (ANDRADE; SILVA, 2010).

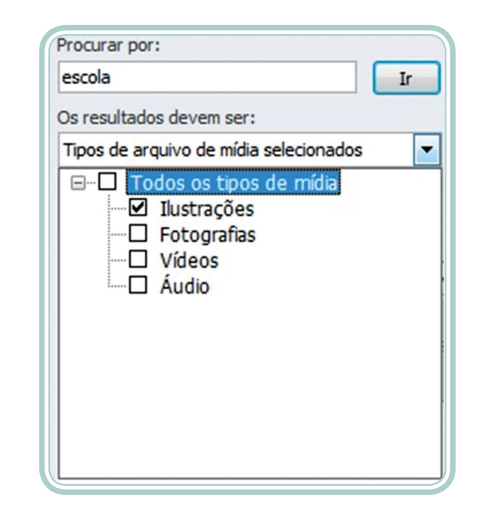

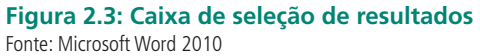

Veja a Figura 2.4, onde está sendo procurado por "escola".

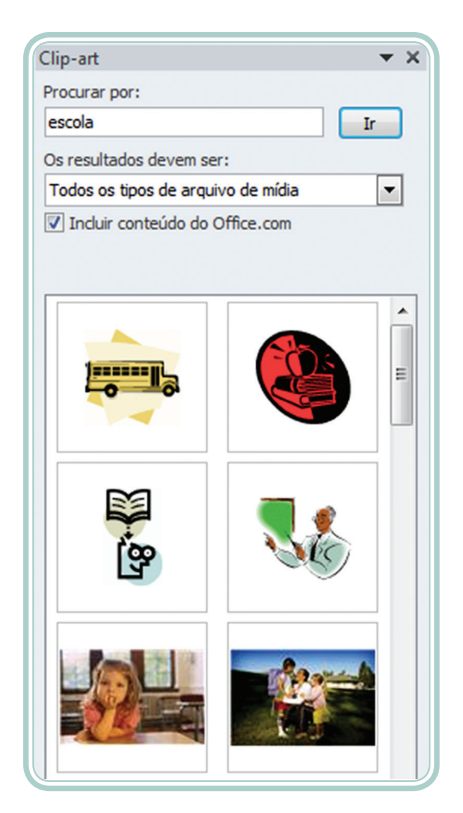

**Figura 2.4: Inserir** *Clip-Art* Fonte: Microsoft Word 2010

Para inserir um *clip-art*, é preciso posicionar o *mouse* sobre o *clip-art* desejado e clicar na opção **Inserir** como mostra a Figura 2.5.

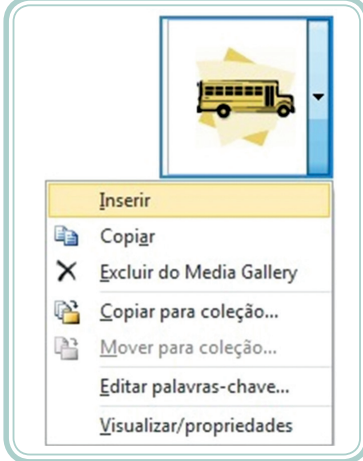

**Figura 2.5: Menu de opções** Fonte: Microsoft Word 2010

## 2.3 Inserir formas

No Word, também podem ser inseridas formas para fazer um desenho, um projeto, etc. Veja na Figura 2.6 as formas disponíveis.

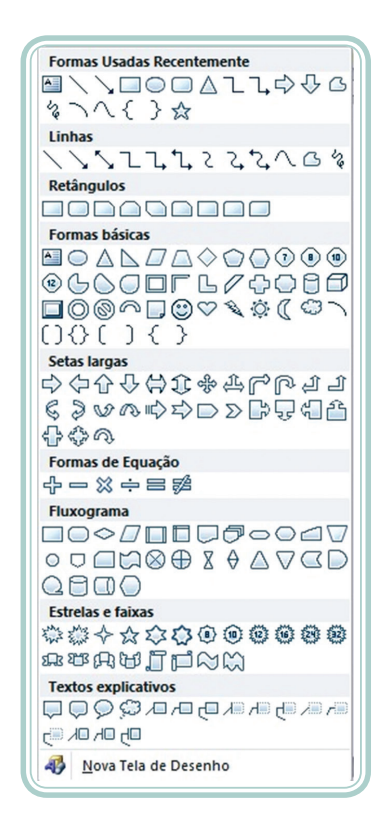

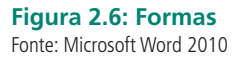

Para inserir uma forma no Word, deve-se clicar em **Inserir Formas**, na lista de opções clique na forma desejada, em seguida clique em algum lugar do documento e arraste o *mouse* para inserir a forma.

Depois de inserida a forma, a barra de tarefas passa a ter as propriedades para modificar a forma. Veja Figura 2.7 (FURLAN, 2010).

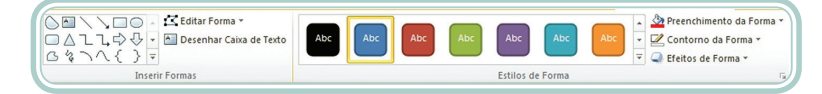

**Figura 2.7: Propriedades das formas** Fonte: Microsoft Word 2010

### 2.4 Inserir SmartArt

O SmartArt, também chamado de organogramas, é outro recurso interessante do Word que permite a inserção de uma representação gráfica para representar um conjunto de informações ao seu documento. Clicando em **Inserir SmartArt** será aberta a seguinte janela (ANDRADE; SILVA, 2010).

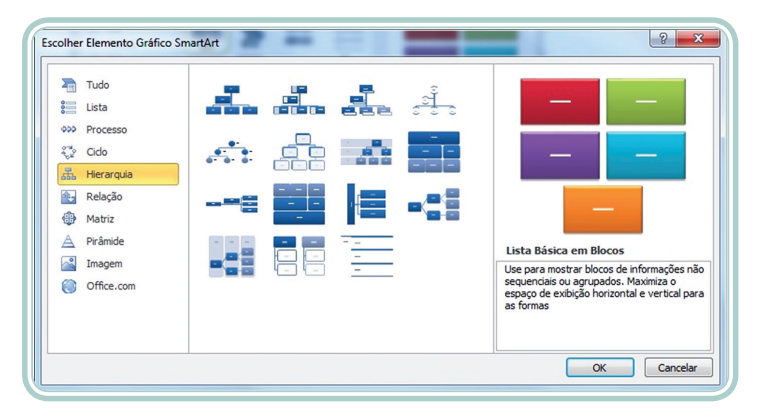

**Figura 2.8: Inserir SmartArt** Fonte: Microsoft Word 2010

É necessário selecionar o tipo de organograma que melhor vai representar o seu projeto. No caso da Figura 2.8, estão sendo mostradas as opções que tem no grupo Hierarquia. Escolha um deles e clique em cima para inserir no documento.

Depois de inserido o organograma, a barra de tarefas passa a ter as propriedades para modificá-lo. Veja Figura 2.9

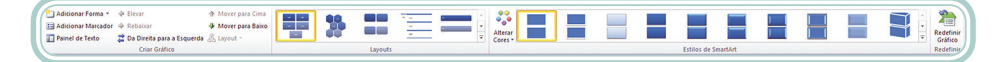

**Figura 2.9: Propriedades do SmartArt** Fonte: Microsoft Word 2010

## 2.5 Inserir WordArt

O WordArt é um conjunto de efeitos decorativos para serem empregados em textos (ANDRADE; SILVA, 2010).

Para inserir um WordArt, clique na guia **Inserir WordArt** que será aberta a janela como está sendo mostrada na Figura 2.10.

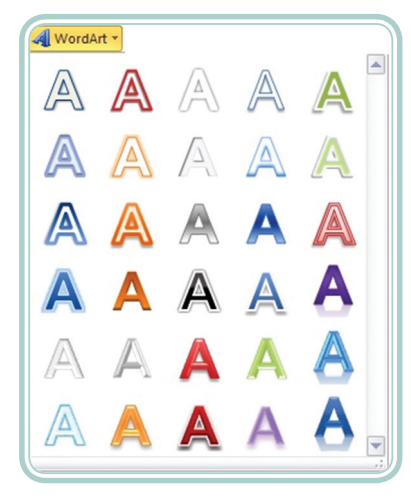

#### **Figura 2.10: Inserir WordArt** Fonte: Microsoft Word 2010

Selecione um dos formatos e clique sobre ele, em seguida, digite o texto do WordArt e clique em OK. Então será mostrada a barra de propriedades do WordArt.

#### **Figura 2.11: Propriedades do WordArt**

Fonte: Microsoft Word 2010

## 2.6 Inserir tabelas

Uma tabela é constituída de linhas e colunas e serve para organizar alguns tipos de informações. Em uma tabela pode ser inserido: textos, números, imagens, etc. (ANDRADE; SILVA, 2010).

Para inserir uma tabela existem várias maneiras. Clicando em **Tabela** na guia **Inserir**, você terá a opção de Inserir Tabela, Desenhar Tabela, **Inserir planilha de Excel** ou usar uma **Tabela rápida**.

Uma das maneiras mais simples de criar uma tabela é clicar em Tabela, depois **Inserir Tabela**, então será aberta a seguinte janela, conforme Figura 2.12.

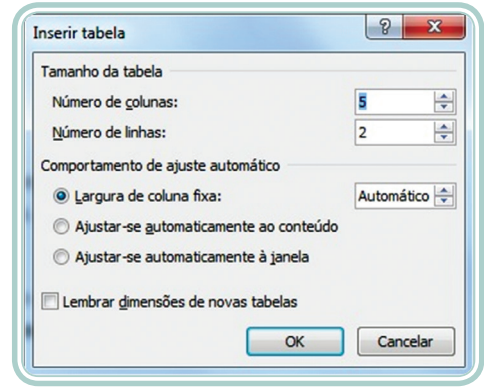

**Figura 2.12: Inserir tabela** Fonte: Microsoft Word 2010

Nesta janela, será definido o número de colunas e linhas que a tabela vai conter, bem como outras informações. Lembrando que o número de linhas e colunas pode ser alterado depois de inserir a tabela no Word, bem como qualquer outra característica da tabela.

Depois de inserida a tabela, será apresentada as ferramentas dessa tabela, como pode-se ver na Figura 2.13.

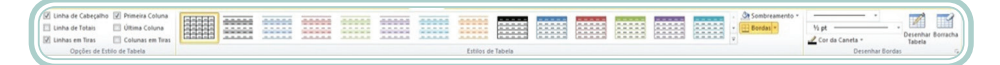

**Figura 2.13: Ferramentas da tabela** Fonte: Microsoft Word 2010

Através do grupo **Opções de Estilo de Tabela** é possível definir formatações de células distintas, por exemplo, exibir uma formatação especial na primeira linha de cabeçalho. O grupo **Estilos de Tabela** possui vários exemplos de formatações que podem ser aplicadas a sua tabela, já o grupo **Desenhar Bordas** permite definir o estilo, espessura e cor da linha. O botão **Desenhar Tabela** transforma o cursor do *mouse* em um lápis para desenhar as células da tabela, e o botão **Borracha** apaga as células da tabela (FURLAN, 2010).

Ao clicar com o botão direito do *mouse* em cima da tabela, abrirá uma janela onde aparecerão várias opções, ao clicar em **Propriedades da Tabela** será aberta uma janela contendo as propriedades da tabela.

Na aba **Tabela**, pode-se definir a largura, o alinhamento e a disposição do texto na tabela. Ao clicar no botão **Bordas e sombreamento**, abre-se a janela de bordas e sombreamento estudada na Aula 1. Em **Opções** é possível definir as margens das células e o espaçamento entre elas.
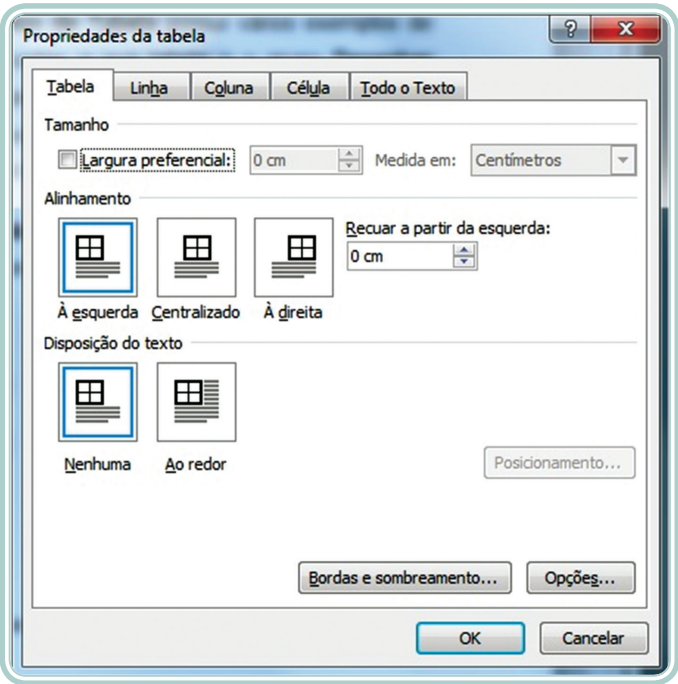

**Figura 2.14: Propriedades da tabela** Fonte: Microsoft Word 2010

A segunda e a terceira abas, **Linha** e **Coluna**, permite você especificar uma altura para as linhas e uma largura para as colunas das células.

# 2.7 Inserir gráficos

No editor de textos Microsoft Word é possível inserir vários tipos de gráficos. Na guia Inserir, no grupo **Ilustrações**, clique em **Gráfico**.

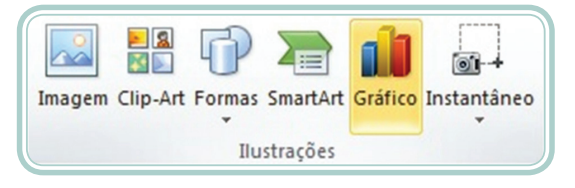

**Figura 2.15: Grupo inserir gráfico** Fonte: Microsoft Word 2010

Será aberta uma janela contendo as categorias de gráficos. Cada categoria de gráfico tem seus modelos. Veja na Figura 2.16.

Para inserir o gráfico, escolha uma categoria que você acha que melhor representará seus dados, escolha um tipo de gráfico e selecione-o. Assim que você clicar em um tipo de gráfico será aberta uma planilha do Excel onde os dados deverão ser editados, quando terminar de editar os dados, você poderá fechar o Excel.

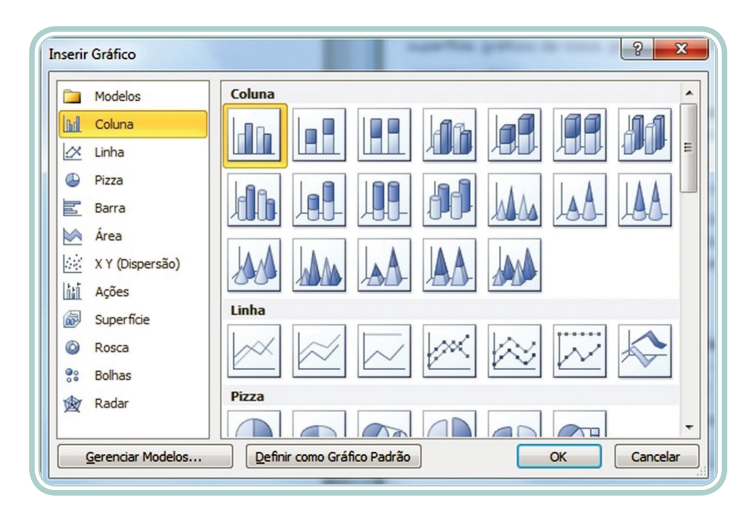

**Figura 2.16: Categorias de gráficos** Fonte: Microsoft Word 2010

Clicando em qualquer lugar sobre o gráfico podem ser ativadas as Ferramentas de Gráfico, onde podem ser alterados *layouts*, estilos e tipos de gráficos.

#### Resumo

Nessa aula, você aprendeu sobre como inserir imagens, *Clip-Arts*, formas, SmartArts, WordArts, tabelas e gráficos nos documentos. Também foi possível verificar que existem várias opções disponíveis para inserir e formatar estes itens.

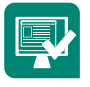

# Atividades de aprendizagem

Para desenvolver as atividades a seguir, utilize o texto das atividades da Aula 1.

- **1.** Criar o título do texto em WordArt.
- **2.** Inserir no texto:
- **a)** Uma figura no final do primeiro parágrafo e alinhada à direita.
- **b)** Uma figura no final do segundo parágrafo e centralizada.
- **c)** Uma figura no final do terceiro parágrafo e alinhada à esquerda.
- **3.** No final do texto criar uma tabela das disciplinas que você está cursando × nome dos professores.
- **4.** Usando os elementos gráficos do SmartArt, esquematize as disciplinas do curso separadas por semestre.

# **Aula 3 – Estilos, quebra de páginas e seções, índices**

# **Objetivos**

Estudar os conceitos relacionados a estilos, quebras de páginas e seções.

Estudar como criar um sumário automático.

# 3.1 Estilos

O Word possui vários grupos de estilos de formatações que podem ser aplicadas ao texto, que são combinações de fontes, cores e formatação de parágrafos que agilizam a formatação de um texto. Esses estilos podem ser personalizados ou criados novos (ANDRADE; SILVA, 2010).

Segundo as Normas da ABNT, os títulos são precedidos por um número separado por um espaço de caractere. Nos títulos sem indicativo numérico, como lista de ilustrações, sumário, resumo, introdução, conclusão, referências e outros, estes devem ser centralizados, fonte tamanho 14, negrito, letras maiúsculas, espaçamento antes e depois do texto de 2 espaços de 1,5 cm e pode ser adotado o estilo **Título**. Todos os títulos sem indicativos numéricos e títulos das seções primárias devem iniciar em nova página (UFSM, 2012).

Destacam-se gradativamente os títulos das seções adotando uma numeração para cada seção do texto. Veja no Quadro 3.1

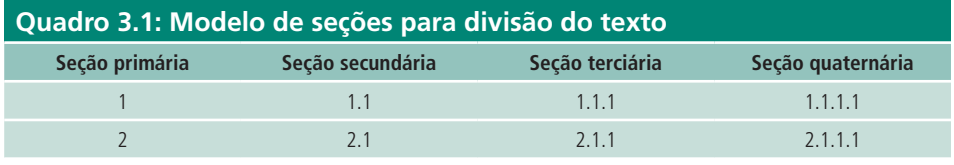

Fonte: Autores

Os títulos das seções primárias (capítulos) devem ter tamanho 14, negrito, letras maiúsculas, espaçamento antes e depois do texto de 2 espaços de 1,5 cm, alinhamento centralizado ou à esquerda (UFSM, 2012).

Os títulos das seções secundárias, anexos e apêndices devem ter tamanho 12, negrito, letras minúsculas, excetuando-se a primeira letra, que deve estar em maiúscula; o espaçamento antes e depois do texto de 2 espaços de 1,5 cm, alinhamento à esquerda (UFSM, 2012).

Os títulos das seções terciárias e sucessivas seguem as regras da seção secundária, porém não são apresentadas em negrito; o espaço continua sendo de 2 espaços antes e depois do texto e alinhamento à esquerda (UFSM, 2012).

#### 3.1.1 Aplicando estilo de formatação

Para aplicar um estilo pré-definido é necessário selecionar o texto ou parágrafo que será formatado, selecionar um dos estilos para ser aplicado ao texto. Na Figura 3.1 o estilo que está selecionado é o **Normal**.

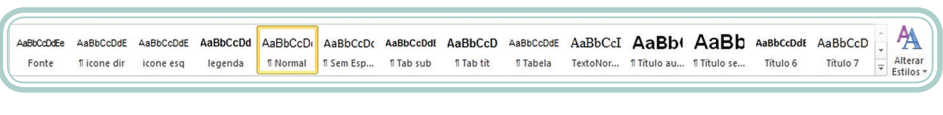

**Figura 3.1: Estilos** Fonte: Microsoft Word 2010

### 3.1.2 Modificando um estilo de formatação

Para modificar um estilo no Word clique sobre a guia Início com o botão direito do *mouse* sobre o estilo que será alterado. No menu de opções clique em **Modificar** conforme ilustrado na Figura 3.2.

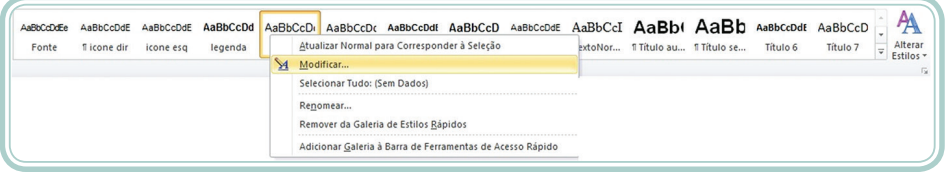

#### **Figura 3.2: Modificar estilo** Fonte: Microsoft Word 2010

Nesta janela, pode ser alterado o nome do estilo e outras configurações como: tipo de fonte, tamanho da fonte, cor do texto, espaçamento entre linhas, parágrafo, etc.

A janela exibida quando se clica em Modificar estilo é mostrada na Figura 3.3:

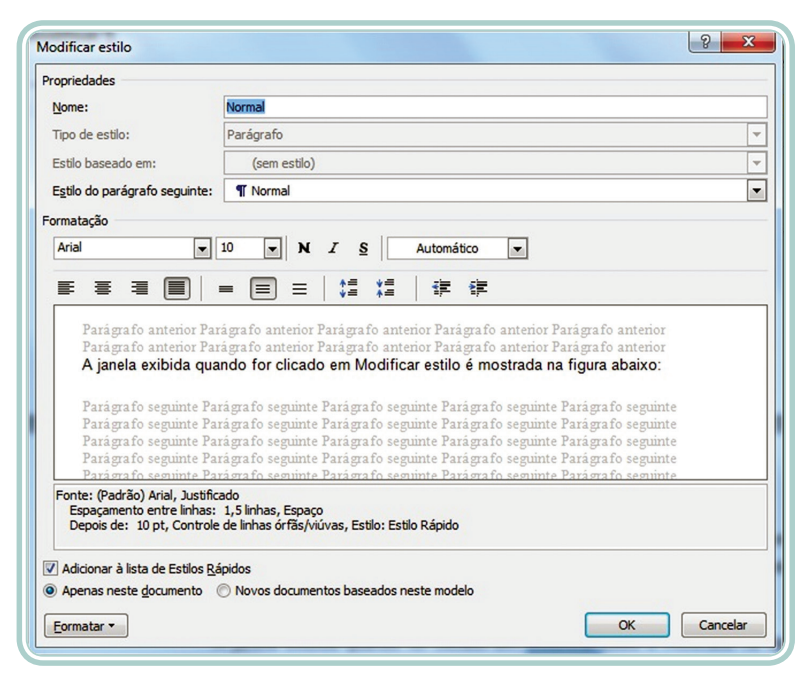

**Figura 3.3: Modificar o estilo normal** Fonte: Microsoft Word 2010

### 3.1.3 Criando um novo estilo de formatação

É possível criar novos estilos para serem aplicados aos textos. Para criar um novo estilo de formatação de texto siga os seguintes passos:

- Selecione o texto ou parágrafo que será aplicada a formatação para a criação do novo estilo.
- Aplique a formatação desejada ao texto.
- Clique com o botão direito do *mouse* sobre a seleção e, no menu exibido, Figura 3.4, clique em Estilos e, em seguida na opção **Salvar Seleção como Novo Estilo Rápido**.

| 讒<br>Arial   | Traduzir<br>Ações Adicionais ▶<br>$-10$          | $A$ a $B$ b $C$ c $D$<br><b>T</b> Sumário 1<br>Título 2 | <b>T</b> Sumário 2<br>Título 3         | AaBbCcDi AaBbCcDi AaBbCcl AaBb<br><b>T</b> Sumário 3<br>AaBb( AaBbC AaBbCc AaBbCcl<br>Título 4 | Título<br>Título 5            | Título 1                          |
|--------------|--------------------------------------------------|---------------------------------------------------------|----------------------------------------|------------------------------------------------------------------------------------------------|-------------------------------|-----------------------------------|
| g            | Hiperlink<br>Pesquisar<br>$\,$<br>Sinônimos<br>ь | AaBbCcDd<br>Título 9                                    | $A$ a $B$ b $C$ c $D$<br><b>Énfase</b> | AaBbCcDdE<br>Sub tabela                                                                        | AaBbCcDc<br><b>T</b> Parágraf | AaBb<br><b>T</b> Cabecal          |
| 辷<br>Ai      | Numeração<br>Þ<br><b>Estilos</b><br>Þ            | <b>Título au</b>                                        | AaBb∈AaBb<br><b>T</b> Título se        | <b>AaBbCcDdE</b><br>Título 6                                                                   | AaBbCcD<br>Título 7           | $A$ a $B$ b $C$ c $D$<br>Título 8 |
| A<br>₹त<br>這 | Fonte<br>Parágrafo<br>Marcadores<br>$\mathbf{b}$ | AaBbCcDc<br><b>T</b> Sem Esp                            | AaBbCcDdE<br><b>T</b> Tab sub          | $A$ a $B$ b $C$ c $D$<br><b>TTab tit</b>                                                       | AaBbCcDdE<br><b>TTabela</b>   | AaBbCcI<br>TextoNor               |
| r 1          | Opções de Colagem:<br>А                          | AaBbCcDdEe<br>Fonte                                     | AaBbCcDdE<br><b>Ticone dir</b>         | AaBbCcDdE<br>icone esg                                                                         | AaBbCcDd<br>legenda           | AaBbCcD<br><b>IT Normal</b>       |

**Figura 3.4: Salvar Seleção como Novo Estilo Rápido** Fonte: Microsoft Word 2010

Clicando nesta opção conforme exibido na Figura 3.4, abrirá uma janela, como é mostrada na Figura 3.5, para criar o novo estilo a partir da formatação.

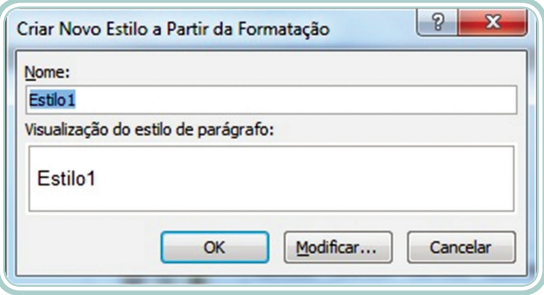

**Figura 3.5: Criar Novo Estilo de formatação** Fonte: Microsoft Word 2010

#### 3.1.4 Limpando a formatação de um texto

É possível limpar a formatação de um texto atual e depois aplicar uma nova formatação. Ao limpar a formatação de um texto ele será exibido com a formatação padrão do Word (ANDRADE; SILVA, 2010).

Para limpar a formatação de um texto:

- Selecione o texto que terá a formatação excluída.
- Clique com o botão direito na opção **Estilos** e clique em **Limpar a Formatação** ou na guia Início, no grupo Fontes, clique em **Limpar Formatação** .

## 3.2 Dividindo o documento em seções

As seções são usadas para alterar a formatação de uma ou várias páginas de um documento. Por exemplo, podemos separar os capítulos em um documento para que a cada início de capítulo seja reiniciada a numeração de páginas, criar um cabeçalho ou rodapé diferente para uma seção do documento, enfim podemos definir *layouts* diferentes para cada seção do documento (ANDRADE; SILVA, 2010).

#### 3.2.1 Tipos de seções

No Word temos vários tipos de seções. Veja na Figura 3.6, as opções de quebras de páginas e de quebras de seções e uma descrição sobre cada uma delas.

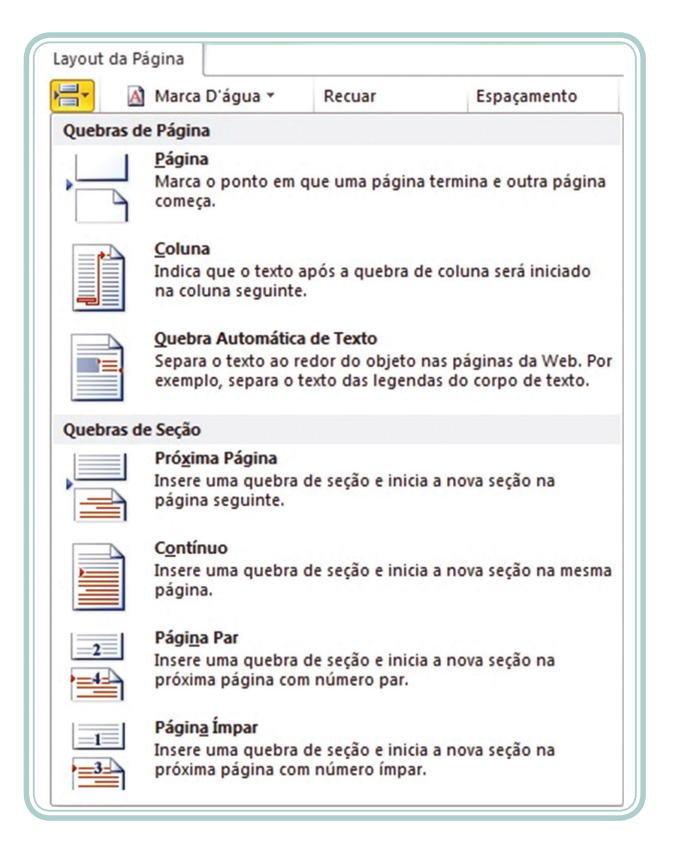

#### **Figura 3.6: Tipos de quebras de páginas e seções** Fonte: Microsoft Word 2010

Em trabalhos acadêmicos a Quebra de Página do tipo **Página** e a Quebra de Seção do tipo **Próxima Página** são as mais utilizadas. A Quebra de Página do tipo **Página** serve para interromper o texto naquela página e fazer com que daquele ponto em diante o texto inicie em uma nova página. A Quebra de Seção do tipo **Próxima Página** funciona de modo similar à Quebra de Página, porém na quebra de seção você tem a possibilidade de ocultar o número de página onde este não deva ser exibido, por exemplo, no início de um capítulo.

Em trabalhos científicos, não deve ser mostrado o número de página na folha de rosto, lista de ilustrações, sumário, resumo, introdução, conclusão, referências e primeira página de cada capítulo. As páginas são contadas normalmente, mas não são numeradas. Havendo apêndice e anexo, as suas folhas devem ser numeradas de maneira contínua e sua paginação deve dar seguimento à do texto principal (UFSM, 2012).

### 3.3 Notas de rodapé

Nota de rodapé é uma anotação colocada ao pé de uma página de documento, e que tem a função de informar dados que não podem ser adicionados no texto como: as fontes do documento, comentários, traduções e outros.

As notas de rodapé deverão ser digitadas com tamanho 10, espaço simples dentro das margens, ficando separadas do texto por um espaço simples e por um filete de 3 cm, partindo da margem esquerda com parágrafo justificado (UFSM, 2012).

Para inserir uma Nota de Rodapé, clique na guia **Referências** em **Inserir Notas de Rodapé** como mostra na Figura 3.7.

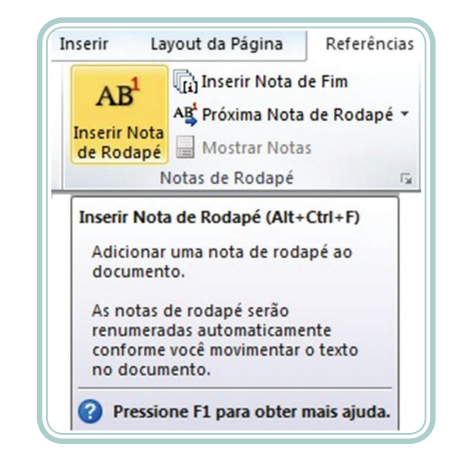

**Figura 3.7: Inserir notas de rodapé** Fonte: Microsoft Word 2010

A nota de rodapé será inserida. Digite as informações no limite da nota depois da linha separadora.

# 3.4 Cabeçalho e rodapé

O Word sempre guarda uma parte das margens para o cabeçalho e rodapé. Na maioria das vezes é colocado nos cabeçalhos as datas, título de um capítulo ou título do trabalho. O rodapé geralmente é reservado para o número de páginas. Os números das páginas são alinhados pela margem direita inferior, em algarismos arábicos.

### 3.4.1 Cabeçalho

O cabeçalho é exibido na margem superior das páginas do documento. Para inserir um cabeçalho no documento, clique na guia Inserir e no grupo **Cabeçalho e Rodapé** clique em **Cabeçalho**. Abrirá uma página, como é mostrada na Figura 3.8, mostrando as opções de cabeçalho. De acordo com o modelo escolhido serão exibidos os campos para serem preenchidos (ANDRADE; SILVA, 2010).

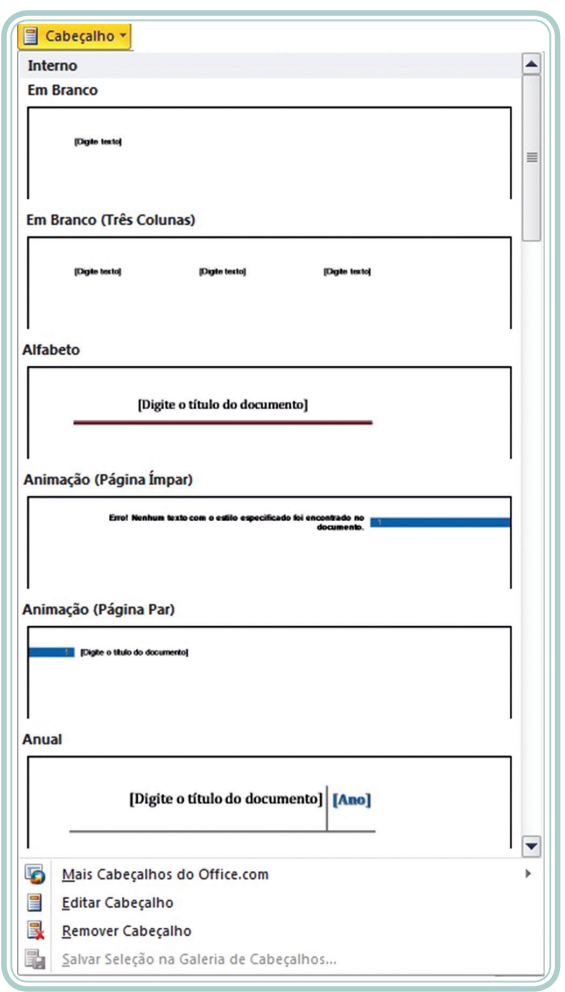

**Figura 3.8: Inserir cabeçalho** Fonte: Microsoft Word 2010

#### 3.4.2 Rodapé

O rodapé é exibido na margem inferior do documento. Para inserir um rodapé no documento, clique na guia Inserir e no grupo **Cabeçalho e Rodapé** e clique em **Rodapé**. Abrirá uma página, como na Figura 3.9, mostrando as opções de rodapé (ANDRADE; SILVA, 2010).

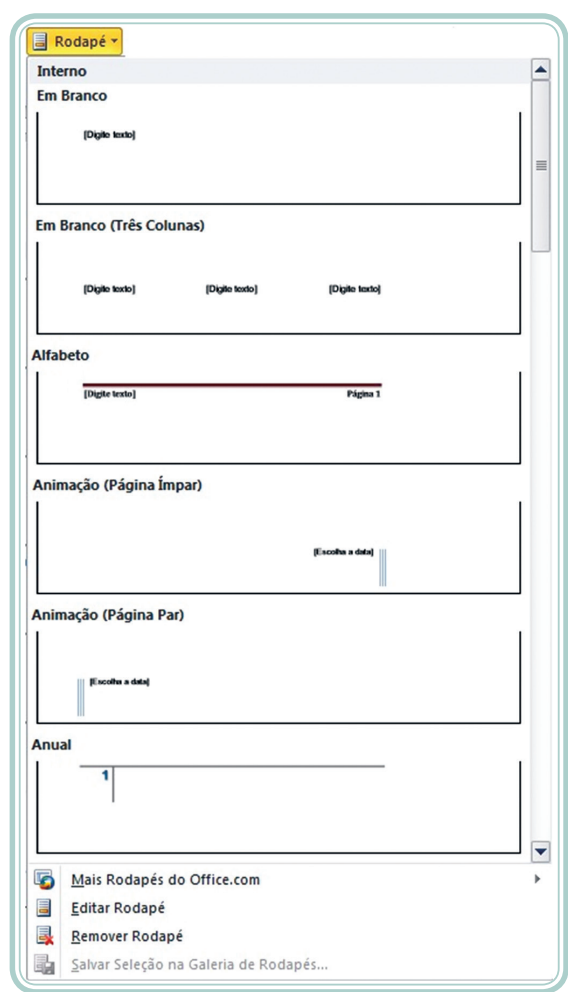

**Figura 3.9: Inserir rodapé** Fonte: Microsoft Word 2010

#### 3.4.3 Inserir números de páginas

Segundo a ABNT, os números das páginas são alinhados pela margem direita superior. Para inserir números de páginas é necessário clicar em Inserir Números de Páginas, que está situado no grupo Cabeçalho e Rodapé. Abrirá então, as opções com os modelos para inserir o número de páginas. Veja Figura 3.10.

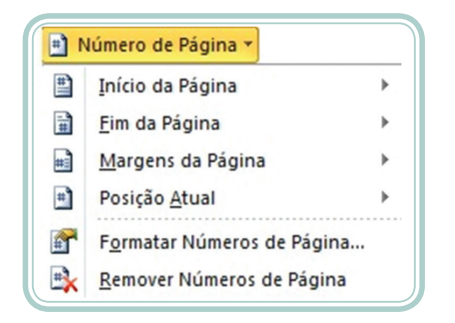

**Figura 3.10: Inserir números de páginas** Fonte: Microsoft Word 2010

Conforme as normas da ABNT, a formatação indicada para inserir numeração nas páginas é: no Cabeçalho, no Início da Página e na margem direita; para isto pode ser escolhido o modelo: Número sem Formatação 3, conforme Figura 3.11.

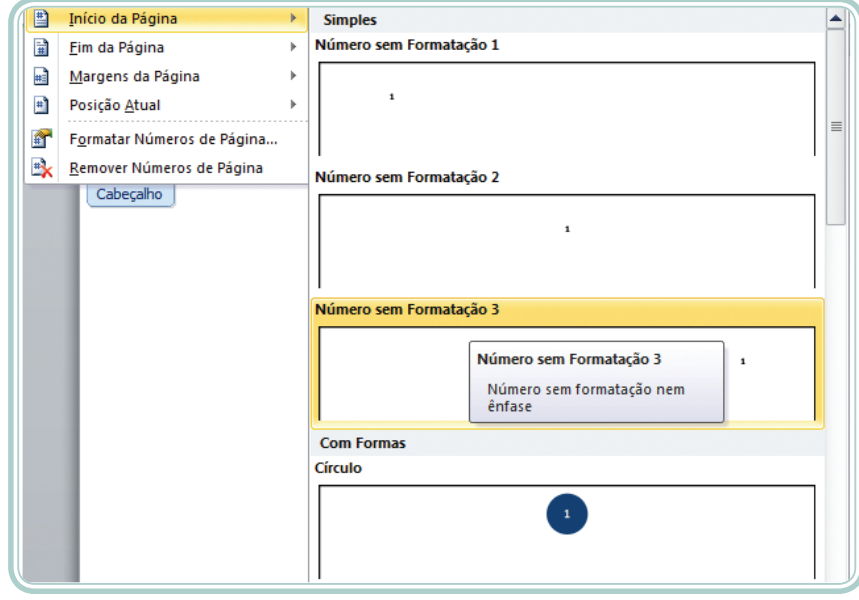

**Figura 3.11: Modelos de formatação de números de página** Fonte: Microsoft Word 2010

Clicando em um dos modelos de Números de Páginas abrirá a janela contendo as ferramentas de cabeçalho e rodapé. Observe na Figura 3.12.

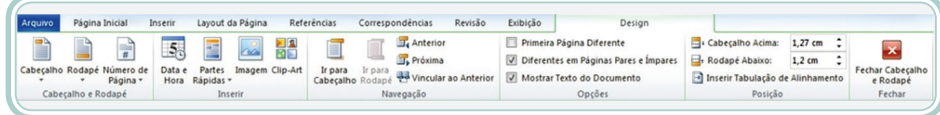

**Figura 3.12: Guia ferramentas de cabeçalho e rodapé** Fonte: Microsoft Word 2010

O cabeçalho e rodapé podem ser fechados a qualquer momento clicando em Fechar Cabeçalho e Rodapé, clicando duas vezes fora do cabeçalho e do rodapé em qualquer lugar do documento.

Para retirar a numeração de páginas de um documento ou da primeira página de cada seção deve ser marcada a opção **Primeira Página Diferente** ou outra opção é ir até a guia *Layout* **da página**, clicar em **Configurar página** e depois na opção *Layout* e então marcar a opção **Diferente na primeira página**.

Para excluir a numeração de páginas clique sobre qualquer página que exiba o número de página, selecione-o e exclua.

# 3.5 Índices

Os índices compreendem listas das principais divisões do seu trabalho. Os três tipos mais usados são:

**Índice remissivo** – serve para listar termos ou palavras específicas sobre o assunto que aborda o documento e o número da página onde se encontra. Geralmente é usado em manuais.

**Índice analítico** – serve para criar sumário automático para apostilas e trabalhos acadêmicos onde você tem uma visão geral dos títulos do documento com suas respectivas páginas. Os títulos que são aplicados estilos distintos aparecerão no sumário.

**Índice de ilustrações** – serve para criar uma lista de legendas de imagens, ou outras ilustrações em um documento, junto com os números das páginas em que as legendas aparecem (SOUZA, 2005).

#### 3.5.1 Como criar um sumário automático no Word

Para criar um sumário automático no Word, clique na página onde será inserido o sumário. Vá até a guia **Referências**, clique em **Sumário** como mostra a Figura 3.13, onde são exibidos alguns modelos de sumário.

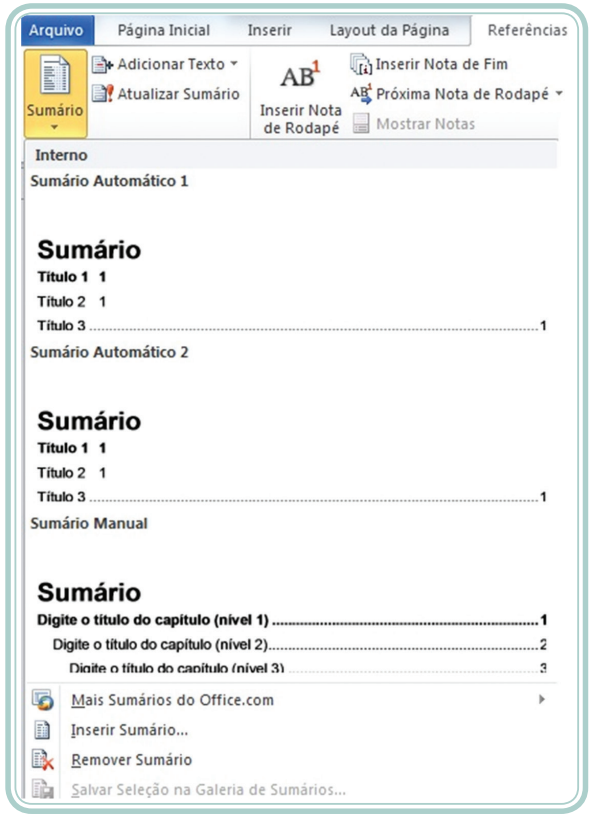

**Figura 3.13: Inserir sumário** Fonte: Microsoft Word 2010

Clicando em **Inserir Sumário** aparecerá uma janela para configurar o sumário. Observe a Figura 3.14.

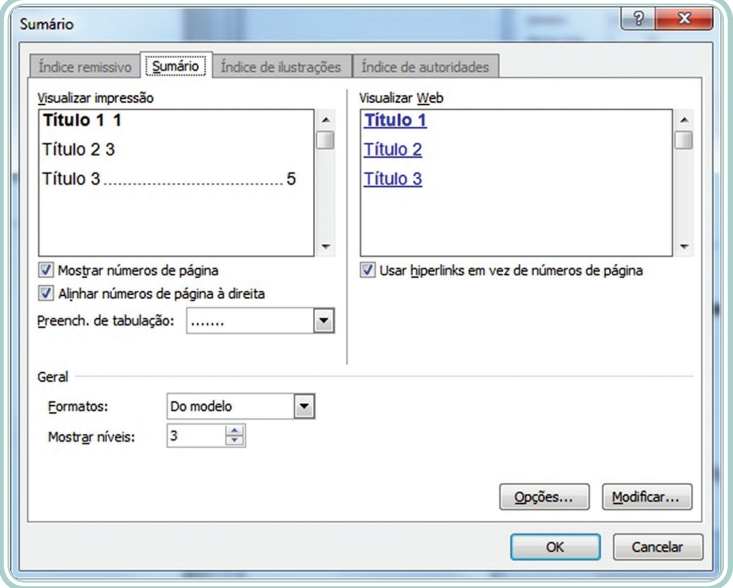

**Figura 3.14: Configurar Sumário** Fonte: Microsoft Word 2010

 $\sqrt{2}$  $\overline{\mathbf{x}}$ Opções de Sumário Construir sumário a partir de:  $\sqrt{ }$  Estilos Estilos disponíveis: Nível do índice:  $\overline{\phantom{a}}$ TextoNormal Título Título 1  $\mathbf{1}$ Título 2  $\overline{2}$ Título 3  $\overline{\mathbf{3}}$ Título 4  $\overline{\mathbf{r}}$ V Níveis da estrutura de tópicos Campos de entrada de índice Redefinir  $\alpha$ Cancelar

Clicando em **Opções** será aberta a seguinte janela, Figura 3.15.

**Figura 3.15: Opções de Sumário** Fonte: Microsoft Word 2010

Nesta janela aparecem todos os estilos presentes no documento, então é nela que são definidos quais títulos farão parte do sumário. No exemplo, foi aplicado o nível 1 ao estilo Título 1, o nível 2 ao Título 2 e o nível 3 ao Título 3. Se o documento apresentar mais que três seções e não está aparecendo nos estilos disponíveis este deverá ser marcado como número quatro (4) e assim sucessivamente. Após definir quais os títulos que aparecerão no sumário clique em OK (FURLAN, 2010).

Em seguida, retorna-se a janela anterior, onde você pode definir qual será o preenchimento de tabulação que será usado entre os títulos e o número de página e também pode ser definido o Formato do Índice e quantos níveis farão parte do índice. Ao clicar em OK, seu índice será criado (ANDRADE; SILVA, 2010).

Depois do sumário inserido, se houver a necessidade de atualização, é necessário clicar com o botão direito do *mouse* em qualquer lugar do sumário e clicar em **Atualizar Campo**, conforme Figura 3.16. E então, basta clicar em **Atualizar o índice inteiro**.

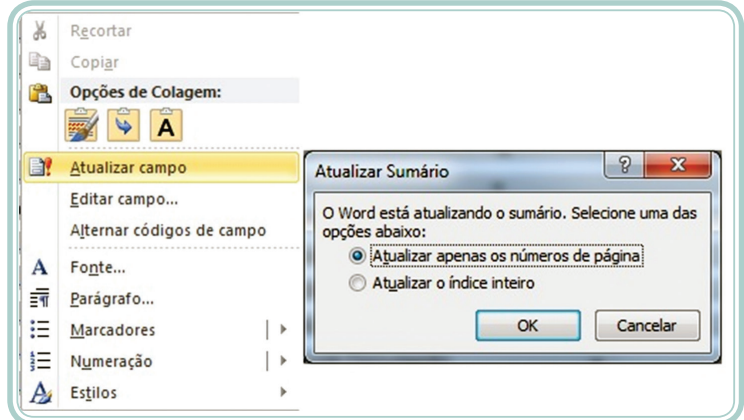

**Figura 3.16: Atualizar sumário** Fonte: Microsoft Word 2010

## Resumo

Nessa aula, você estudou sobre como trabalhar com estilos de formatação dentro de um documento. Também foi visto que um documento pode ser dividido em seções e como utilizar as notas de rodapé. Fechando a aula, aprendemos como inserir cabeçalhos e rodapés em documentos, além de como criar índices, recurso particularmente útil ao se trabalhar com textos grandes.

# Atividades de aprendizagem

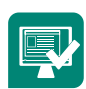

**1.** Pesquise um texto na internet (3 a 5 páginas) sobre Informática nas Escolas Públicas e cole no Word.

Formate-o usando as seguintes configurações:

- **a)** Fonte Arial
- **b)** Tamanho da fonte 12
- **c)** Alinhamento justificado
- **d)** Parágrafo 1,25 cm
- **e)** Espaço entre linhas 1,5 cm
- **f)** Configurar página com margens superior e esquerda 3 cm, inferior e direita 2 cm e tamanho do papel A4
- **2.** Divida o texto em seções (Introdução, Capítulos e Conclusão)
- **3.** Criar estilos para os títulos e inserir um sumário automático.
- **4.** Inserir número de páginas, observando as páginas que não pode ser mostrado o número.

# **Aula 4 – Introdução aos recursos do Microsoft Excel**

# **Objetivos**

Explorar os recursos disponíveis no aplicativo Microsoft Excel.

Compreender como funciona uma planilha eletrônica.

Estudar como elaborar planilhas de dados.

## 4.1 Microsoft Excel

O Microsoft Excel é um aplicativo que faz parte do pacote Office da Microsoft e que serve para a construção de planilhas eletrônicas, portanto, sua função específica é trabalhar com números, funções, gráficos, tabelas e relatórios. A partir da versão 2007 os arquivos do Excel são salvos com a extensão.XLSX. As versões anteriores eram salvas com a extensão .XLS (SIMONETTO; FILHO, 2012).

A primeira janela a ser exibida quando o Excel é aberto pode ser visualizada na Figura 4.1.

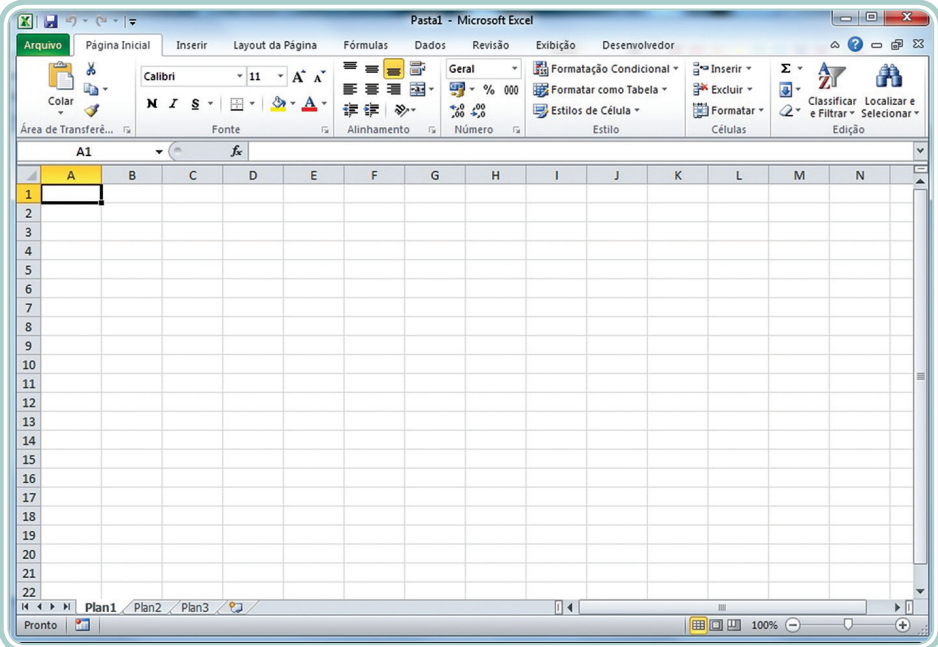

**Figura 4.1: Janela do Excel** Fonte: Microsoft Excel 2010

O MS Excel trabalha com linhas, identificadas por números que vão de 1 até 1.048.576 e com colunas, identificadas por letras, que vai de A até XFD, totalizando 16.384 colunas. A multiplicação de um pelo outro resulta no número de células disponíveis em cada planilha (SIMONETTO; FILHO, 2012).

Célula é o encontro de uma linha com uma coluna. As linhas e colunas podem ser incluídas e excluídas. Para incluir e excluir linhas ou colunas é necessário clicar com o botão direito do *mouse* em qualquer célula e clicar em incluir ou excluir. As linhas e colunas que formam as células dão a planilha um aspecto de tabela, mas essas linhas e colunas não aparecem na impressão, a menos que sejam inseridas bordas nas células.

### 4.2 Inserindo e excluindo dados na planilha

Como podemos ver, um arquivo de Excel é formado por três planilhas, isto significa que, um arquivo pode armazenar mais de uma planilha. Ao lado de Plan3 temos o ícone para inserir uma nova planilha. Clicando com o botão direito do *mouse* em uma planilha você terá várias alternativas para manipula-las. Observe na Figura 4.2.

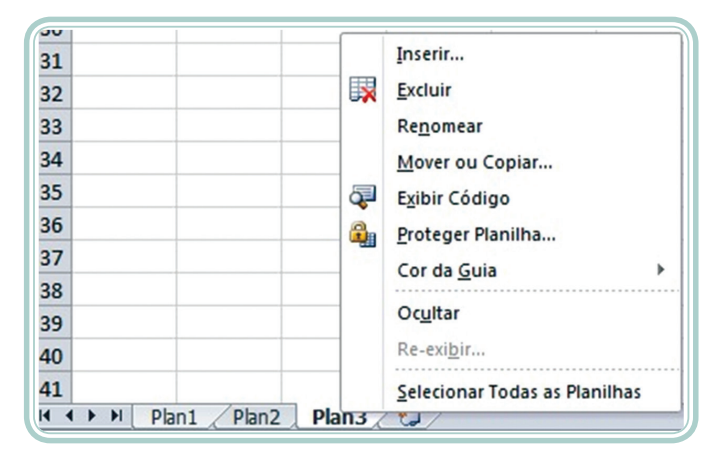

**Figura 4.2: Opções para manipular planilhas** Fonte: Microsoft Excel 2010

Nesta janela temos a opção de inserir ou excluir planilhas, renomear planilhas, mover ou copiar planilhas de um lugar para outro, mudar a cor da guia das planilhas, ocultar ou reexibir planilhas, etc.

Para inserir dados na planilha, o cursor do *mouse* precisa estar na célula onde serão digitados os dados. Com o cursor na posição correta digite os dados e clique ENTER. Com a tecla ENTER o cursor do *mouse* se deslocará para a próxima célula. Para alterar os dados de uma célula, clique duas vezes na célula desejada e, em seguida, digite os dados ou pressione a tecla **F2**. Após alterar os dados clique em ENTER.

Para fazer uma quebra de linha e continuar escrevendo na mesma célula, usamos as teclas ALT + ENTER (BLUMER, 2008).

Para excluir dados em uma planilha posicione o cursor do *mouse* na célula desejada e pressione DELETE ou BACKSPACE. O conteúdo será todo excluído. Se quiser excluir parte da célula, selecione-a e clique duas vezes sobre a célula, ou ainda, pressione F2 e use a tecla BACKSPACE para ir excluindo os dados.

# 4.3 Selecionando dados

Existem várias maneiras de selecionar os dados no Excel. Você pode usar as teclas SHIFT e CTRL para auxiliar na seleção.

- **•** Selecionando todas as células da planilha clique no botão || lizado ao lado da coluna A e acima da linha 1 da planilha.
- **• Selecionando células em sequência** para selecionar células sequenciais, clique na primeira célula mantendo o botão esquerdo do *mouse* pressionado e arraste o cursor até a última célula que deseja selecionar (BLUMER, 2008).
- **• Selecionando células alternadas** para selecionar células alternadas, clique em uma célula, pressione CTRL e vá clicando sobre as outras células desejadas (BLUMER, 2008).
- **• Selecionando intervalos de células**  clique na primeira célula desejada e, com a tecla SHIFT selecionada, clique na última célula do intervalo (BLUMER, 2008).
- **•** Selecionando uma linha ou uma coluna inteira para selecionar uma coluna ou linha inteira, clique sobre a letra ou o número referente à coluna ou à linha, respectivamente.

# 4.4 Alterando células da planilha

Os tamanhos das células podem ser modificados de acordo com a necessidade.

Para alterar o tamanho das células, o ponteiro do *mouse* precisa estar posicionado entre os cabeçalhos das linhas ou colunas. Neste instante o ponteiro do *mouse* ganhará a forma de duas setas e um traço no meio. Clique e mantenha pressionado o botão do *mouse* e arraste-o para um dos lados até atingir a dimensão desejada. Caso queira somente aumentar a coluna ou linha para comportar o conteúdo inserido, clique duas vezes entre os cabeçalhos da linha ou coluna, que a célula se auto dimensionará de acordo com seu conteúdo (BLUMER, 2008).

### 4.5 Ocultando e reexibindo linhas e colunas

As linhas e colunas podem ser ocultadas e reexibidas. É um recurso útil quando temos uma planilha muito grande e que precisamos mostrar apenas algumas informações sem ter que apagá-las (BLUMER, 2008).

Para ocultar uma ou mais colunas é preciso clicar no cabeçalho da coluna que se quer ocultar, onde serão exibidas as opções, como mostra a Figura 4.3.

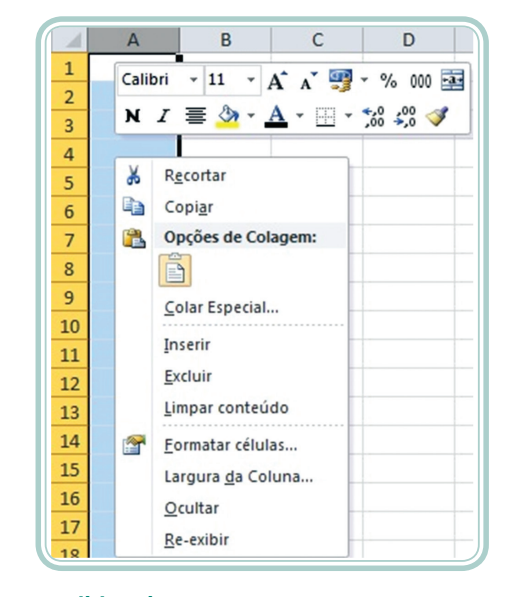

**Figura 4.3: Ocultar e Reexibir coluna** Fonte: Microsoft Excel 2010

Para esconder uma ou mais colunas clique em **Ocultar** e para mostrar as colunas clique em **Reexibir**.

Para ocultar uma ou mais linhas, é preciso clicar no cabeçalho da linha, isto é, no número da linha que se quer ocultar, onde serão exibidas as opções, como mostra na Figura 4.4.

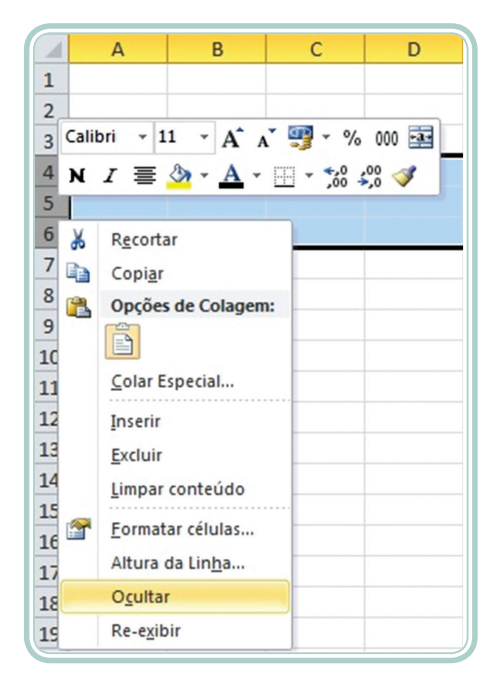

**Figura 4.4: Ocultar e Reexibir linha** Fonte: Microsoft Excel 2010

Para esconder uma ou mais linhas, clique em **Ocultar** e para mostrar as linhas clique em **Reexibir**.

Podemos também ocultar e reexibir planilhas. Veja na Figura 4.5 as opções que temos ao clicar com o botão direito do *mouse*.

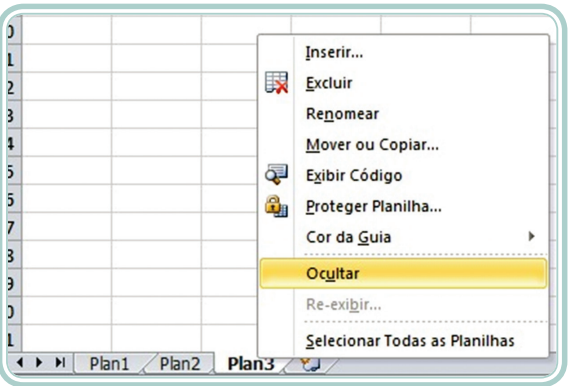

**Figura 4.5: Ocultar e Reexibir planilha** Fonte: Microsoft Excel 2010

Para ocultar uma planilha, deve-se clicar com o botão direito do *mouse* sobre a guia da planilha que se quer esconder, como mostra a Figura 4.5, clicar em **Ocultar**. Para mostrar a planilha novamente, clicar em **Reexibir**.

## 4.6 Salvando planilhas

Para salvar uma planilha, clique em **Salvar** ou **Salvar Como**. Será aberta uma janela com as opções de salvamento, como mostra na Figura 4.6.

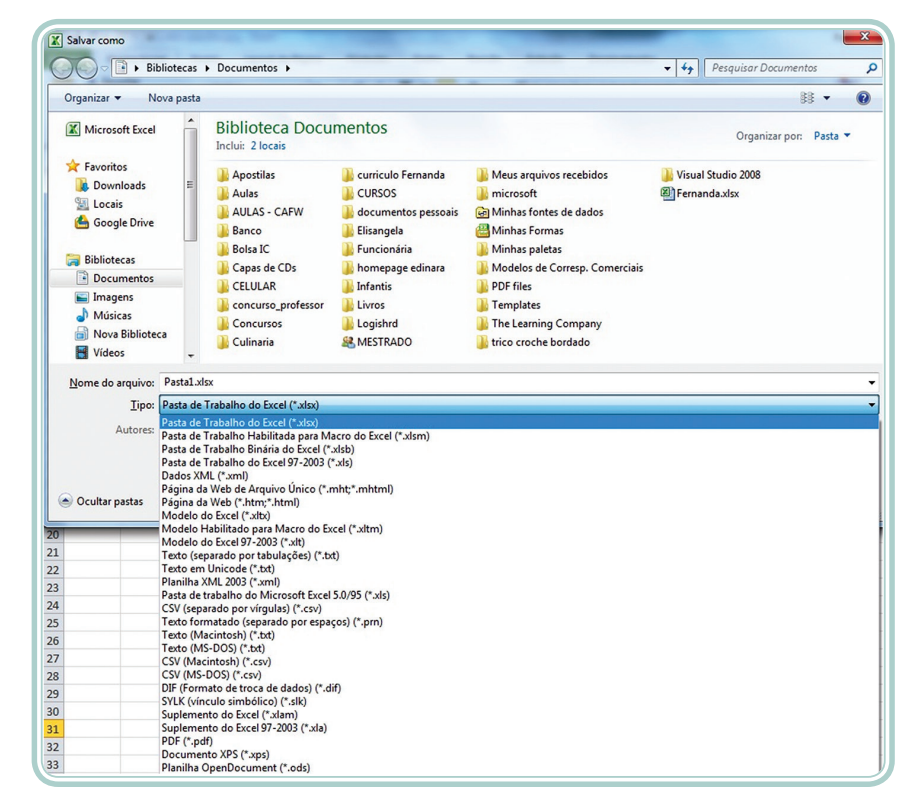

**Figura 4.6: Opções de salvamento** Fonte: Microsoft Excel 2010

Um arquivo no MS Excel é salvo com a extensão **.XLSX**. Versões anteriores à versão 2007 eram salvas com a extensão **.XLS**. Para poder salvar sua planilha e manter a compatibilidade com as versões anteriores mude para Pasta de Trabalho do Excel 97-2003.

Quando uma planilha é salva pela primeira vez, alterará o nome na barra de título, que antes de ser salvo aparece Pasta1. Se for necessário trocar o nome da planilha, digite outro nome e clique no botão **Salvar**.

Quando salvamos a pasta de trabalho no Excel, todas as planilhas contidas no arquivo são salvas juntas. Temos a opção de salvar as planilhas separadamente, para isso, deve-se clicar com o botão direito sobre a guia da planilha desejada e clicar em Mover ou Copiar, conforme Figura 4.7 e, ainda, selecionar a opção nova pasta. A planilha, então, passará para uma nova pasta no Excel, onde poderá ser salva individualmente.

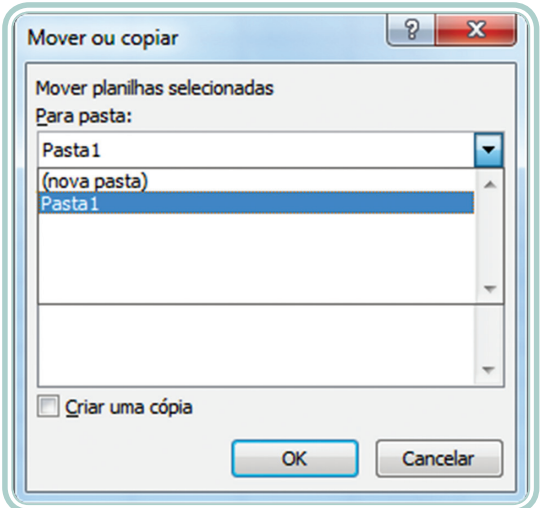

**Figura 4.7: Mover ou copiar uma planilha** Fonte: Microsoft Excel 2010

# 4.7 Mesclando células

Mesclar células significa juntar duas ou mais células. É utilizado para auxiliar na formatação e distribuição dos dados na planilha. Comumente usado quando se faz um cabeçalho de uma tabela, por exemplo. Para mesclar células clique em **Mesclar e Centralizar**, localizada no grupo Alinhamento, como mostra na Figura 4.8.

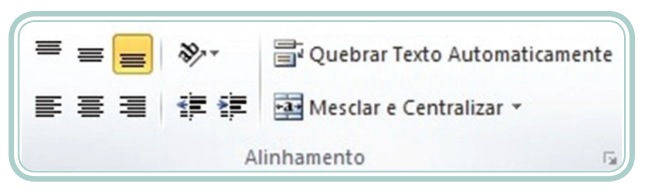

#### **Figura 4.8: Mesclar e Centralizar**

Fonte: Microsoft Excel 2010

As células podem ser mescladas tanto na vertical como na horizontal. As opções para mesclar células podem ser vistas na Figura 4.9.

|   | Mesclar e Centralizar         |  |  |  |  |
|---|-------------------------------|--|--|--|--|
|   | Mesclar e Centralizar         |  |  |  |  |
| 茔 | Mesclar através               |  |  |  |  |
|   | Mesclar Células               |  |  |  |  |
|   | Desfazer Mesclagem de Células |  |  |  |  |

**Figura 4.9: Opções para mesclar células** Fonte: Microsoft Excel 2010

• A opção Mesclar e Centralizar irá mesclar as células selecionadas e centralizar.

- A opção Mesclar através irá mesclar as células selecionadas por linhas.
- A opção Mesclar Células irá mesclar as células selecionadas.
- A opção Desfazer Mesclagem de Células irá desfazer a mesclagem voltando as células ao seu estado normal.

#### 4.8 Formatando células

As opções de formatação estão localizadas na barra de ferramentas, como podemos observar na Figura 4.10.

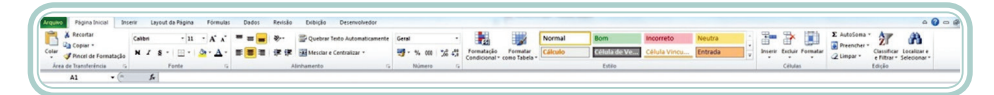

**Figura 4.10: Barra de ferramentas** Fonte: Microsoft Excel 2010

Como podemos perceber, as opções de formatação de fonte são iguais às opções do Word. No Excel, basta selecionar uma ou mais células e aplicar uma formatação. Um grupo que difere do Word e que no Excel é bastante usado é o grupo **Número**. Observem na Figura 4.11 as opções de formatação de Número que temos no Excel.

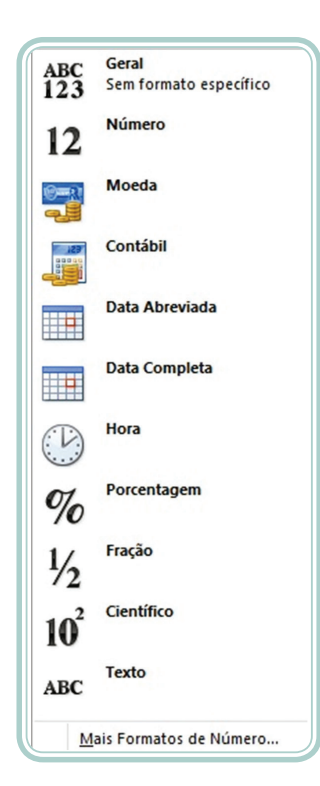

**Figura 4.11: Opções de formatação de número** Fonte: Microsoft Excel 2010

Os dados devem ser formatados conforme o tipo de informação que está sendo usada na célula.

# 4.9 Configurar página

As páginas no MS Excel devem ser configuradas para que as informações possam ser impressas. Para configurar as páginas, deve-se clicar em *Layout* **da Página>Configurar Página**. Veja Figura 4.12.

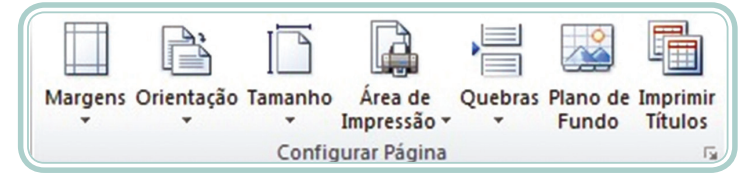

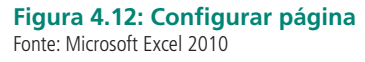

As margens normalmente são configuradas usando 3 cm para margem superior e esquerda e 2 cm para as margens inferior e direita.

A orientação do papel pode ser retrato (vertical) ou paisagem (horizontal).

O tamanho do papel comumente é o A4 (210 × 297 mm), mas também se pode personalizar um tamanho.

Antes de imprimir qualquer planilha, deve-se visualizar a impressão para ver se todas as informações necessárias serão impressas, caso contrário, você pode definir uma área que gostaria que fosse impressa através do botão "**Área de Impressão**" localizado no grupo Configurar Página. Também, você pode especificar onde iniciará uma nova página na impressão clicando em **Quebras**.

# 4.10 Cabeçalho e rodapé

No Microsoft Excel também pode ser inserido cabeçalho e rodapé. Assim como no Word, normalmente no cabeçalho é inserido o título da planilha de dados ou data e no rodapé é inserido o número de página.

Para inserir cabeçalho ou rodapé, clique na guia **Inserir>Cabeçalho e Rodapé**, então será aberta a janela, como podemos ver na Figura 4.13, com as opções de inserção de cabeçalho e rodapé.

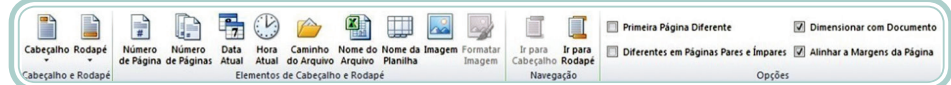

**Figura 4.13: Cabeçalho e Rodapé** Fonte: Microsoft Excel 2010

# 4.11 Inserindo ilustrações

As ilustrações no Excel podem ser inseridas em uma planilha para conferir-lhe um aspecto mais agradável para a visualização ou colaborar na compreensão ou organização dos dados. Para inserir imagens, *clip-arts*, formas e outras ilustrações clique na guia **Inserir**, no grupo **Ilustrações**. Na Figura 4.14 é possível ver as opções.

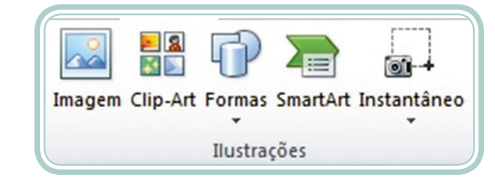

#### **Figura 4.14: Inserir Ilustrações** Fonte: Microsoft Excel 2010

Para inserir qualquer um dos tipos de Ilustrações use os mesmos passos para inserção no MS Word, conforme visto na seção 2.1.

# 4.12 Os operadores

Os operadores são usados em qualquer fórmula que for usada no Excel para efetuar qualquer tipo de cálculo. Podemos utilizar no Excel quatro tipos de operadores: aritméticos, comparação, concatenação de texto e referência (BLUMER, 2008).

#### **Observação**

Todas as fórmulas no Excel utilizam o sinal de igualdade na frente (=).

Veja a seguir exemplos de operadores aritméticos:

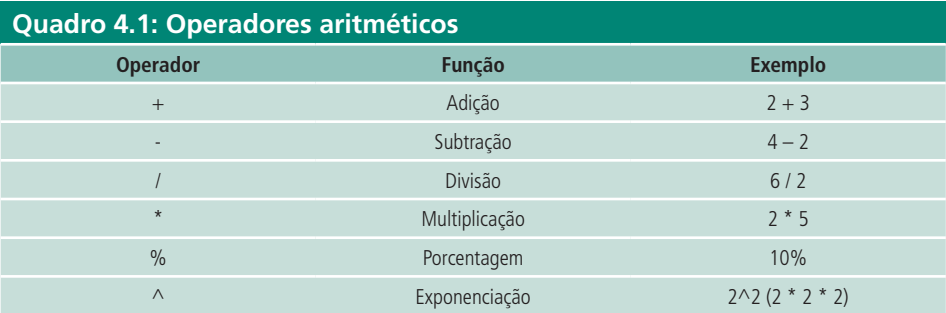

Fonte: Autores

Veja a seguir exemplos de operadores de comparação:

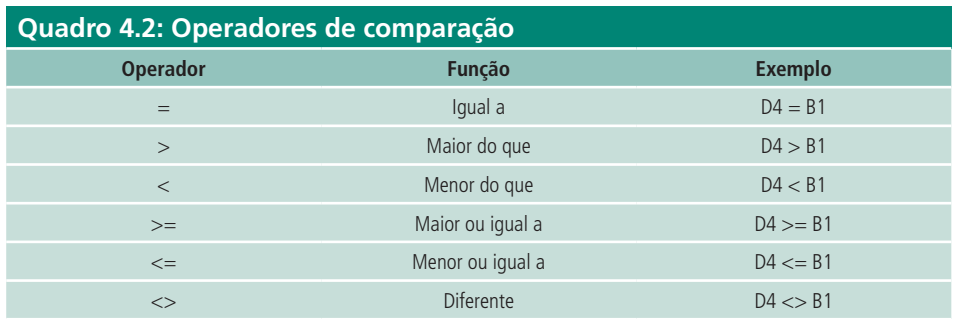

Fonte: Autores

Veja a seguir um exemplo de operador de concatenação:

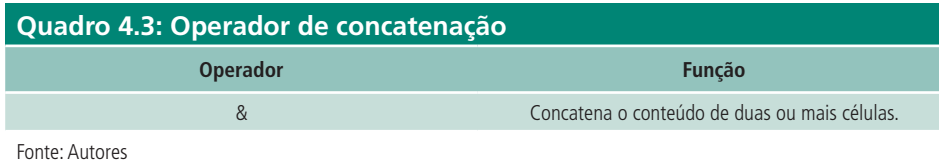

Veja, a seguir, exemplos de operadores de referência:

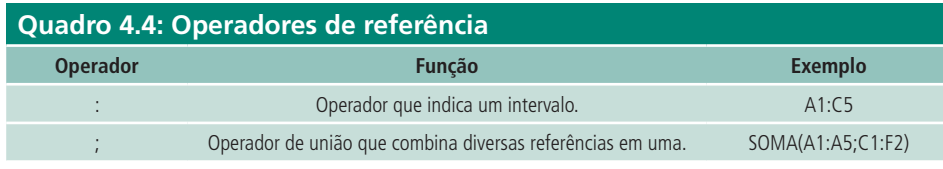

Fonte: Autores

### 4.13 Recurso AutoSoma

A função AutoSoma é um recurso bastante utilizado por se tratar de uma ferramenta rápida e simples de usar para realizar alguns tipos de cálculos (BLUMER, 2008).

Para usar o recurso AutoSoma, selecione as células em que deseja utilizar o recurso de AutoSoma. Na guia início, clique em  $\Sigma$  AutoSoma  $*$ , e abrirá um menu contendo as opções, conforme Figura 4.15.

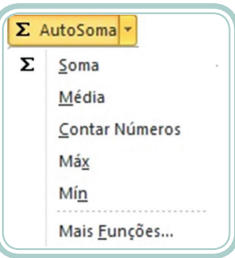

**Figura 4.15: Recurso AutoSoma** Fonte: Microsoft Excel 2010

As funções mais usadas deste recurso são:

- Soma soma todas as células selecionadas.
- Média calcula a média das células selecionadas.
- Contar números conta as células que contêm números.
- Máx mostrar o valor máximo de um intervalo de células selecionadas.
- Min mostrar o valor mínimo de um intervalo de células selecionadas.

# 4.14 Fórmulas e funções

As fórmulas são expressões matemáticas que utilizamos para gerar um resultado em uma célula qualquer.

As fórmulas sempre iniciam com o sinal de "=" igual. Exemplo: =A1+A2

Quando digitamos uma fórmula em uma célula, ela pode ser vista na barra de fórmulas, como mostra na Figura 4.16, ou também, você pode visualizar a fórmula clicando sobre ela na célula que foi digitada (BLUMER, 2008).

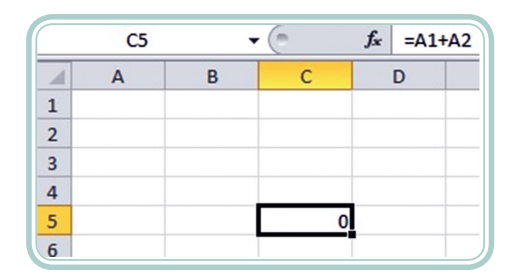

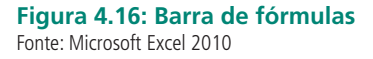

As funções são fórmulas predefinidas que usam um ou mais argumentos para executar uma operação e retornar um resultado. As funções são bastante utilizadas nas fórmulas, pois simplifica muito a escrita (SILVA; VARGAS, 2009).

#### 4.14.1 Fórmula da soma **Ex.: =A1+B1+C1+D1+E1**

Esta fórmula irá somar os valores presentes nas células de A1 até E1.

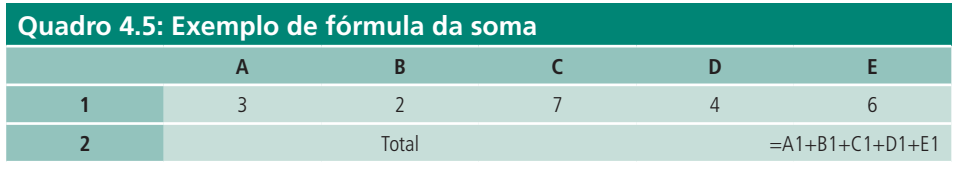

Fonte: Autores

Logo, esta fórmula somaria os valores 3+2+7+4+6 exibindo o resultado 22.

#### 4.14.2 Fórmula da subtração **Ex.: =B2-C2**

Esta fórmula irá subtrair os valores presentes nas células B2 e C2. Veja no exemplo.

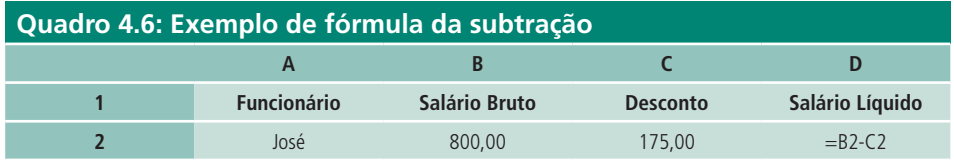

Fonte: Autores

Logo, esta fórmula subtrairia os valores 800,00-175,00 exibindo o resultado 625,00.

### 4.14.3 Fórmula da multiplicação

#### **Ex.: =B2\*C2**

Esta fórmula irá multiplicar o valor presente em B2 pelo valor de C2. Veja o exemplo.

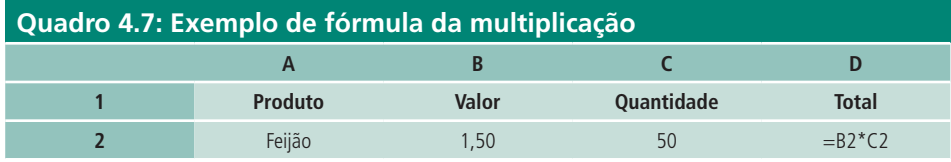

Fonte: Autores

Logo, esta fórmula multiplicaria os valores 1,50\*50 exibindo o resultado 75,00.

#### 4.14.4 Fórmula da divisão **Ex.: =A2/C2**

Esta fórmula irá dividir o valor que está em A2 pelo valor que está em B2. Observe o exemplo.

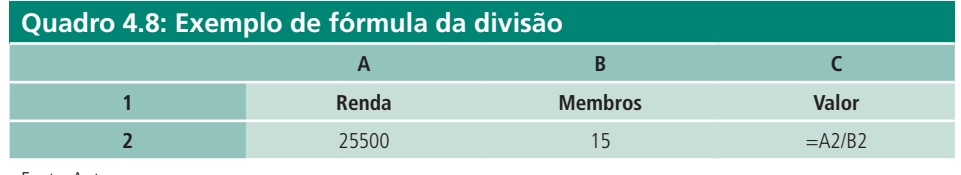

Fonte: Autores

Logo, esta fórmula dividiria os valores 25500/15 exibindo o resultado 1700.

# 4.14.5 Fórmula da média

#### **Ex.: =(A2+A3+A4)/3**

Suponhamos que desejasse saber qual é a média de idade numa tabela de dados a seguir:

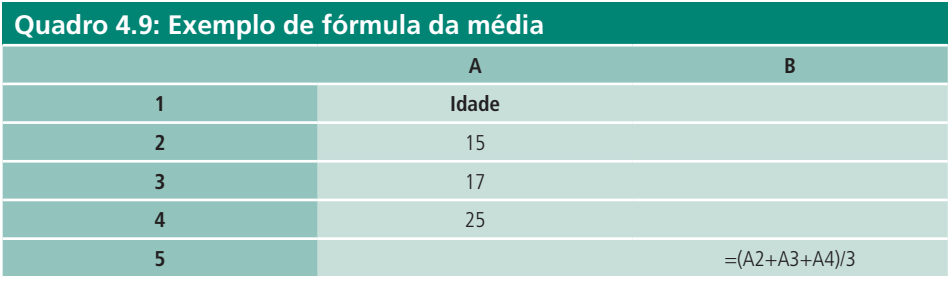

Fonte: Autores

O cálculo é realizado como na calculadora, a única diferença é que ao invés de valores, são adicionados os endereços das células para fazer os cálculos. Logo, esta fórmula exibiria o resultado 19.

### 4.14.6 Fórmula da porcentagem

#### **Ex.: =B2\*5/100 ou B2\*5%**

Um cliente fez uma compra no valor de R\$ 1.500,00 e você deseja dar a ele um desconto de 5 % em cima do valor da compra.

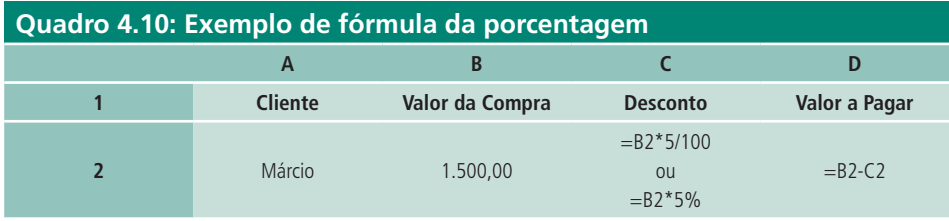

Fonte: Autores

Então, B2 refere-se ao valor da compra e 5/100 ou B2\*5% é o desconto que será aplicado sobre o valor da compra. Para saber o valor a ser pago, temos que subtrair do valor da compra o desconto. Logo, a fórmula da célula C2 exibiria o resultado 75 e a fórmula da célula D2 exibiria o resultado 1.425,00.

### Resumo

Nessa aula, você estudou como inserir, excluir, selecionar e alterar dados contidos em células de uma planilha. Ao longo da aula, também, foi possível ver os recursos disponíveis para formatar uma célula, configurar página, inserir cabeçalho e rodapé e inserir ilustrações. Conhecer os operadores e como utilizá-los nas fórmulas, foi um ponto importante dessa aula.

# Atividades de aprendizagem

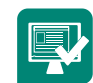

**1.** Elabore a planilha a seguir:

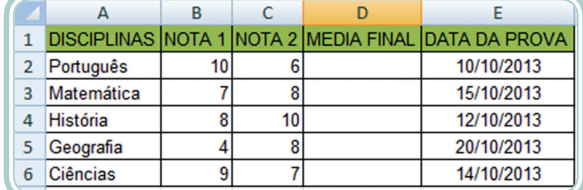

#### **Figura 4.17: Exercício 1**

Fonte: Autores, adaptado de Microsoft Excel 2010

- **a)** Digite os dados usando a formatação de acordo com o tipo de dados das células.
- **b)** Faça a média final com uma casa decimal.

**2.** Usando a planilha a seguir, calcule:

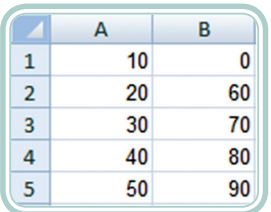

#### **Figura 4.18: Exercício 2**

Fonte: Autores, adaptado de Microsoft Excel 2010

- **a)**  $=A1+B4$
- **b)**  $=$ B3-A2
- **c)**  $= A2 * B1$
- $d) = B4/A4$
- **e)** =(A2+A4+B2+B4)/4
- **f)** =B1+B2+B3+B4+B5

# **Aula 5 – Funções do Microsoft Excel**

# **Objetivos**

Estudar algumas das funções disponíveis no Excel.

## 5.1 Referências

Quando copiamos uma fórmula de uma célula para outra, o valor da linha ou da coluna é alterado ou ambos são alterados, dependendo para que célula seja copiado, isto, porque trabalhamos com valores ou referências relativas. Quando acrescentamos o sinal de "\$", na frente da linha ou da coluna ou de ambas, não é alterada a fórmula, isto é, a posição se mantém fixa. Existem basicamente três tipos de referências. Veja:

**Referência relativa** – quando o conteúdo das células é copiado, há alteração tanto na linha quanto na coluna. Ex. A1

**Referência absoluta** – refere-se às células como posições fixas, neste caso não há alteração ao copiar a célula. Ex. \$A\$1

**Referência mista** – a referência tem parte relativa e parte absoluta. Ex. A\$1 ou \$A1 (BLUMER, 2008).

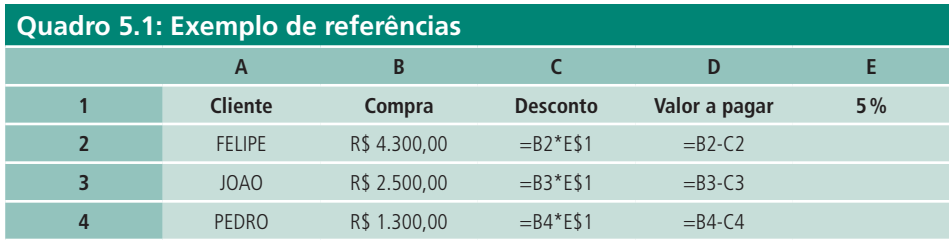

Veja um exemplo:

Fonte: Autores

O cliente Felipe fez uma compra no valor de 4.300,00 e fez o pagamento à vista recebendo 5% de desconto. Para que esta mesma fórmula fosse aplicada para os demais clientes, é necessário usar a referência mista para que o valor da linha não mude. Se não fosse usada a referência, a fórmula alteraria ficando assim: =B2\*E2, logo, não resultaria no mesmo valor final porque em E2 não possui valor algum.

## 5.2 Funções

A estrutura de uma função é composta pelo nome da função que será usada, seguido de parêntese de abertura, dentro do qual são inseridos os argumentos da função seguido do parêntese de fechamento (BLUMER, 2008).

#### 5.2.1 Funções de data e hora

Existem diversas funções que podemos usar para data e hora. Vamos citar algumas:

**=AGORA()** – retorna a data e a hora do sistema.

#### **Exemplo**

Se você digitar na célula A1 a função =AGORA() terá como resultado o dia e a hora do sistema. Para selecionar o formato de data e hora desejados, utilize a opção formatar célula.

**=HOJE()** – retorna a data atual do sistema. Geralmente é usada para calcular intervalos entre duas datas.

#### **Exemplo**

Se você digitar na célula A1 a função =HOJE() terá como resultado a data atual do sistema.

**=DIA.DA.SEMANA()** – retorna o dia da semana de uma determinada data. Os dias variam de 1 a 7, sendo domingo o primeiro dia da semana. Para usar essa função você deverá ter uma tabela ou uma data especificada em uma célula, e, então digitar a função usando uma célula com a data.

#### **Exemplo**

=DIA.DA.SEMANA(A2) que será retornado o dia da semana daquela data especificada na célula.

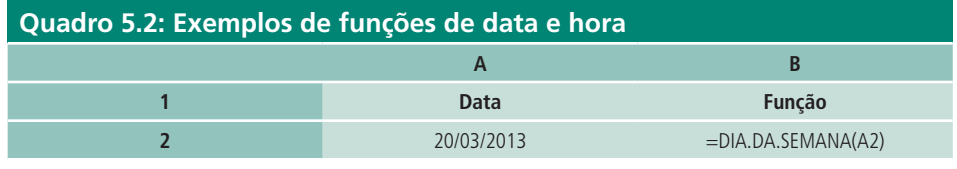

Fonte: Autores

Aula 5 - Funções do Microsoft Excel **71 e-Tec Brasil**

O resultado obtido nesta função será 4, que quer dizer quarta-feira.

### 5.2.2 Funções financeiras

Esta categoria engloba as funções que realizam cálculos com dinheiro, semelhantes às calculadoras financeiras (SILVA; VARGAS, 2009).

Vejamos algumas funções desta categoria:

**Função VF (Valor Futuro) =VF(taxa;nper;pgto;vp;tipo)** – retorna o valor futuro de um investimento com base em pagamentos constantes e periódicos e uma taxa de juros constante.

Onde: taxa – é a taxa de juros por período nper – é o número total de períodos de pagamento em meses pgto – é o pagamento feito em cada período e não pode mudar durante a vigência da anuidade vp – é o valor presente de uma série de pagamentos futuros tipo – pode ser o número 0 ou 1. O número 0 indica as datas de vencimento no final do período e 1 indica as datas de vencimento no início do período.

Quando o vencimento for ao final do período o tipo pode ser omitido.

**Função VP (Valor Presente) =VP(taxa;nper;pgto;vf;tipo)** – retorna o valor presente de um investimento. O valor presente é o valor total correspondente ao valor atual de uma série de pagamentos futuros.

Onde: Para cada parte dos argumentos desta função, temos a mesma definição que a função VF acima descrita, o que muda nesta função é o **vf**, que é o valor futuro, ou o saldo em caixa que se deseja obter depois do último pagamento.

**Função TAXA =TAXA(nper;pgto;vp;vf;tipo;estimativa)** – retorna a taxa de juros por período de uma anuidade. TAXA é calculada por iteração e pode ter zero ou mais soluções.

Onde: Todas as definições também são as mesmas das funções VP e VF

Exceto: estimativa – é a sua estimativa para a taxa. Se você omitir estimativa, este argumento será considerado 10%. Se TAXA não convergir, atribua valores diferentes para estimativa. Em geral, TAXA converge se estimativa estiver entre 0 e 1.

**Função PGTO =PGTO(taxa;nper;vp;vf;tipo)** – retorna o pagamento periódico de uma anuidade de acordo com pagamentos constantes e com uma taxa de juros constante.

Onde: Todas as definições dos argumentos usados nesta função estão descritos na função VF

#### 5.2.3 Funções lógicas

São funções utilizadas para tomar decisões. As mais utilizadas são as funções SE, E e OU.

**Função SE =SE(teste\_lógico;valor\_se\_verdadeiro;valor\_se\_falso)** – a função SE, retorna um valor, se uma condição que você especificou for avaliada como VERDADEIRO e outro valor, se for avaliado como FALSO (SILVA; VARGAS, 2009).

Onde: teste\_lógico – é qualquer valor ou expressão que retorna VERDADEIRO ou FALSO valor\_se\_verdadeiro – é o valor retornado pela função se o teste lógico for VERDADEIRO valor\_se\_falso – é o valor retornado pela função se o teste lógico for FALSO

A seguir, podemos ver um exemplo do uso da função SE:

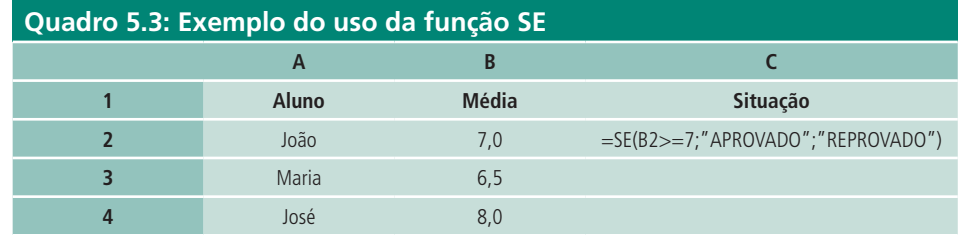

Fonte: Autores

Então, se o aluno obtiver média igual ou maior que 7 será aprovado, caso contrário será reprovado.

**Função E =SE(E(lógico1;lógico2;...;lógico30)** – a função E retorna VERDA-DEIRO, quando todos os argumentos forem avaliados como VERDADEIRO e retorna FALSO, se um ou mais argumentos forem avaliados como FALSO, como podemos constatar na tabela verdade da função E (SILVA; VARGAS, 2009).
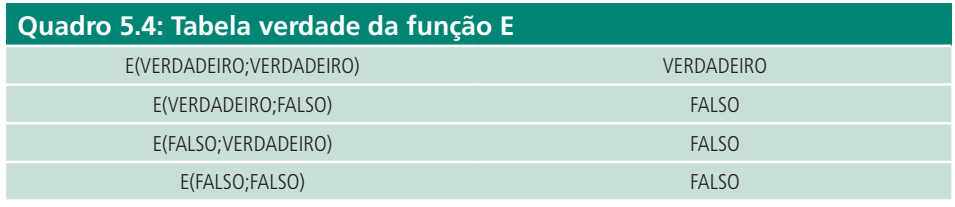

A seguir, podemos observar um exemplo em que se usa a função E.

Se a idade for maior que 15 **e** a altura for maior que 1,70 o aluno competirá, caso contrário não competirá. Digitando a função =SE(E(B2>15;C2>1,70); "COMPETIRÁ";"NÃO COMPETIRÁ"), teremos a situação apresentada a seguir para cada um dos alunos.

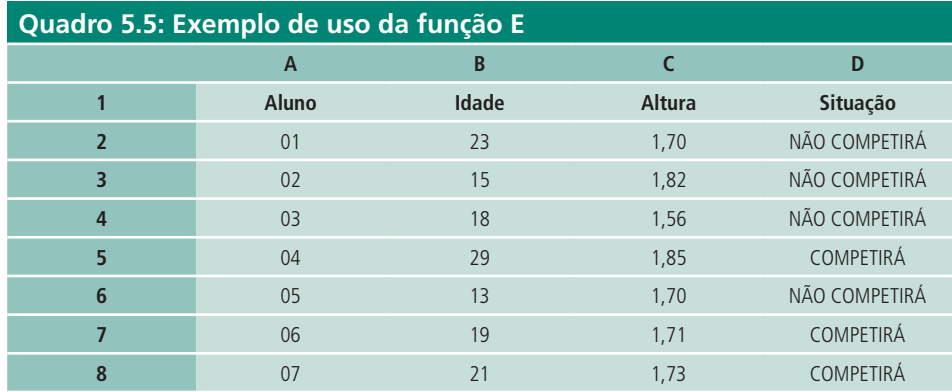

Fonte: Autores

**Função OU =SE(OU(lógico1;lógico2;...;lógico30)** – a função OU retorna VERDADEIRO se qualquer argumento for VERDADEIRO e retorna FALSO se todos os argumentos forem avaliados como FALSO, como podemos ver na tabela verdade da função OU (SILVA; VARGAS, 2009).

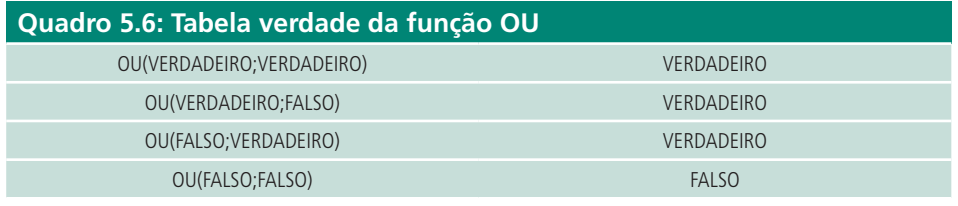

Fonte: Autores

A seguir, podemos observar um exemplo em que se usa a função OU.

Se a idade for maior que 15 **ou** a altura for maior que 1,70 o aluno competirá, caso contrário não competirá. Digitando a função =SE(OU(B2>15;C2>1,70);" COMPETIRÁ";"NÃO COMPETIRÁ"), teremos a situação apresentada a seguir para cada um dos alunos.

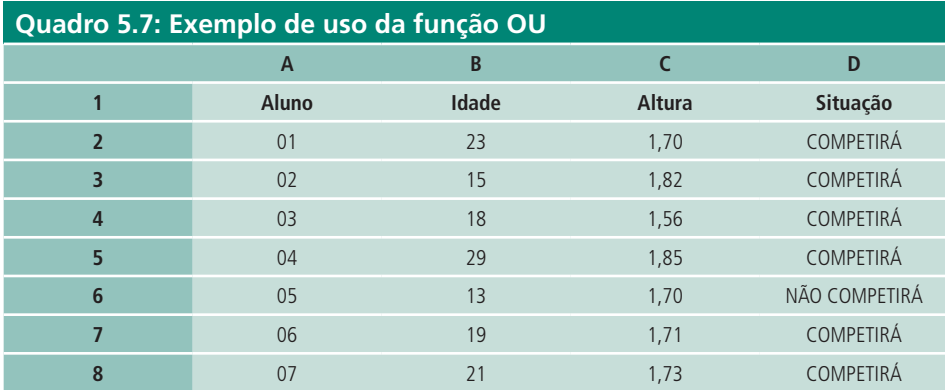

### 5.2.4 Funções matemáticas

As funções matemáticas estão destinadas basicamente à realização de cálculos.

**Função SOMA =SOMA(núm1;núm2,...núm30) ou SOMA(núm1:núm30)** – a função soma irá somar todos os números que estejam em um determinado intervalo ou que sejam introduzidos na função por meio do (;).

Por exemplo, se você desejasse somar todos os valores do Quadro 5.8 poderia usar a função =SOMA(A1:E1) ou =SOMA(A1;B1;C1;D1:E1)

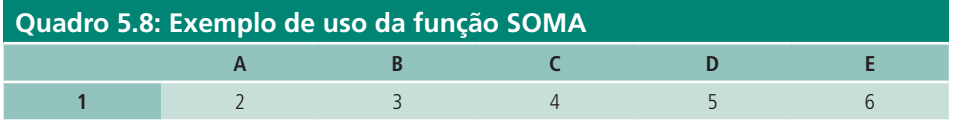

Fonte: Autores

Se você usar a função =SOMA(A1:C1;E1), somará os valores que estão no intervalo A1 até C1 e o valor que está na célula E1.

**Função SOMASE =SOMASE(intervalo;critérios;intervalo\_soma)** – esta função irá somar todos os números que estejam em um determinado intervalo e que atenderem ao critério estipulado ou condição.

Onde: intervalo – é o intervalo de células que será realizado o cálculo critérios – são os critérios que definem quais células serão adicionadas intervalo\_soma – são as células que serão realmente somadas

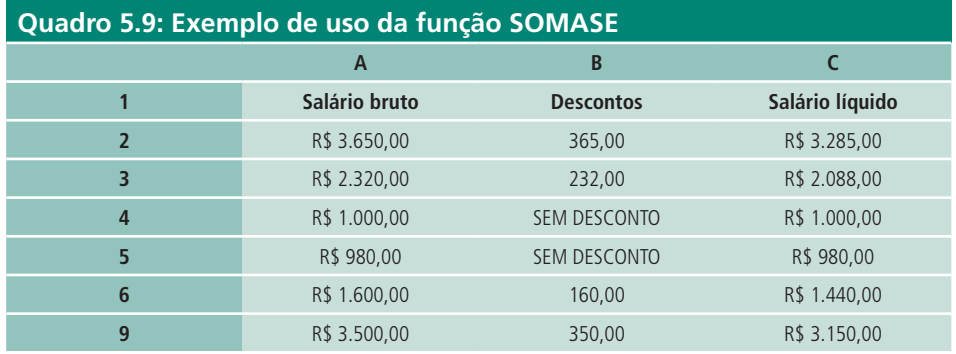

Vamos somar os valores dos salários líquidos, se os descontos forem iguais aos da sintaxe: "SEM DESCONTO". Então, a função deve ser criada assim: =SOMASE(B2:B9;"SEM DESCONTO";C2:C9).

**Função ABS =ABS(núm)** – esta função retorna o valor absoluto de um número, que é o próprio número sem o seu respectivo sinal.

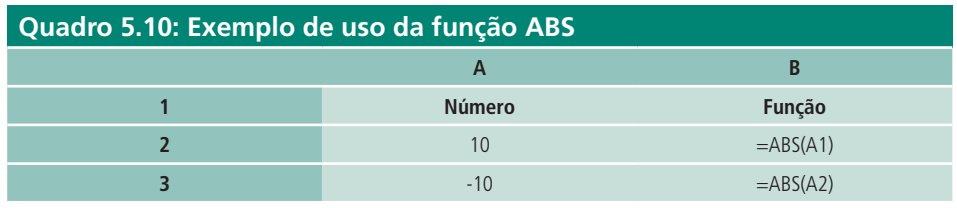

Fonte: Autores

O resultado obtido nesta função será 10 tanto em B2 como em B3.

**Função RAIZ =RAIZ(núm)** – retorna a raiz quadrada positiva de um número. Se o número for negativo retornará o valor de erro.

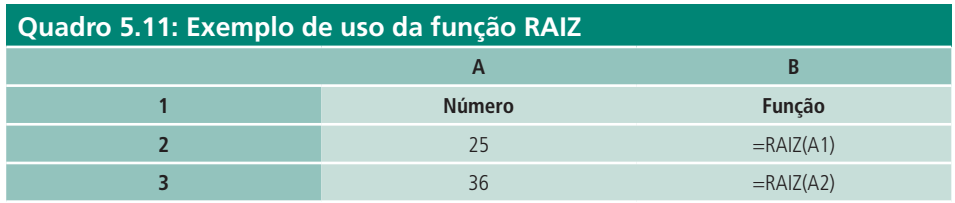

Fonte: Autores

Teremos como resultado da função B2 o valor 5 e em B3 o valor 6.

**Função ARRED =ARRED(núm;núm\_dígitos)** – esta função arredonda um número até uma quantidade especificada de dígitos.

Onde: núm – é um número qualquer que se deseja arredondar núm\_dígitos – é o número de dígitos que se deseja arredondar

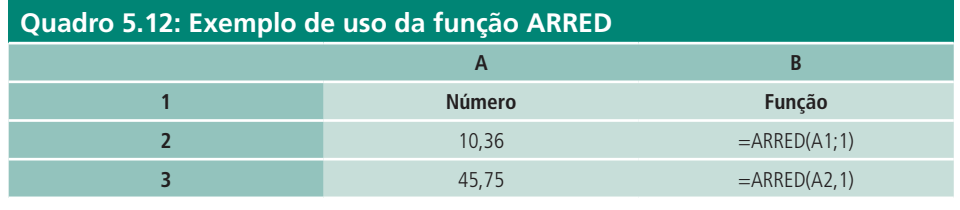

Fonte: Autores

O resultado da função em B2 será 10,4 e em B3 será 45,8, porque está sendo pedido na função para fazer um arredondamento de 1 casa decimal.

### 5.2.5 Funções estatísticas

**Função MÉDIA =MÉDIA(núm1;núm2;...núm30)** – esta função retorna a média aritmética de números desejados.

### **Exemplo**

Suponhamos que desejasse saber qual a média de idade numa tabela de dados (Quadro 5.13).

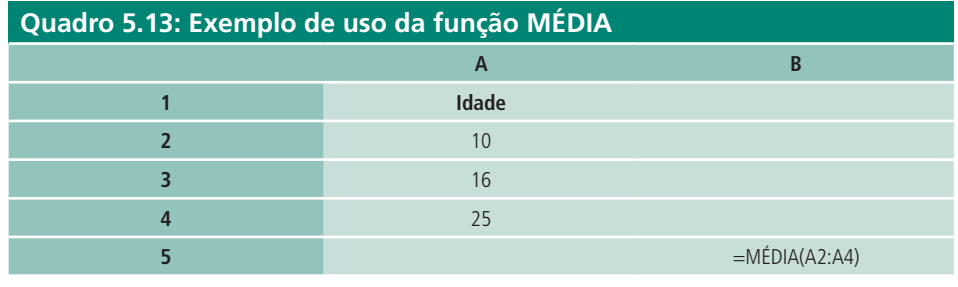

Fonte: Autores

O resultado desta função é 17, porque estamos somando os valores que estão em A2, A3 e A4 e dividindo pelo número de células que foram selecionadas, que são 3.

**Função MÍNIMO =MÍNIMO(núm1;núm2;...núm30)** – esta função retorna o menor número de uma lista selecionada de células.

### **Exemplo**

Precisamos saber qual é a menor idade que temos entre as células A2 e A4 no Quadro 5.14.

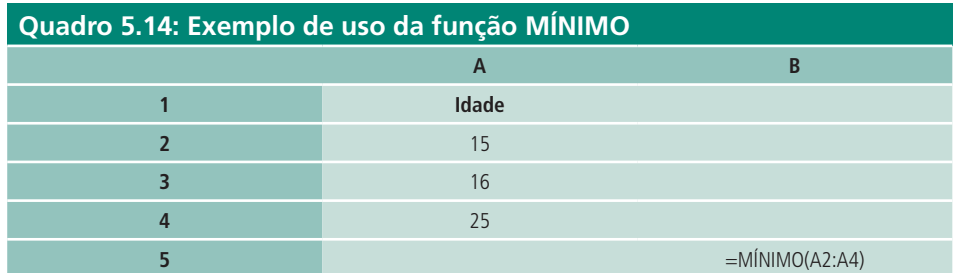

O resultado desta função é 15.

**Função MÁXIMO =MÁXIMO(núm1;núm2;...núm30)** – esta função retorna o maior número de uma lista selecionada de células.

#### **Exemplo**

Precisamos saber qual é a maior idade que temos entre as células A2 e A4 do Quadro 5.15.

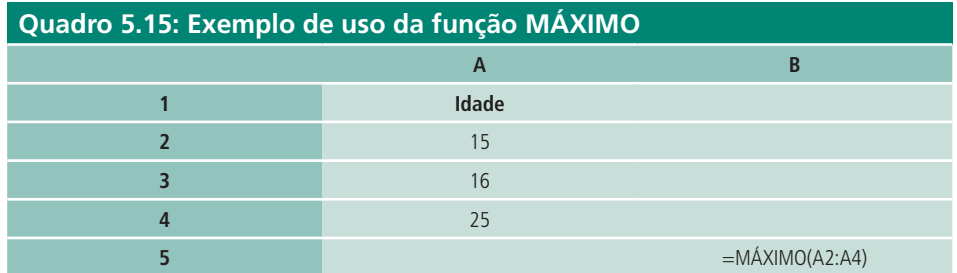

Fonte: Autores

O resultado desta função é 25.

**Função CONT.SE =CONT.SE(intervalo;critérios)** – esta função calcula o número de células não vazias em um intervalo que corresponde a determinados critérios.

#### **Exemplo**

Queremos saber quantos alunos são estudantes do curso de Informática.

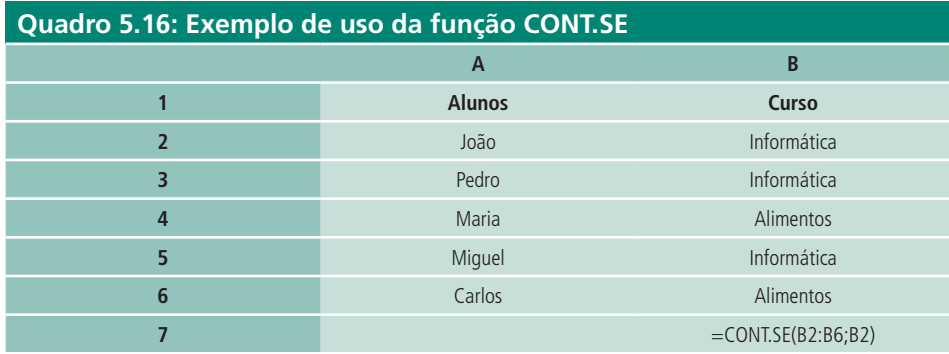

O resultado da função será 3.

**Função CONT.VALORES =CONT.VALORES(valor1;valor2;...valor30)** – esta função calcula o número de células não vazias e os valores na lista de argumentos.

#### **Exemplo**

Queremos saber quantos alunos temos em todos os cursos.

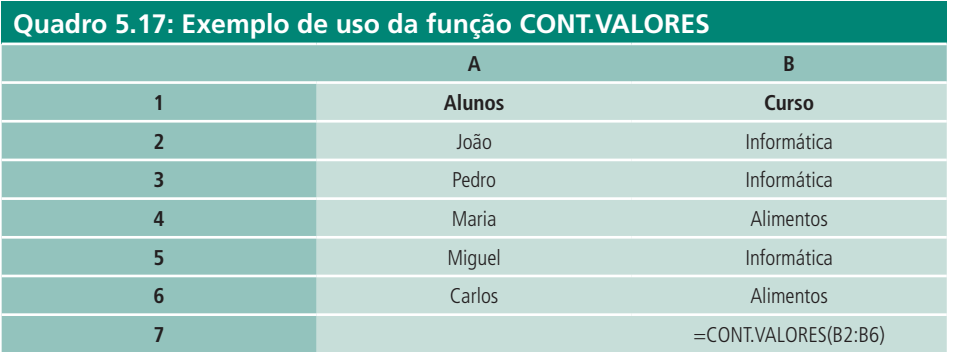

Fonte: Autores

**Exemplo**

O resultado da função será 5.

### 5.2.6 Funções de texto

**Função CONCATENAR =CONCATENAR(texto1;texto2;texto3;...)** – esta função agrupa várias sequências de caracteres de texto em uma única sequência de caracteres de texto. Esta função pode agrupar de 1 até 255 caracteres.

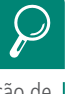

 Para fazer a concatenação de um texto também podemos usar o operador & (e comercial). Queremos juntar numa mesma frase o conteúdo das células A2, A3 e A4. =CONCATENAR("Curso ";" ";A2;" ";A4;" ";A3) ou =A2&" "&A4&" "&A3

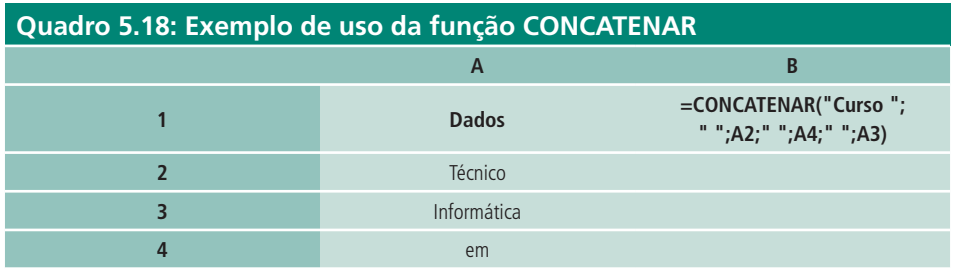

O resultado obtido em qualquer uma das duas funções será: Curso Técnico em Informática.

**Função MAIÚSCULA =MAIÚSCULA(texto)** – esta função converte um determinado texto em maiúsculas.

#### **Exemplo**

Queremos converter a frase "Curso Técnico em Informática" em maiúsculas.

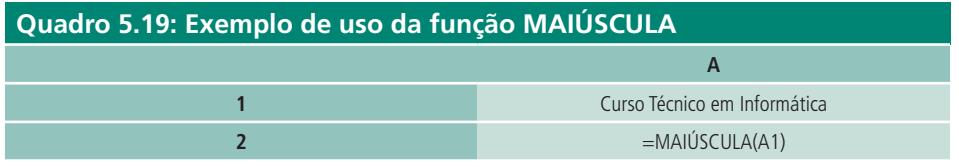

Fonte: Autores

O resultado obtido será: CURSO TÉCNICO EM INFORMÁTICA.

**Função MINÚSCULA =MINÚSCULA(texto)** – esta função converte um determinado texto em minúsculas.

#### **Exemplo**

Queremos converter a frase "Curso Técnico em Informática" em minúsculas.

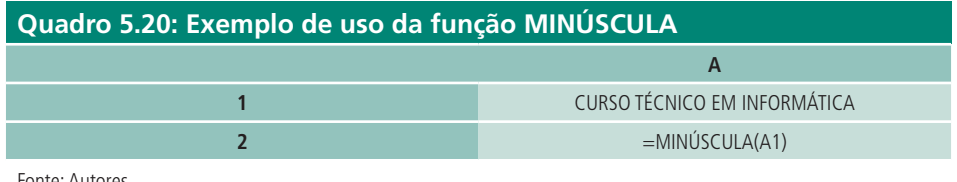

Fonte: Autores

O resultado obtido será: curso técnico em informática.

**Função DIREITA =DIREITA(texto;núm\_caract)** – a função DIREITA retorna o último caractere ou caracteres em uma sequência de caracteres de texto com base no número de caracteres especificado.

#### **Exemplo**

Deseja-se extrair quatro caracteres à direita da palavra informática.

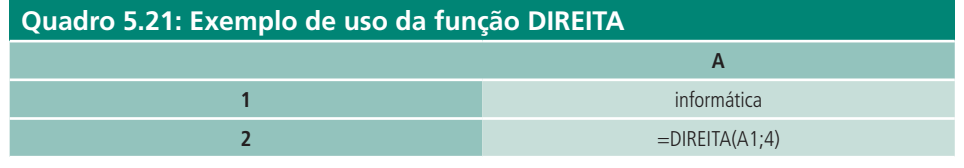

Fonte: Autores

O resultado dessa função será tica.

**Função ESQUERDA =ESQUERDA(texto;núm\_caract)** – a função ESQUERDA retorna o primeiro caractere ou caracteres em uma sequência de caracteres de texto com base no número de caracteres especificado.

#### **Exemplo**

Deseja-se extrair quatro caracteres à esquerda da palavra informática.

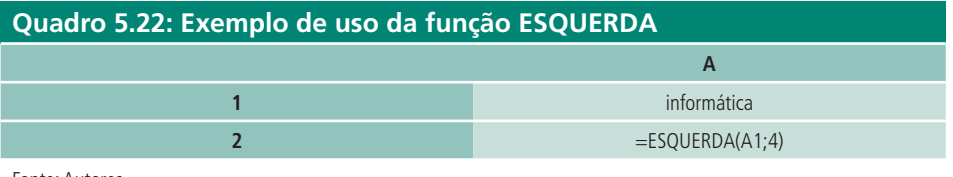

Fonte: Autores

O resultado dessa função será info.

### Resumo

Nessa aula, foram apresentadas algumas das funções disponíveis no MS Excel distribuídas nas categorias data e hora, financeiras, lógicas, matemáticas, estatísticas e de texto. Além disso, foi possível observar vários exemplos de utilização destas funções.

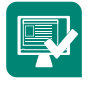

### Atividades de aprendizagem

**1.** Calcule um desconto de 5% para a compra e o valor a pagar.

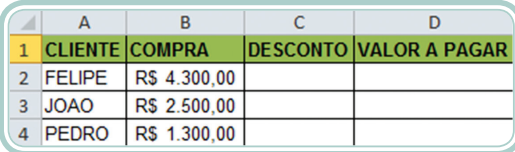

**Figura 5.1: Exercício 1** Fonte: Autores, adaptado de Microsoft Excel 2010 **2.** Calcule a **Situação 1** dos alunos – se a média for maior ou igual a 8, o aluno será aprovado, caso contrário será reprovado e calcule a **Situação2** dos alunos – se a média for maior ou igual a 9 "Ótimo", se a média for maior ou igual a 8 "Bom", se a média for maior ou igual a 7 "Regular" e se a média for menor que 7 "Insuficiente".

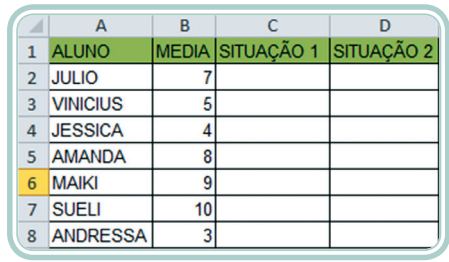

#### **Figura 5.2: Exercício 2** Fonte: Autores, adaptado de Microsoft Excel 2010

**3.** Calcule a **Situação 1** – se a idade for maior que 15 e a altura for maior que 1,70 o aluno competirá, caso contrário, não competirá e a **Situação 2** – se a idade for maior que 15 ou a altura for maior que 1,70 o aluno competirá, caso contrário não competirá.

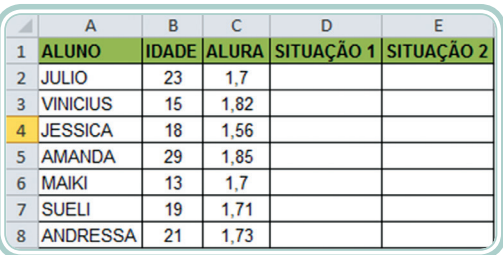

#### **Figura 5.3: Exercício 3**

Fonte: Autores, adaptado de Microsoft Excel 2010

**4.** Usando a planilha a seguir, calcule:

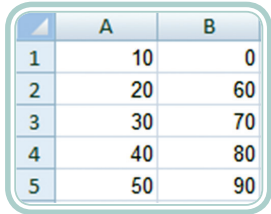

#### **Figura 5.4: Exercício 4**

Fonte: Autores, adaptado de Microsoft Excel 2010

**a)** =SOMA(A1:B5)

 $b) = SOMA(A1;B5)$ 

- **c)** =MÉDIA(A1:A5)
- **d)** =MÉDIA(B1;B5)
- **e)** =MÁXIMO(A3:B5)
- **f)**  $=M\text{IMIMO}(A3:B4)$

# **Aula 6 – Manipulação de dados**

# **Objetivos**

Estudar as opções de manipulação de dados no Excel.

Compreender como estabelecer condições para os dados de uma planilha.

Aprender sobre como elaborar gráficos para representar os dados de uma planilha.

## 6.1 Filtros

Os filtros servem para você localizar uma informação ou um grupo de informações mais rapidamente. Uma informação que foi filtrada só será mostrada se obedecer aos critérios especificados. O filtro não reorganiza os dados, e sim, esconde temporariamente os que estiverem fora dos critérios especificados. Resumidamente é um recurso onde podemos visualizar só os dados que nos interessam.

### 6.1.1 Como utilizar os filtros

A seguir veremos como utilizar o filtro:

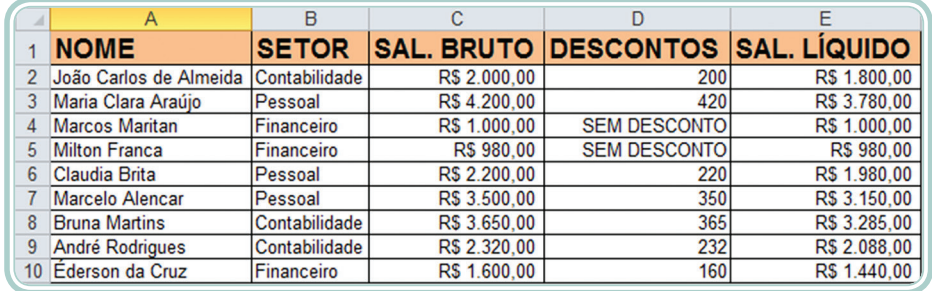

**Figura 6.1: Planilha de dados**

Fonte Autores, adaptado de Microsoft Excel 2010

Como podemos ver na Figura 6.1, os dados da planilha estão todos aparecendo, isto é, não estão sendo filtrados por nenhum critério.

Na guia início, clique na caixa de opções, clique em **Classificar e Filtrar** como mostra a Figura 6.2.

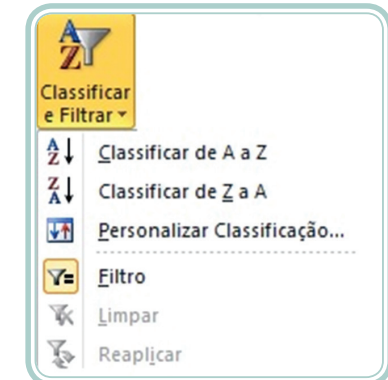

#### **Figura 6.2: Filtro**  Fonte: Microsoft Excel 2010

Em seguida, clique em Filtro. Ao lado de cada cabeçalho das colunas, aparecerá uma seta, como mostra a Figura 6.3.

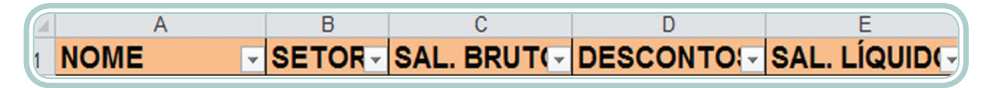

#### **Figura 6.3: Setas para filtragem**

Fonte: Autores, adaptado de Microsoft Excel 2010

Clique na seta para exibir as opções de filtragem.

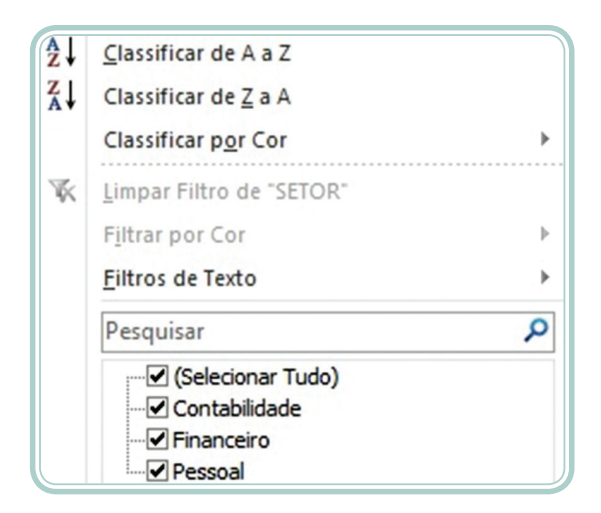

**Figura 6.4: Opções de filtragem** Fonte: Autores, adaptado de Microsoft Excel 2010

Como podemos observar na Figura 6.4, após clicar na coluna que tem o cabeçalho SETOR, podemos filtrar os dados por Contabilidade, Financeiro e Pessoal.

Filtrando os dados por Contabilidade, serão mostrados só os campos onde o setor for contabilidade, como mostra a Figura 6.5.

|   | <b>NOME</b>                            |                            |              |     | ▽ SETOR T SAL. BRUT(▽ DESCONTO!▽ SAL. LÍQUID(▽ |
|---|----------------------------------------|----------------------------|--------------|-----|------------------------------------------------|
|   | João Carlos de Almeida   Contabilidade |                            | R\$ 2,000.00 | 200 | R\$ 1,800,00                                   |
|   | <b>Bruna Martins</b>                   | Contabilidade <sup>1</sup> | R\$ 3.650.00 | 365 | R\$ 3.285.00                                   |
| 9 | André Rodrigues                        | Contabilidade              | R\$ 2.320,00 | 232 | R\$ 2.088,00                                   |

**Figura 6.5: Filtro contabilidade**

Fonte: Autores, adaptado de Microsoft Excel 2010

## 6.2 Subtotais

O recurso subtotal nos permite criar grupos de dados em uma planilha de dados. Podemos criar agrupamentos como: soma, contagem, média, máximo, mínimo. Para que esse recurso possa ser usado, os dados contidos na planilha devem estar no formato de banco de dados, ou seja, em colunas especificadas por nomes e cada registro em uma linha.

Para criarmos os subtotais, inicialmente precisamos classificar os dados por um determinado nome de cabeçalho. Para isso, clique na guia **Início**, em **Dados>Classificar**, que será aberta a janela (Figura 6.6), onde você vai escolher por qual campo irá classificar seus dados.

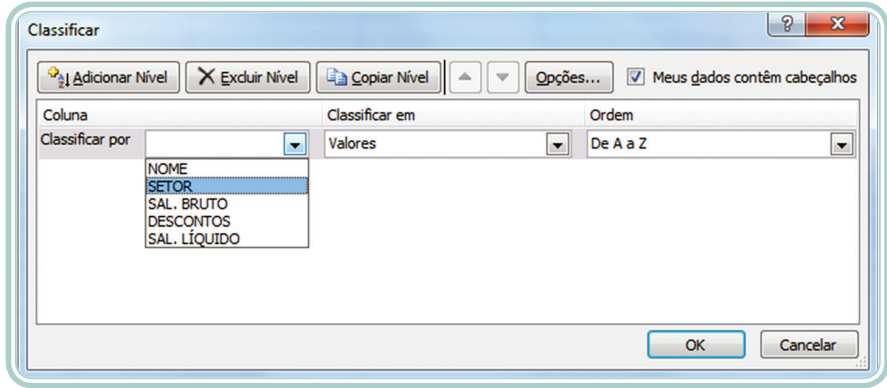

#### **Figura 6.6: Classificar os dados**

Fonte: Autores, adaptado de Microsoft Excel 2010

Classificando os dados por SETOR, a planilha será organizada conforme representada na Figura 6.7.

|    |                                      | B             |              |                                   |              |
|----|--------------------------------------|---------------|--------------|-----------------------------------|--------------|
|    | <b>NOME</b>                          | <b>SETOR</b>  |              | SAL. BRUTO DESCONTOS SAL. LÍQUIDO |              |
|    | João Carlos de Almeida Contabilidade |               | R\$ 2,000,00 | 200                               | R\$ 1.800,00 |
|    | <b>Bruna Martins</b>                 | Contabilidade | R\$ 3.650.00 | 365                               | R\$ 3.285,00 |
| 4  | André Rodrigues                      | Contabilidade | R\$ 2.320,00 | 232                               | R\$ 2.088,00 |
| 5  | <b>Marcos Maritan</b>                | Financeiro    | R\$ 1,000,00 | <b>SEM DESCONTO</b>               | R\$ 1.000,00 |
| 6  | <b>Milton Franca</b>                 | Financeiro    | R\$ 980,00   | <b>SEM DESCONTO</b>               | R\$ 980,00   |
|    | <b>Ederson da Cruz</b>               | Financeiro    | R\$ 1.600,00 | 160                               | R\$ 1.440,00 |
| 8  | Maria Clara Araújo                   | Pessoal       | R\$4.200.00  | 420                               | R\$ 3.780,00 |
| 9  | Claudia Brita                        | Pessoal       | R\$ 2,200.00 | 220                               | R\$ 1.980,00 |
| 10 | <b>Marcelo Alencar</b>               | Pessoal       | R\$ 3.500,00 | 350                               | R\$ 3.150,00 |

**Figura 6.7: Dados classificados por setor** Fonte: Autores, adaptado de Microsoft Excel 2010

Aula 6 - Manipulação de dados **85 e-Tec Brasil**

Em seguida, vamos criar o subtotal desses setores. Então clique em  $\lim_{\text{Subeta}}$ . Abrirá a janela para configurarmos os passos para a criação do subtotal como mostra a Figura 6.8.

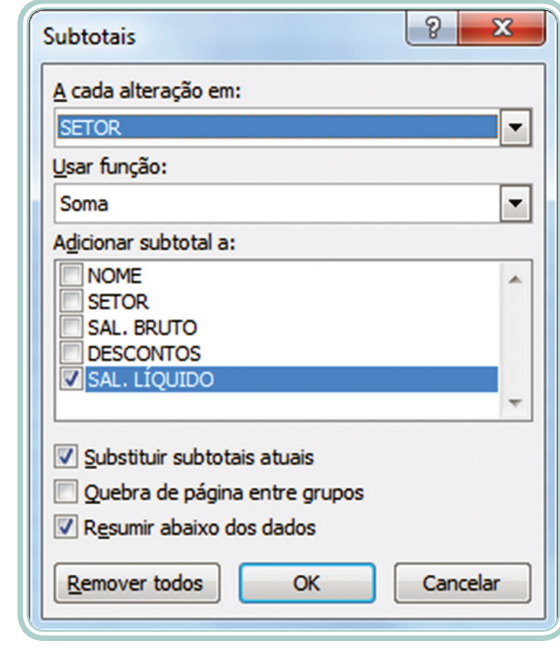

**Figura 6.8: Configurar os subtotais** Fonte: Autores, adaptado de Microsoft Excel 2010

Se usarmos a configuração previamente selecionada acima teremos como resultado a planilha exibida na Figura 6.9.

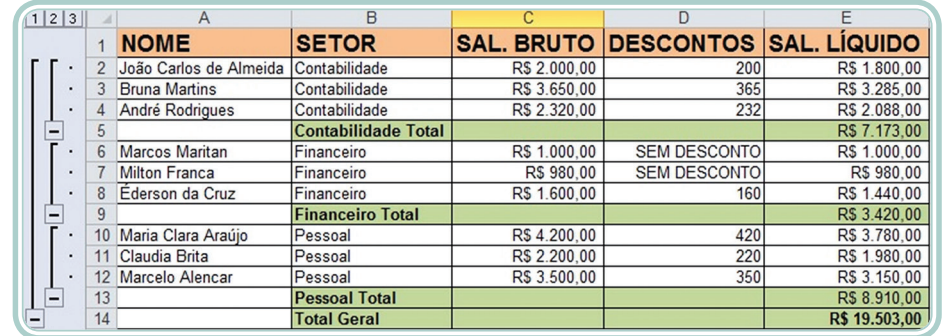

**Figura 6.9: Subtotais de setores** Fonte: Autores, adaptado de Microsoft Excel 2010

Como podemos visualizar na Figura 6.9, foram criados subtotais para os setores a partir da soma dos valores de salário líquido das pessoas de cada setor.

Ao lado dos números das linhas, temos uma coluna com os números 1, 2 e 3. Veja na Figura 6.10.

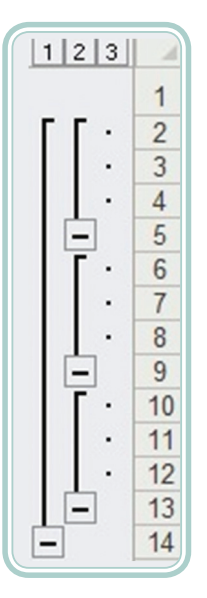

**Figura 6.10: Opções de visualização dos dados** Fonte: Autores, adaptado de Microsoft Excel 2010

Clicando no número **1**, podemos visualizar somente o total geral. Clicando no número **2**, podemos visualizar o total geral e os subtotais e clicando no número **3**, podemos visualizar toda planilha.

Para excluir os subtotais, clique o botão Remover Todos, mostrado na Figura 6.8.

### 6.3 Validação de dados

A validação de dados é usada para controlar os tipos de dados que são inseridos nas células. Por exemplo, um nome de pessoa não pode ser um número ou outro caractere qualquer, ele tem que ser um dado do tipo texto (SILVA; VARGAS, 2009).

É possível limitar o que poderá ser inserido em uma planilha. Para entender melhor, vamos ver o exemplo da Figura 6.11.

|   | А                 |             |  |
|---|-------------------|-------------|--|
|   | 1 Disciplinas     | 1º Semestre |  |
|   | Língua Portuguesa | 8.5         |  |
| 3 | Língua Inglesa    |             |  |
|   | Língua Espanhola  |             |  |
| 5 | Matemática        |             |  |
|   | Química           |             |  |

**Figura 6.11: Tabela de notas** Fonte: Autores, adaptado de Microsoft Excel 2010

Para aplicar a validação de dados em uma planilha, é necessário que o intervalo de células a ser aplicada a validação esteja selecionado. Para aplicar a validação, vamos selecionar as células B2:B6. Clicar em .

Conforme a Figura 6.12, tem os critérios de validação, que sempre assume a configuração **qualquer valor**, se não for selecionado um critério.

Para o exemplo das notas, vamos selecionar a opção **Decimal**, em seguida temos que selecionar um intervalo de dados, que no caso pode ser **está entre**: Mínimo **0** (zero) e Máximo **10** (dez).

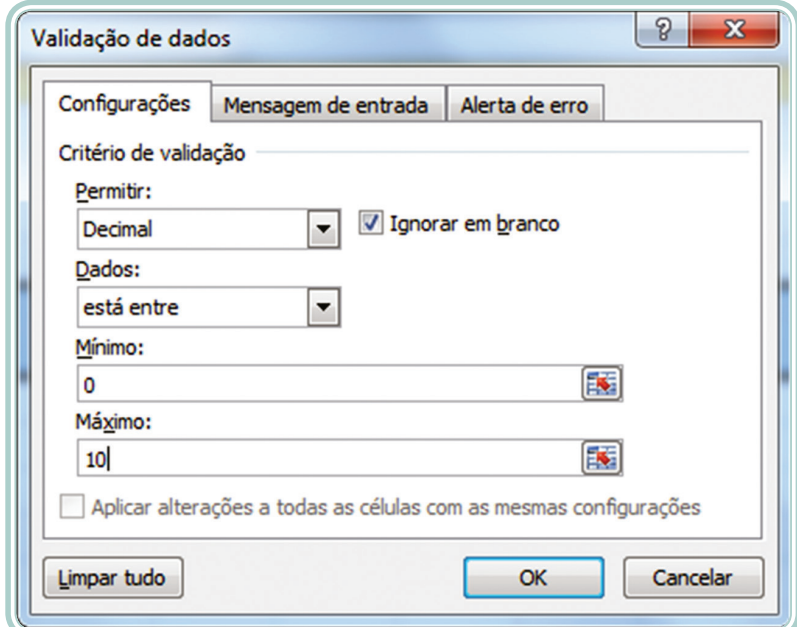

**Figura 6.12: Validação de dados** Fonte: Autores, adaptado de Microsoft Excel 2010

Como mostra a Figura 6.12, ao lado de Configuração, temos Mensagem de entrada e Alerta de erro.

Na Mensagem de entrada, podemos digitar um título e uma mensagem. Esta mensagem aparecerá antes da digitação do valor e aparecerá em todos os campos que tiverem a validação. Veja o exemplo da Figura 6.13.

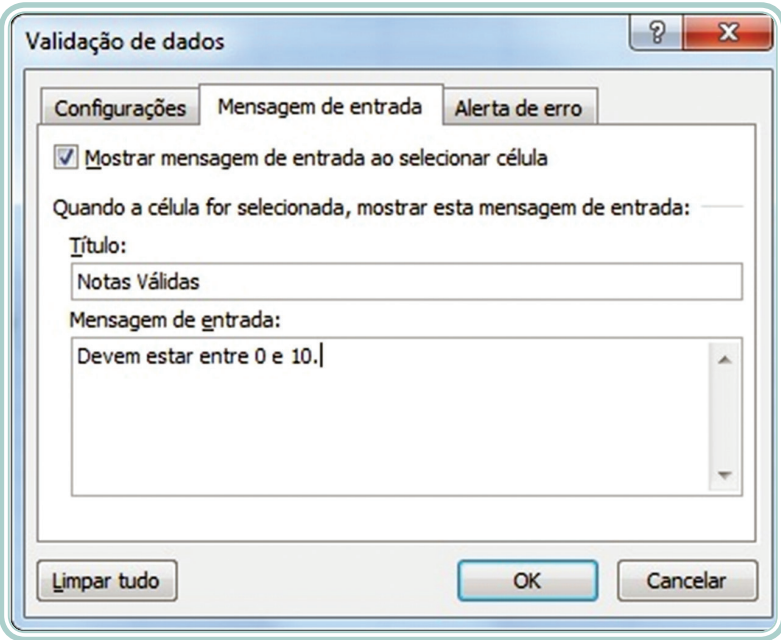

#### **Figura 6.13: Mensagem de entrada**

Fonte: Autores, adaptado de Microsoft Excel 2010

Na Figura 6.14, temos um exemplo de Alerta de erro. Esta mensagem aparecerá sempre que for digitado um valor inválido. Podemos configurar o alerta de erro, como no exemplo.

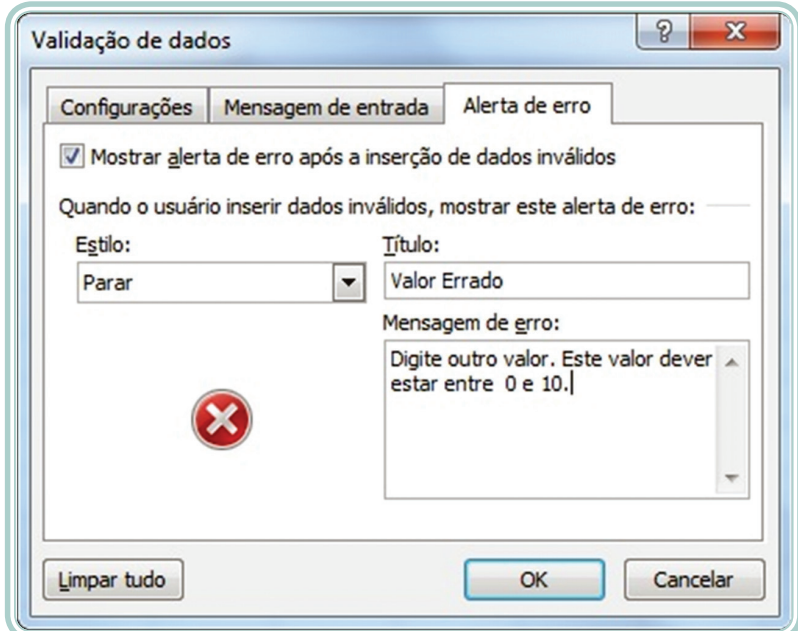

**Figura 6.14: Alerta de erro** Fonte: Autores, adaptado de Microsoft Excel 2010

## 6.4 Formatação condicional

A formatação condicional é um recurso do Excel que permite destacar informações com base em uma determinada condição.

Temos várias opções para dar destaque às células. Para usar a formatação condicional, clicar guia **Início** e em seguida em **Formatação Condicional**. Será aberta a janela contendo os tipos de formatação que são possíveis de realizar nas células. Veja a Figura 6.15.

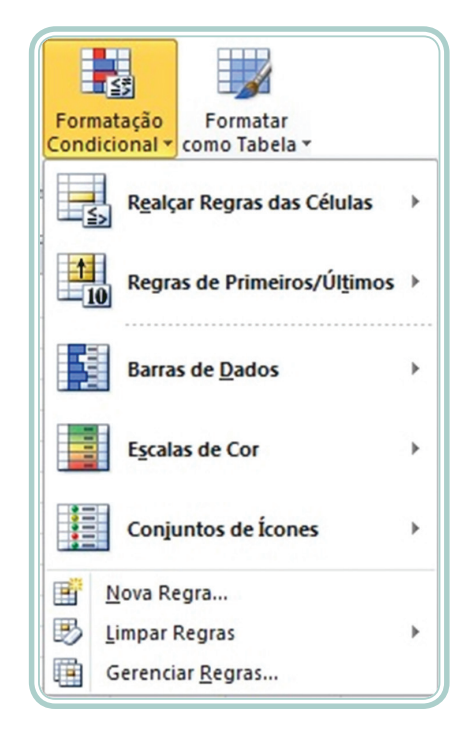

**Figura 6.15: Opções de formatação condicional** Fonte: Microsoft Excel 2010

Como podemos observar, temos cinco grupos contendo vários tipos de formatações. Se clicar em **Realçar Regras das Células**, abrirá as opções que estão nesse grupo, conforme mostra a Figura 6.16.

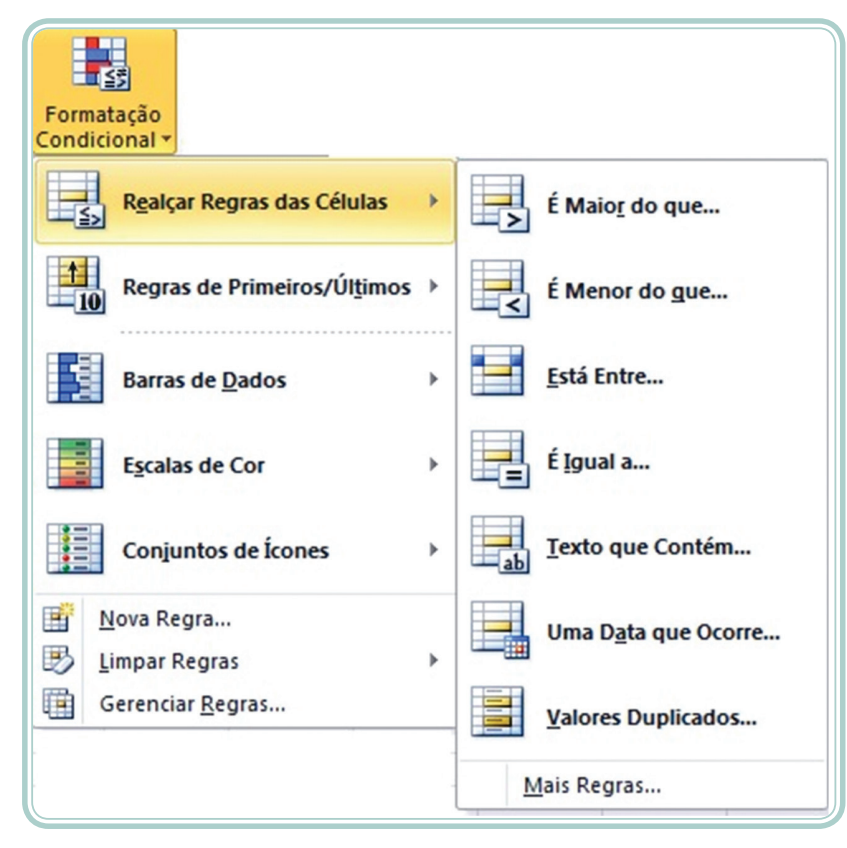

**Figura 6.16: Realçar regras das células** Fonte: Microsoft Excel 2010

No exemplo da Figura 6.17, foi usada a formatação condicional **Realçar Regras das Células** e foi escolhida a opção **É maior do que** 2.000,00, com **Preenchimento Vermelho Claro e Texto Vermelho Escuro**.

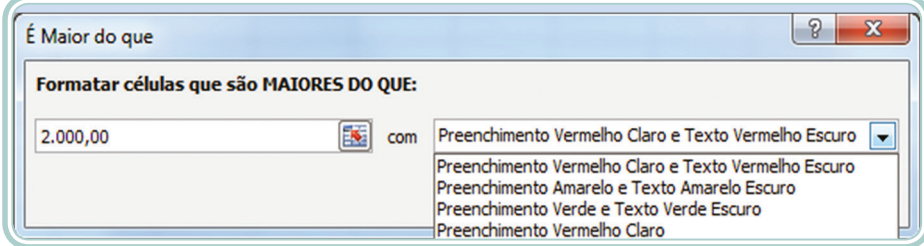

**Figura 6.17: Janela para configuração da formatação condicional** Fonte: Autores, adaptado de Microsoft Excel 2010

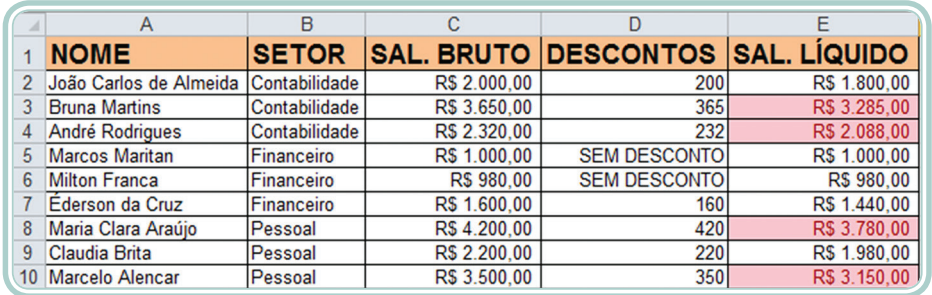

**Figura 6.18: Planilha com formatação condicional** Fonte: Autores, adaptado de Microsoft Excel 2010

Como podemos perceber através da Figura 6.18, na coluna do SAL. LÍQUIDO, temos alguns valores que receberam uma formatação diferenciada por que são valores maiores que 2.000,00.

## 6.5 Gráficos

Os gráficos são uma forma de visualizar os dados inseridos em uma planilha através de ilustrações. São excelentes para apresentação e comparações de dados (BLUMER, 2008).

Os gráficos são objetos que estão ligados aos dados da planilha, então, quando os dados da planilha são alterados, os dados do gráfico são atualizados.

Os gráficos podem ser criados na mesma planilha onde estão os dados ou em outra planilha dentro da mesma pasta de trabalho.

Para construir um gráfico, é necessário selecionar as informações que aparecerão no gráfico e clicar na guia **Inserir**. Como mostra a Figura 6.19, temos algumas opções de gráficos propostos.

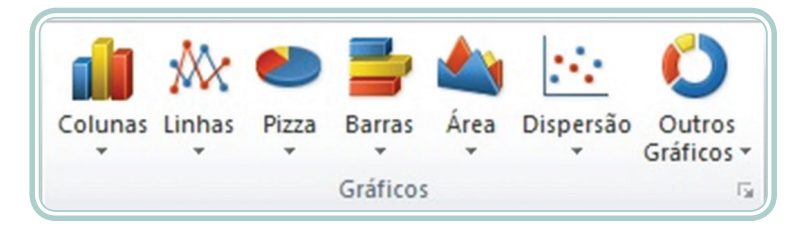

**Figura 6.19: Inserir gráficos** Fonte: Microsoft Excel 2010

E clicando em Outros Gráficos abre a janela com todos os tipos de gráficos, conforme mostra a Figura 6.20.

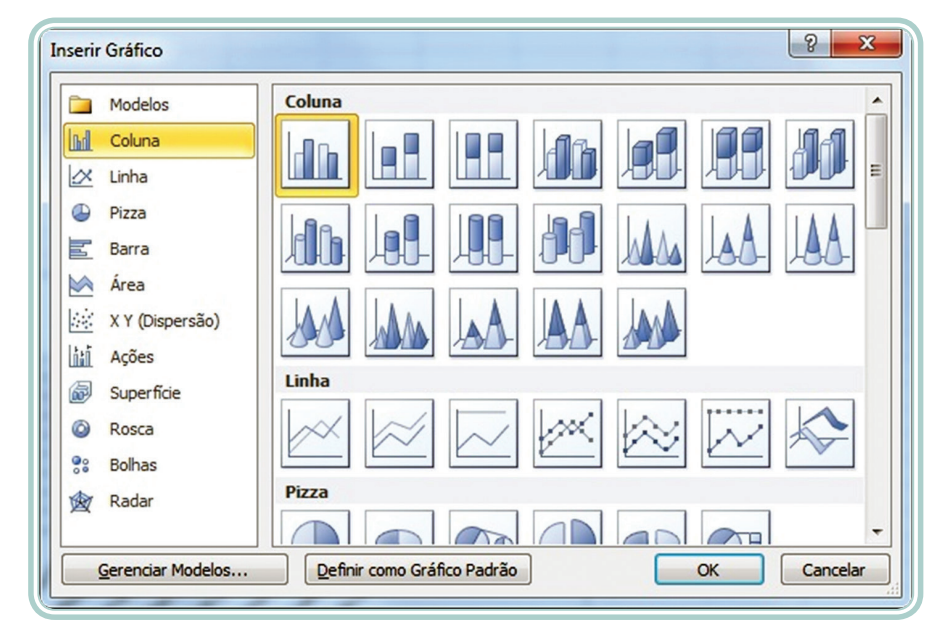

**Figura 6.20: Opções de gráficos** Fonte: Microsoft Excel 2010

Na janela exibida na Figura 6.20, devemos escolher o tipo de gráfico. Quando clicamos em cima de um dos modelos da caixa do lado esquerdo, será mostrado na caixa do lado direito as opções desse modelo, como podemos ver na Figura 6.20, onde está selecionado o modelo coluna.

As quatro partes que formam um gráfico são descritas a seguir e ilustradas na Figura 6.21:

**Valores de eixo** – os valores de eixo (Y) são criados a partir dos dados da planilha. Observe que os valores de eixo, no exemplo da Figura 6.21, variam de 0 a 10.000 (compreendendo o intervalo aproximado dos valores da planilha).

**Nomes das categorias** – para os nomes das categorias, o Excel usa cabeçalhos de linhas ou colunas nos dados da planilha. No exemplo da Figura 6.21, os cabeçalhos de linha da planilha Trigo, Soja e Milho, aparecem como nomes no eixo das categorias.

**Nomes de sequências dos dados do gráfico** – o Excel também utiliza cabeçalhos de coluna ou de linha nos dados do gráfico para nomes de sequências. Nomes de sequências aparecem na legenda do gráfico, e no exemplo são: Paraná, Santa Catariana e Rio Grande do Sul.

**Marcadores de dados** – marcadores de dados com o mesmo padrão representam uma sequência de dados. Cada marcador representa um número da planilha.

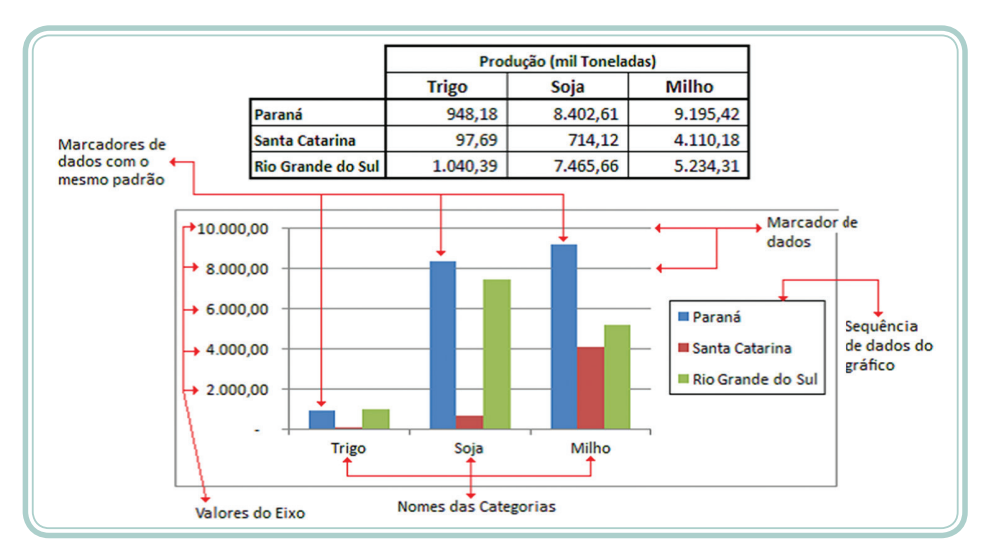

**Figura 6.21: Gráfico de produção** Fonte: Autores, adaptado de Microsoft Excel 2010

Para alterar a formatação de um gráfico, clique duas vezes sobre o mesmo, que serão abertas as opções disponíveis. E para alterar o tipo de gráfico, ou selecionar outros dados, clique com o botão direito do *mouse*.

Também, podemos alterar as configurações do gráfico utilizando a barra de ferramentas **Ferramentas de Gráfico**, conforme Figura 6.22.

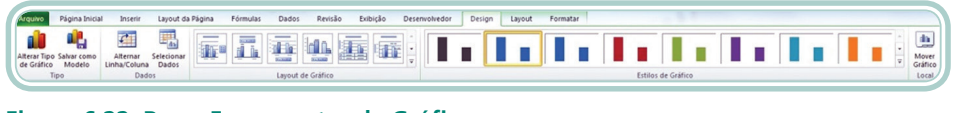

**Figura 6.22: Barra Ferramentas de Gráfico** Fonte: Microsoft Excel 2010

Nesta barra podemos mudar o estilo do gráfico, o *layout*, salvar um gráfico como modelo, entre outras opções.

### Resumo

Nessa aula, você pode estudar como aplicar filtros aos dados de uma planilha e calcular subtotais. Também foi visto como aplicar regras de validação de dados e formatação condicional. Foram apresentadas ainda diversas formas de representar graficamente um conjunto de dados.

## Atividades de aprendizagem

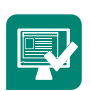

- **1.** Preencha as células da planilha conforme o que se pede:
- **a)** Os preços dos produtos não poderão ser maiores que R\$ 1.250,00 (validação de dados).
- **b)** As quantidades vendidas não poderão ultrapassar 500 unidades (validação de dados).
- **c)** Calcule o valor de vendas de cada produto.
- **d)** Calcule o valor total de vendas.
- **e)** O valor que ultrapassar R\$ 200.000,00 deverá aparecer em Negrito e itálico (formatação condicional).
- **f)** Faça um gráfico dos Produtos x Valor.
- **g)** Se as quantidades vendidas dos produtos forem maiores que 400, a Situação será "Boa", se as quantidades forem maiores que 300, a Situação será "Razoável" e se as quantidades forem menores ou iguais a 300, a Situação será "Preocupante".
- **h)** Use o comando AutoFiltro para mostrar somente os registros da Categoria cozinha.
- **i)** Crie subtotais para Categoria.

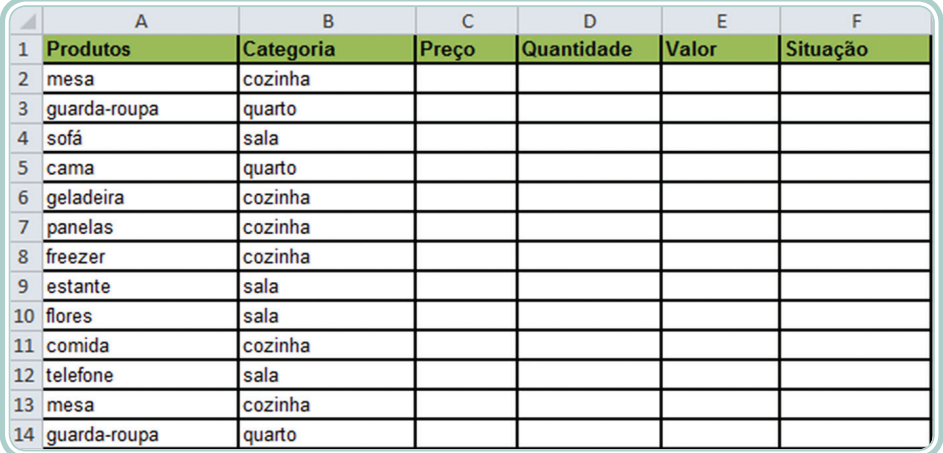

#### **Figura 6.23: Exercício 1**

Fonte: Autores, adaptado de Microsoft Excel 2010

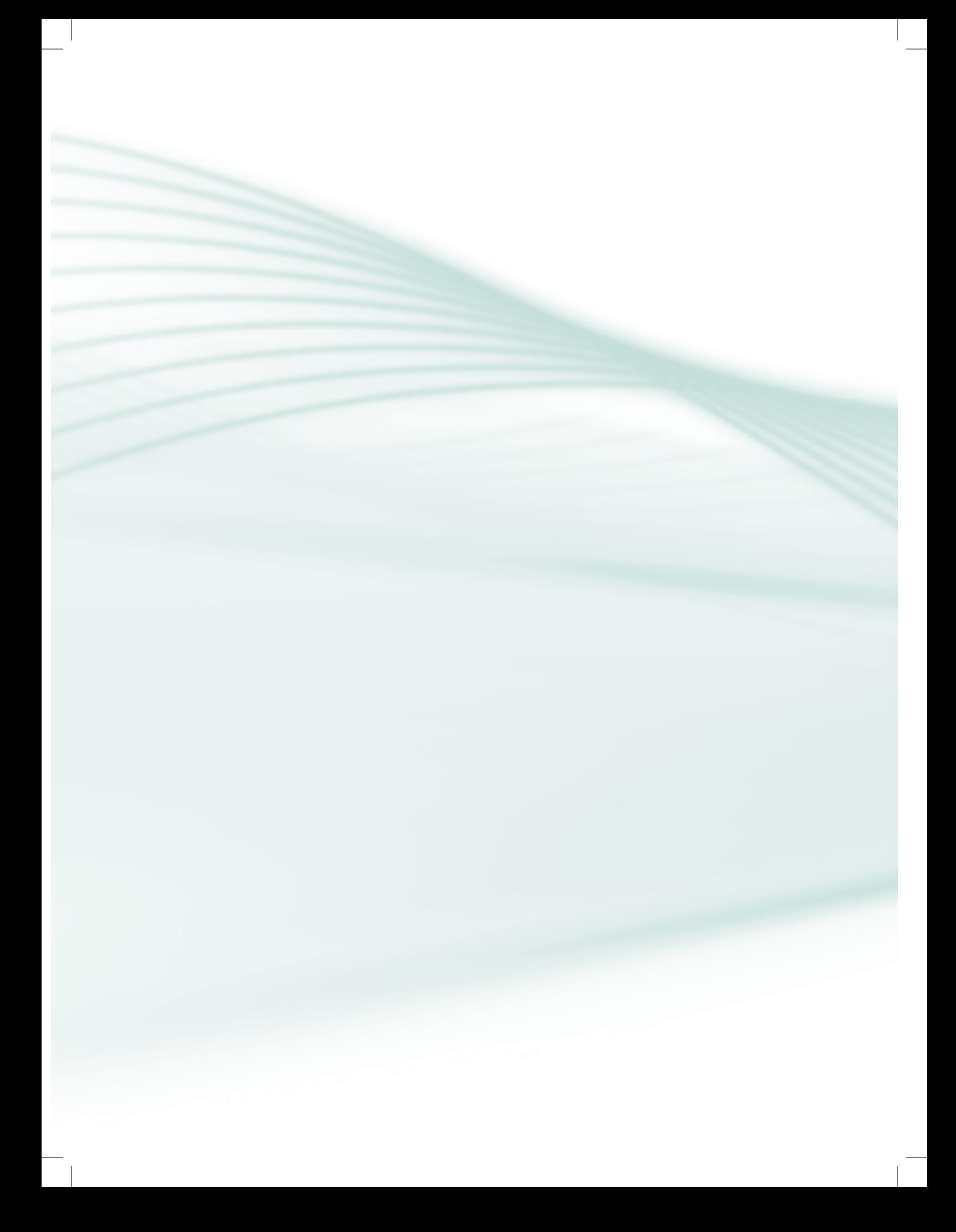

# **Aula 7 – Introdução aos recursos do Microsoft PowerPoint**

## **Objetivos**

Estudar os principais elementos que compõe uma apresentação de *slides* no PowerPoint.

## 7.1 Elementos da tela do PowerPoint

O aplicativo Microsoft PowerPoint é utilizado principalmente para desenvolver apresentações de palestras, aulas e trabalhos escolares e que depois podem ser apresentados por meio de um projetor ou um monitor de vídeo. Ele possui vários recursos para inserir tabelas, gráficos, imagens e outros elementos gráficos para tornar a apresentação mais atrativa. O PowerPoint salva os arquivos com a extensão .PPTX a partir da versão 2007 e nas versões anteriores usa a extensão .PPT. Já para os arquivos de apresentações de *slides* são utilizadas as extensões .PPS (nas versões anteriores a 2007) e .PPSX (nas versões mais atuais).

Para abrir o aplicativo PowerPoint, é necessário clicar em **Iniciar>Todos os Programas>Microsoft Office>Microsoft PowerPoint**.

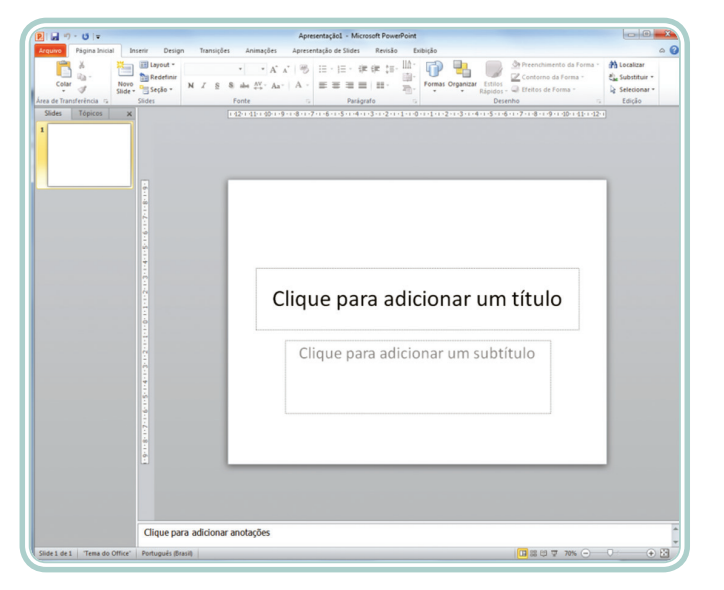

Na Figura 7.1 podemos observar a janela principal do PowerPoint.

**Figura 7.1: Janela principal do PowerPoint** Fonte: Microsoft PowerPoint 2010

Quando abrimos o aplicativo, o primeiro *layout* do *slide* aberto é o *layout* de título, que pode ser modificado, se necessário.

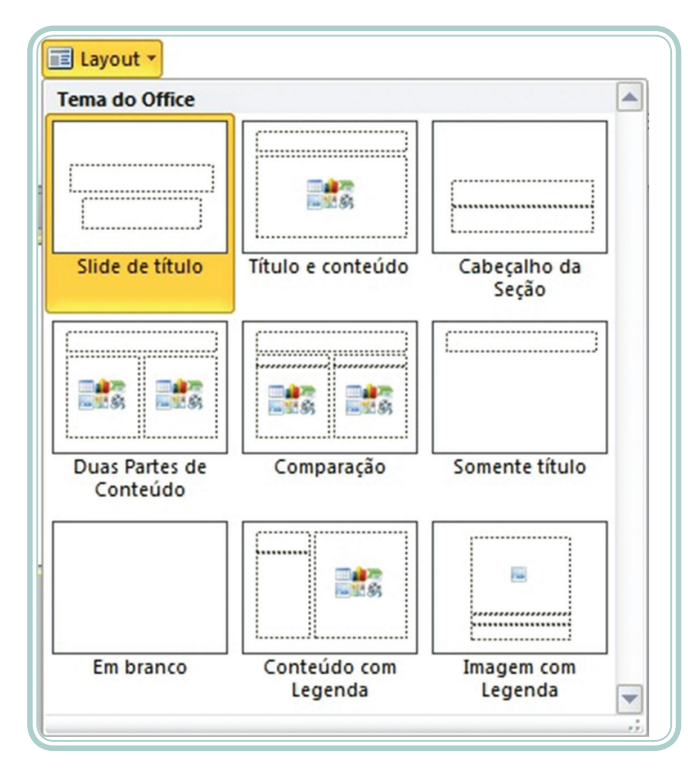

Na Figura 7.2, podemos observar as outras opções de *layouts* existentes.

**Figura 7.2:** *Layouts* **de** *slides* Fonte: Microsoft PowerPoint 2010

Estes *layouts*, normalmente, são escolhidos de acordo com o conteúdo que será inserido. Você, também, pode escolher um *layout* em branco e inserir uma caixa de texto **para inserir texto.** A caixa de texto está localizada no grupo **Desenho**, como podemos observar na Figura 7.3.

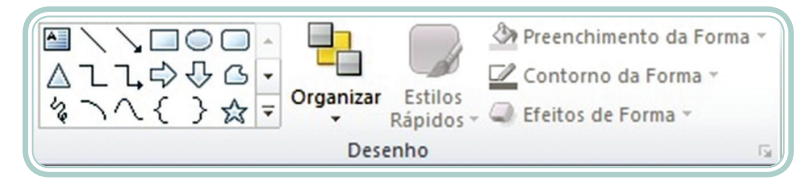

**Figura 7.3: Grupo Desenho** Fonte: Microsoft PowerPoint 2010

## 7.2 Criando uma nova apresentação

Para criar uma nova apresentação no Microsoft PowerPoint, basta clicar em **Arquivo>Novo**. E, então, será aberta a janela, mostrada na Figura 7.4.

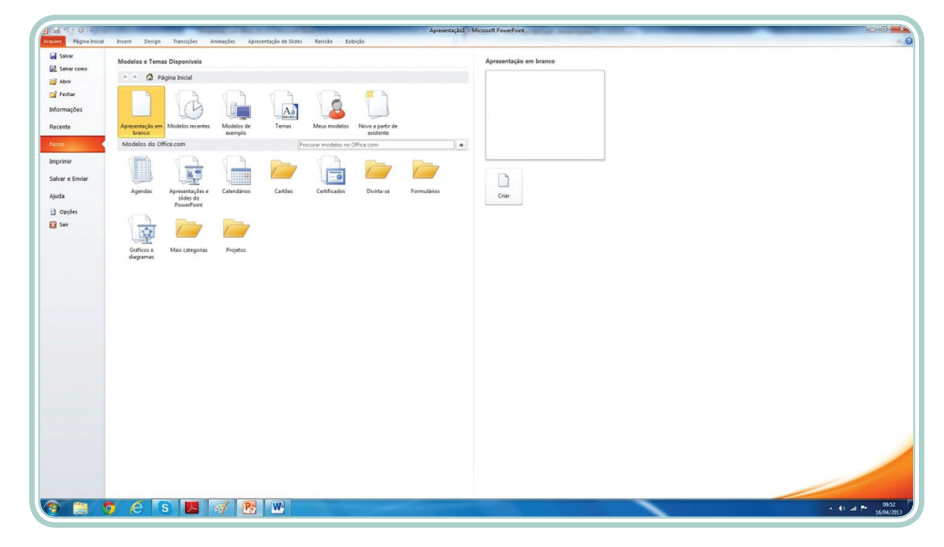

**Figura 7.4: Arquivo novo** *slide* Fonte: Microsoft PowerPoint 2010

Escolha, então, um modelo para a apresentação (Apresentação em branco, Modelos recentes, Modelos de exemplo, Temas, Meus Modelos, Novo a partir de existente ou Modelos do Office Online) (MICROSOFT CORPORATION).

Depois de escolhido o modelo, clicar em **Criar**.

Se clicar em **Apresentação em branco**, a janela a ser exibida será a mesma apresentada na Figura 7.1.

## 7.3 Inserir, excluir e selecionar *slides*

Para inserir um novo *slide*, basta clicar em **Novo** *Slide*, conforme Figura 7.5.

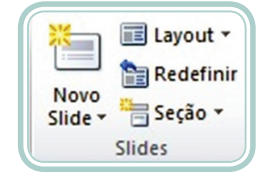

**Figura 7.5: Botão Novo** *Slide* Fonte: Microsoft PowerPoint 2010

E escolher o *layout* de *slide* para usar ou criar um novo *layout*, a partir de um *slide* em branco.

Também, você pode inserir um novo *slide*, clicando com o botão direito sobre qualquer *slide* da lista de miniaturas, que aparece à esquerda e clicar em **Novo**  *slide***...**, como podemos observar na Figura 7.6.

Também, está visível na Figura 7.6 a opção de excluir um *slide*. Você pode excluir um *slide* clicando com o botão direito do *mouse* e clicar em **Excluir**  *slide* ou pressionando a tecla DELETE sobre o *slide* que deseja excluir.

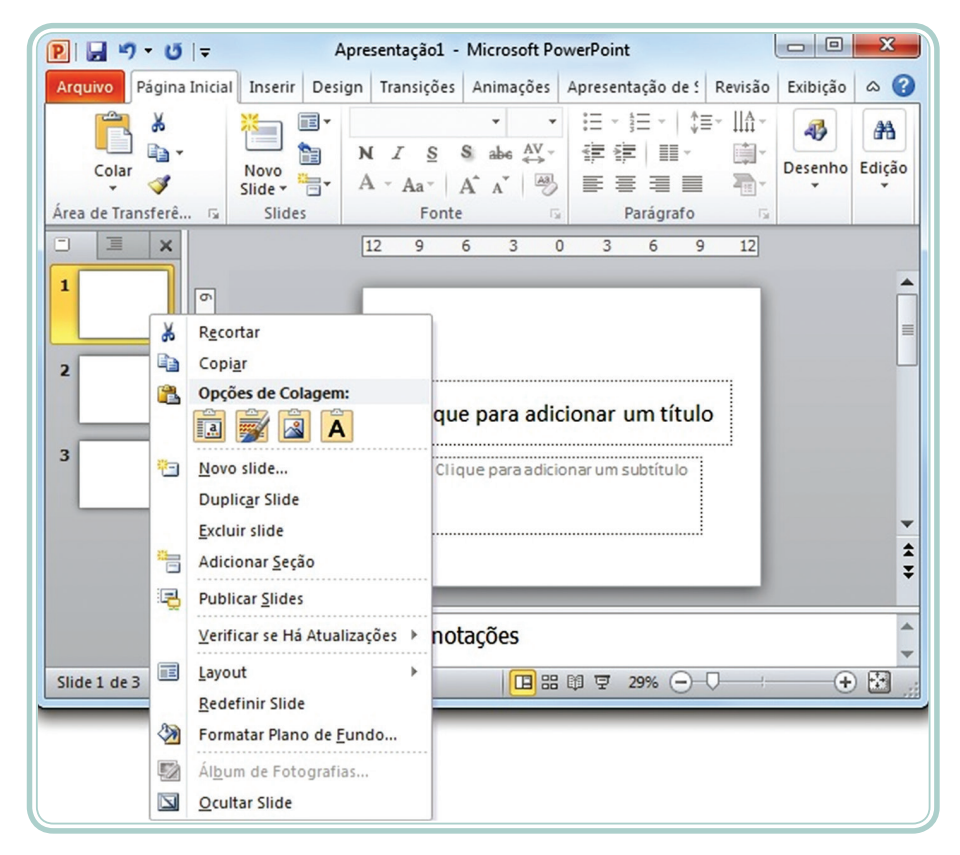

**Figura 7.6: Inserir e excluir** *slides* Fonte: Microsoft PowerPoint 2010

Para selecionar *slides* alternados, é necessário ir clicando sobre eles, na lista de miniaturas à esquerda com a tecla CTRL pressionada, ou, caso deseje selecionar todos, clique sobre o primeiro e pressione a tecla SHIFT e selecione o último, ou ainda, com a tecla SHIFT pressionada, utilize as setas para cima  $\uparrow$  ou para baixo  $\downarrow$  para selecionar até aonde desejar.

## 7.4 *Layouts* e *designs*

Os *designs* pré-definidos dependem da escolha dos *layouts*. Se o *layout* escolhido for igual para todos os *slides*, a aparência dos *designs* também será igual para todos. Se, por exemplo, você escolher um *layout* diferente para o primeiro *slide*, este ficará com uma aparência diferente dos demais. Conforme podemos observar na Figura 7.7, temos à esquerda um *slide* de título e na direita um *slide* de conteúdo.

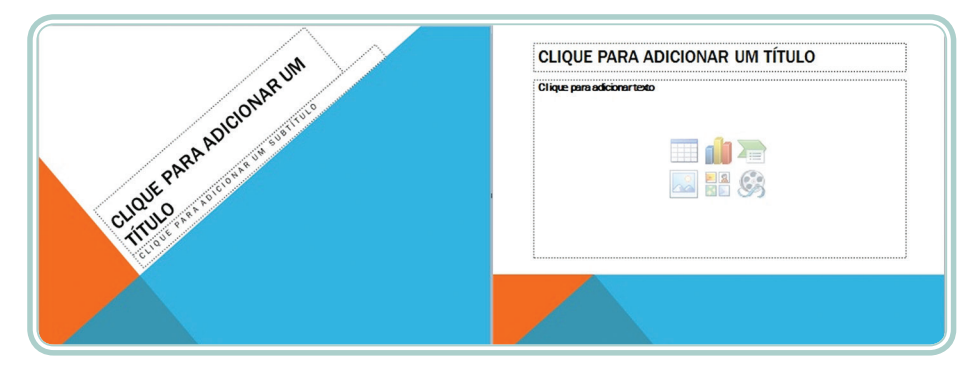

**Figura 7.7:** *Slide* **de título e de conteúdo** Fonte: Microsoft PowerPoint 2010

Para escolher um *design* pré-definido, basta clicar em *Design* e escolher um dos **Temas** disponíveis. Você, também, poderá criar o seu próprio *design* usando alguma imagem, forma, *clip-art* ou outro recurso disponível.

Clicando com o botão direito do *mouse* em qualquer *slide*, você tem a opção: **Formatar Plano de Fundo**. Nesta opção, podemos ver que temos vários tipos de preenchimentos disponíveis para criarmos um *Design* novo. Veja as opções na Figura 7.8.

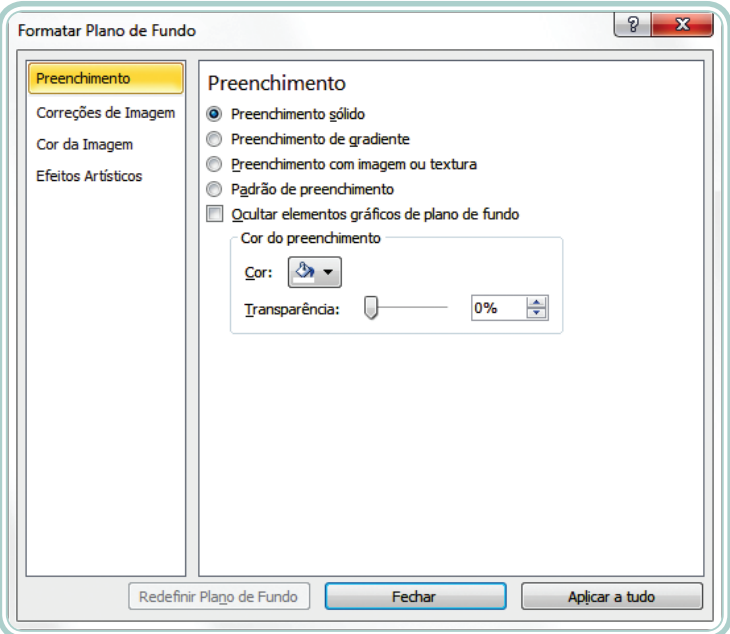

**Figura 7.8: Formatar Plano de Fundo** Fonte: Microsoft PowerPoint 2010

## 7.5 Guia Inserir

Na guia Inserir, você tem vários recursos para inserir nos *slides*, para torná-los mais comunicativos. Veja na Figura 7.9 as opções disponíveis.

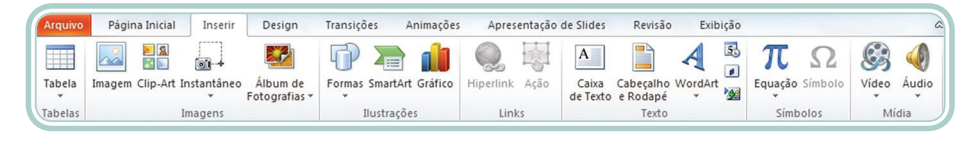

**Figura 7.9: Guia Inserir** Fonte: Microsoft PowerPoint 2010

Para inserir tabelas, imagens, *clip-arts*, formas, SmartArts, gráficos no Power-Point, siga os passos mostrados na Aula 2.

Clique nos botões correspondentes a cada item que você quiser inserir no *slide*:

- **Imagem** insere imagem de um arquivo.
- *• Clip-Art* é possível escolher entre várias figuras que acompanham o Microsoft Office.
- **• Formas** insere formas prontas, como retângulos, círculos, setas, linhas, símbolos de fluxograma e textos explicativos.
- **• SmartArt** insere um elemento gráfico SmartArt para comunicar informações visualmente. Estes elementos gráficos variam desde listas gráficas e diagramas de processos até gráficos mais complexos, como diagramas de Venn e organogramas.
- **Gráfico**  $\mathbf{I}$  insere um gráfico para ilustrar e comparar dados.
- **• WordArt** insere um texto com efeitos especiais (MICROSOFT COR-PORATION).

### 7.5.1 Inserir álbum de fotografias

Para adicionar uma fotografia de um arquivo ou disco é necessário:

- **a)** Na guia **Inserir**, no grupo **Ilustrações**, clique na seta abaixo de **Álbum de Fotografias** e, em seguida, clique em **Novo Álbum de Fotografias**.
- **b)** Na caixa de diálogo **Álbum de Fotografias**, em **Inserir fotografia de**, clique em **Arquivo/Disco**.
- **c)** Na caixa de diálogo **Inserir Novas Imagens**, localize a pasta que contém a fotografia que você deseja inserir e clique em **Inserir**.
- **d)** Para visualizar um arquivo de fotografia do seu álbum de fotografias, em **Fotografias no álbum**, clique no nome do arquivo da fotografia que deseja visualizar e, em seguida, exiba-a na janela Visualizar.
- **e)** Para alterar a ordem na qual as fotografias são exibidas, em **Fotografias no álbum**, clique no nome de arquivo da fotografia que você deseja mover e use os botões de direção para movê-la para cima ou para baixo na lista (MICROSOFT CORPORATION).
- **f)** Na caixa de diálogo **Álbum de Fotografias**, clique em **Criar**.

### 7.5.2 Inserir rodapé nos *slides*

É possível adicionar texto (como o título da apresentação, o nome do apresentador, o nome de arquivo, a data e hora, etc.) à parte inferior de um ou mais *slides*, ou à parte superior (MICROSOFT CORPORATION).

Para adicionar um rodapé, clicar em **Cabeçalho e Rodapé**, no grupo **Texto**. Será aberta uma janela, como mostra a Figura 7.10.

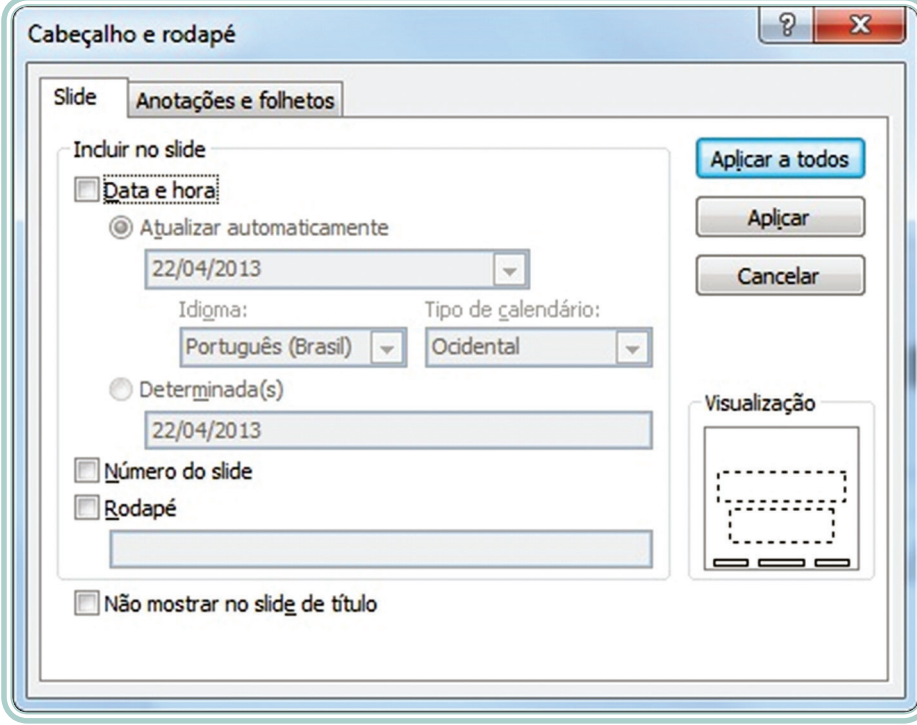

#### **Figura 7.10: Cabeçalho e rodapé: guia** *Slide* Fonte: Microsoft PowerPoint 2010

Você deverá configurar as opções desejadas na guia *Slide*, marcar a caixa de diálogo **Rodapé** e inserir nele o texto desejado. Se o rodapé não pode aparecer na primeira página, deverá ser marcada a opção **Não mostrar no** *slide* **de**  **título** e para exibir as informações de rodapé apenas no *slide* selecionado, clicar em **Aplicar**, e para exibir as informações de rodapé em todos os *slides* da apresentação, clicar em **Aplicar a Tudo**.

### 7.5.3 Inserir cabeçalho em anotações e folhetos

Para adicionar um cabeçalho clicar em **Cabeçalho e Rodapé**, no grupo **Texto**. Será aberta uma janela, como mostra a Figura 7.10. Então clicar em **Anotações e Folhetos** e será aberta a guia para se fazer a configuração do cabeçalho, conforme Figura 7.11.

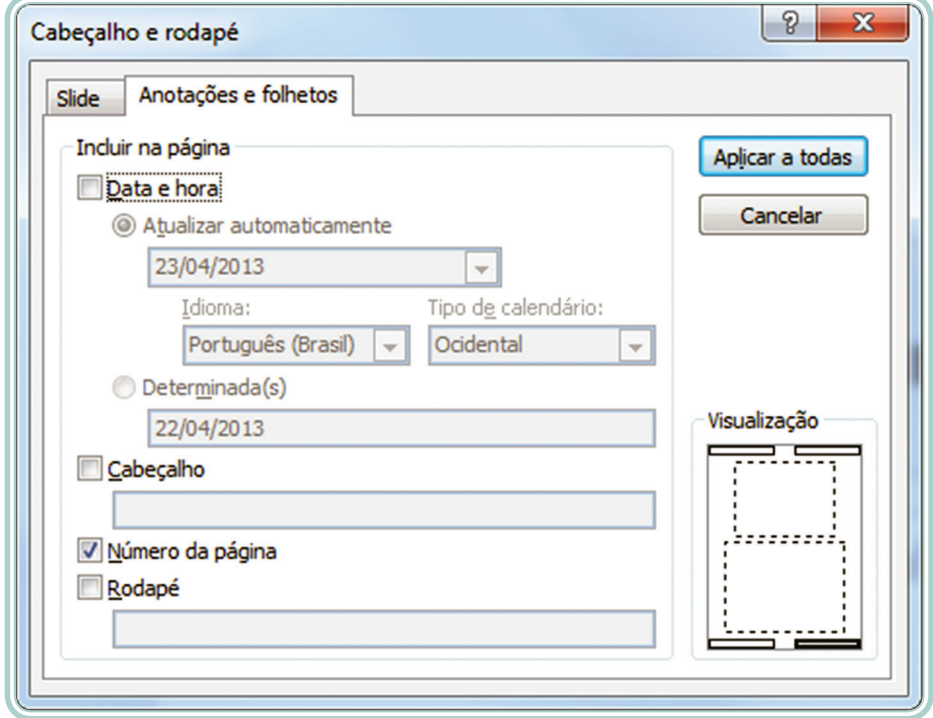

**Figura 7.11: Cabeçalho e rodapé: guia Anotações e folhetos** Fonte: Microsoft PowerPoint 2010

Você deverá marcar a caixa de diálogo Cabeçalho e digitar o texto que você deseja que apareça na parte superior (cabeçalho) ou inferior (rodapé) de cada página.

## Resumo

Nessa aula, foram apresentadas as funções básicas do editor de apresentações, as quais permitem criar, inclusive a partir de modelos, se desejado, apresentações de *slides*. Foram descritas as operações para inserir, selecionar e excluir *slides*, além de como aplicar *layouts* e *designs*.

## Atividades de aprendizagem

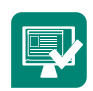

- **1.** Elabore uma apresentação no PowerPoint com o título "Quem Sou?"
- **a)** Crie um *design* personalizado.
- **b)** A apresentação deverá conter WordArt e figuras.
- **c)** Adicione um vídeo e/ou música relacionado com o tema.

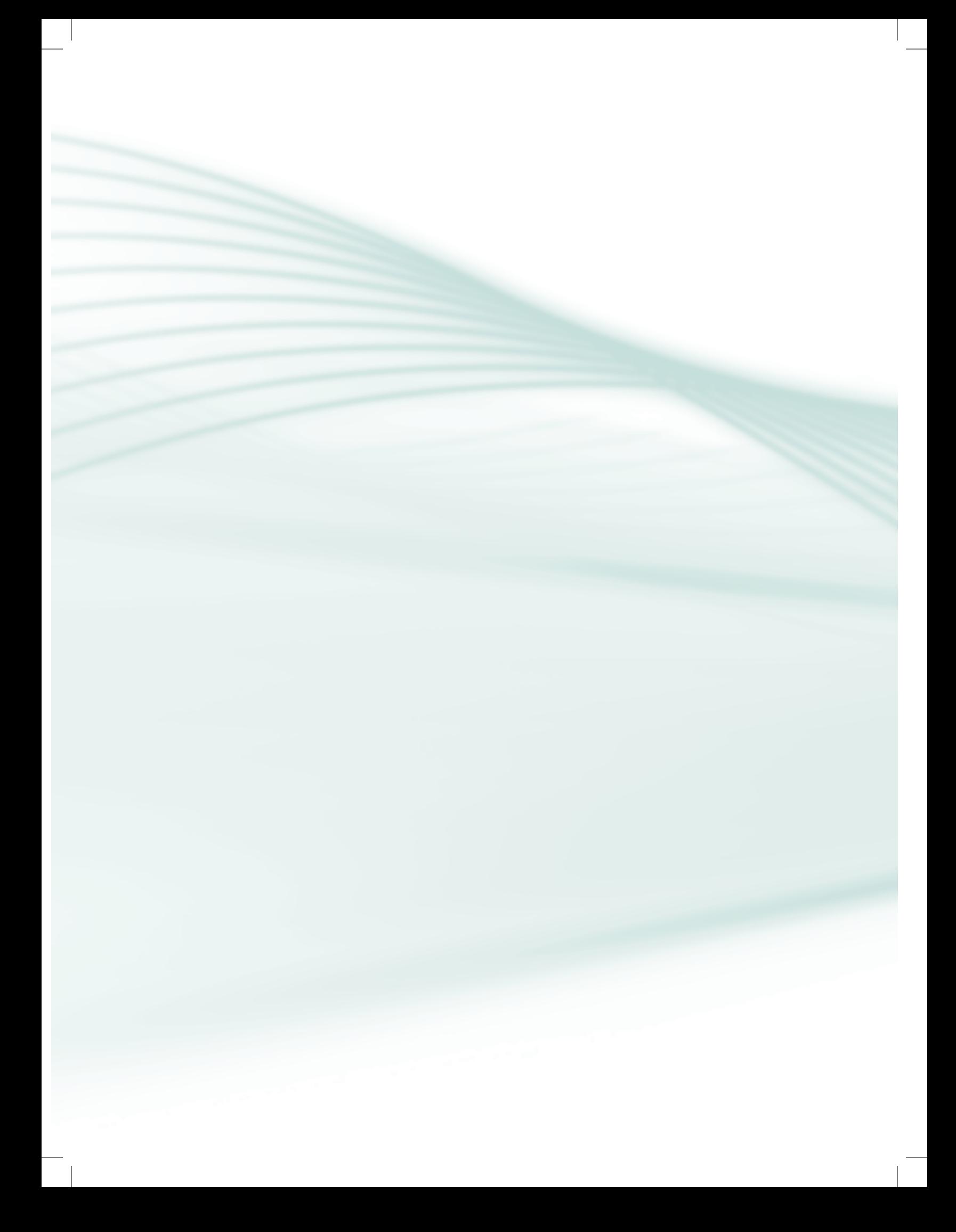

# **Aula 8 – Produção e projeção de** *slides*

## **Objetivos**

Estudar os vários recursos inseridos no PowerPoint para criação e configuração de uma apresentação de *slides* bem elaborada.

### 8.1 Animações de textos e objetos

O aplicativo Microsoft PowerPoint possui recursos que permitem criar animações para textos ou objetos. Para acessar estas opções, deve-se selecionar o texto ou objeto, clicar na guia **Animações**, e em seguida no botão **Adicionar Animação**. Nele se encontram várias opções de animação de entrada, ênfase, saída e trajetórias de animação.

Veja na Figura 8.1 as opções de animações disponíveis.

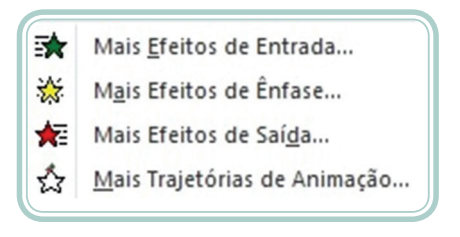

#### **Figura 8.1: Animações** Fonte: Microsoft PowerPoint 2010

No **Painel de Animação** é possível ver as animações que foram colocadas no documento, conforme Figura 8.2. Para exibir o Painel de Animação basta clicar no botão de mesmo nome na guia animações.

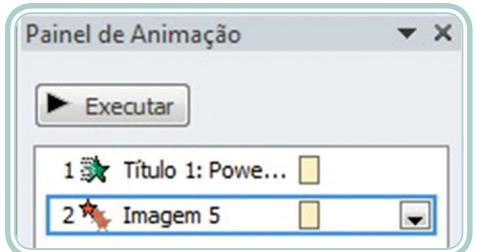

**Figura 8.2: Painel de animação** Fonte: Microsoft PowerPoint 2010

Depois disso, você pode, ainda, ajustar a sua animação para que fique exatamente como deseja:

**Início** – pode-se optar entre iniciar ao clicar, iniciar com o anterior ou iniciar após anterior.

**Velocidade** – configure a velocidade em que a animação acontece entre lento, muito lento, rápido, muito rápido ou médio.

Para visualizar a apresentação do *slide* atual clique em **Executar** e para ver a apresentação toda clique em **Apresentação de** *slides*.

Para cancelar a animação escolhida, clique sobre o texto ou objeto e a seguir no botão **Remover** (MICROSOFT CORPORATION).

### 8.2 Transições de *slides*

A transição de *slides* pode ser aplicada a cada *slide* ou a todos os *slides* ao mesmo tempo. Para fazer isso, é necessário clicar em **Transições**, e, em seguida escolher um tipo de transição. Veja os tipos de transições disponíveis na Figura 8.3.

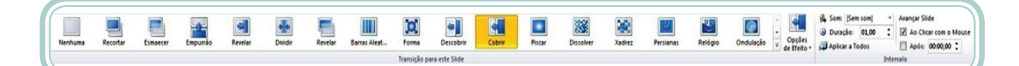

**Figura 8.3: Transição de** *slides* Fonte: Microsoft PowerPoint 2010

O segundo passo será escolher a velocidade de transição dos *slides* e determinar se a apresentação terá som ou não.

Por último, será definido como os *slides* irão avançar (**ao clicar com o** *mouse* ou automaticamente **após** alguns segundos, determinados pelo usuário).

Depois é só aplicar a todos os *slides* selecionados ou um a um e assistir sua apresentação (MICROSOFT CORPORATION).

### 8.3 Botões de ação

Os botões de ação são botões que podem ser inseridos *hiperlinks*. Alguns botões predefinidos no aplicativo estão localizados em **Inserir>Formas**. Neles podem ser aplicados *hiperlinks*. Veja na Figura 8.4 os botões de ação.
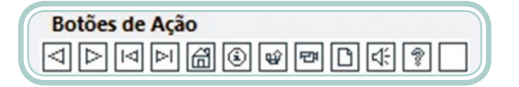

**Figura 8.4: Botões de Ação**

Fonte: Microsoft PowerPoint 2010

Como podemos observar na Figura 8.4, os botões de ação contêm formas, como setas para direita e para esquerda e símbolos de fácil compreensão, referentes às ações de ir para o próximo, anterior, primeiro e último *slide*, página inicial, informações, além de executarem filmes ou sons.

Clicando em um dos botões de ação, é aberta uma caixa para configurar a ação semelhante a que está sendo mostrada na Figura 8.5.

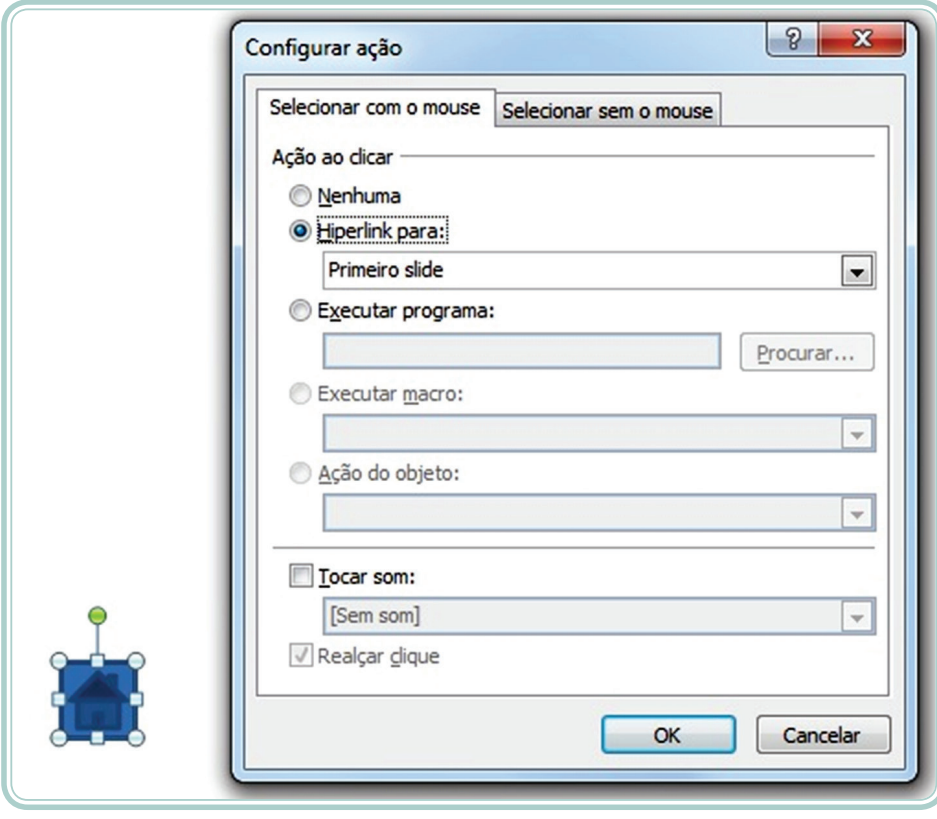

**Figura 8.5: Configurar ação** Fonte: Microsoft PowerPoint 2010

Nesta janela, você deverá escolher o tipo de ação que seu botão executará:

**Nenhuma** – este botão não praticará nenhuma ação.

*Hiperlink* **para** – o botão irá nos levar para outro *slide* nesta mesma apresentação, a uma página da *web*, outra apresentação em Power Point, uma imagem ou a um arquivo qualquer.

**Executar programa** – deve-se selecionar o programa que deseja abrir ao clicar sobre o botão.

**Tocar som** – pode-se escolher um som que será executado ao clicarmos sobre o botão.

Após inserir o botão, ainda podemos mudar sua cor, tamanho e posição. Para isto, clique com o botão direito do *mouse* sobre o botão e selecione a opção **Formatar Forma** (MICROSOFT CORPORATION).

Também, em qualquer texto ou objeto, pode ser aplicada uma ação. Para isso, insira o texto ou objeto e em seguida, clique no botão  $\mathbb{R}^1$  para aplicar a ação.

## 8.4 *Hiperlinks*

Um *hiperlink* serve para abrir outra apresentação, outro *slide* dentro de uma mesma apresentação não sequencial ou uma página da internet fazendo com que os *slides* se tornem mais atrativos ainda (MICROSOFT CORPORATION).

Para inserir um *hiperlink* em um *slide*, clicar com o botão direito do *mouse* sobre um texto ou imagem e clicar em *Hiperlink* como mostra na Figura 8.6.

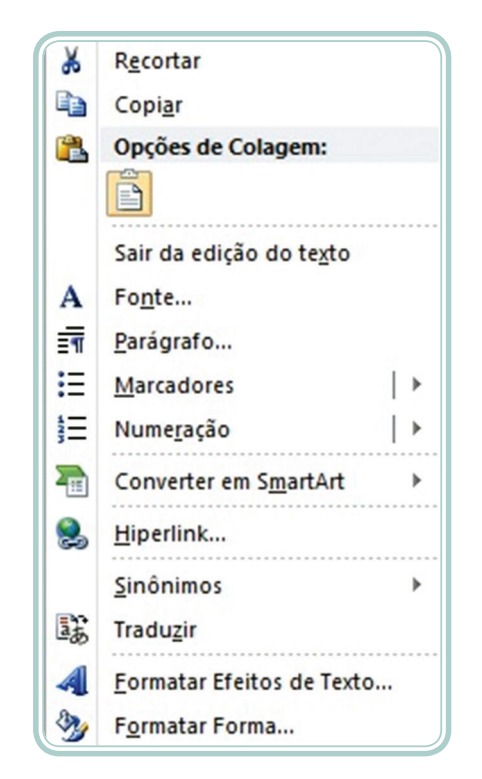

**Figura 8.6: Inserir** *hiperlink* Fonte: Microsoft PowerPoint 2010

Em seguida deverá ser escolhido o arquivo ou *slide* para inserir o *hiperlink*. Veja na Figura 8.7 as opções.

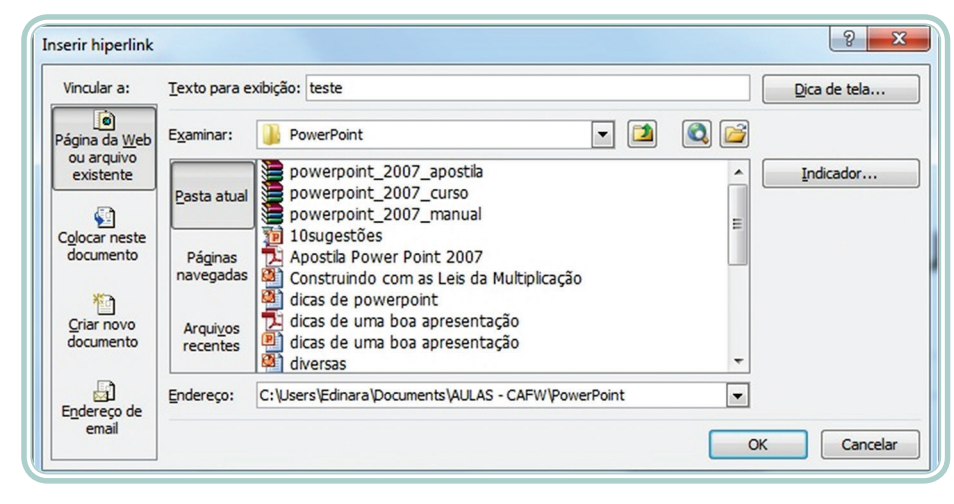

**Figura 8.7: Opções para inserir um** *hiperlink* Fonte: Microsoft PowerPoint 2010

Como podemos perceber, no canto esquerdo da imagem temos algumas opções para inserir um *hiperlink* que podem ser: Página da *Web* ou arquivo existente, Colocar neste documento, Criar novo documento ou Endereço de e-mail. No caso da Figura 8.7, está selecionada a primeira opção.

# 8.5 Inserir áudios e vídeos

Para inserir áudio no PowerPoint 2010, clicar em **Inserir** e no grupo **Mídia** têm **Áudio** e **Vídeo**.

O botão áudio dá acesso a três opções, conforme Figura 8.8.

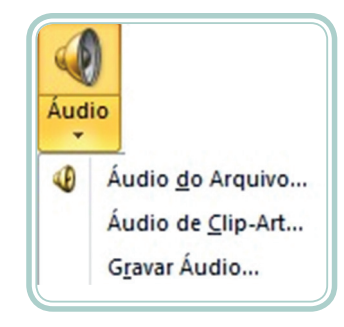

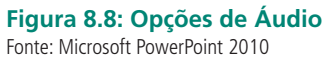

Neste botão, é possível inserir Áudio do Arquivo, Áudio de *Clip-Art* e temos também a opção de Gravar Áudio.

Para utilizar um arquivo de áudio de seu computador, clique em inserir e selecione um arquivo de som no formato .WAV ou .MP3.

Ao fazer isso, aparecerá na sua tela um ícone. Para tornar ativas as Ferramentas de Som, basta clicar duas vezes sobre ele. Será possível alterar alguns parâmetros, como o volume, decidir se o som será tocado somente quando clicado ou junto com o *slide*, entre outras coisas. Importante lembrar: no PowerPoint 2010, todas as ferramentas de edição de áudio funcionam, também, para vídeos.

Para inserir um vídeo, clicar em **Inserir Vídeo**, onde temos a opção de inserir Vídeo do Arquivo, Vídeo do *Site* ou Vídeo de *Clip-Art*.

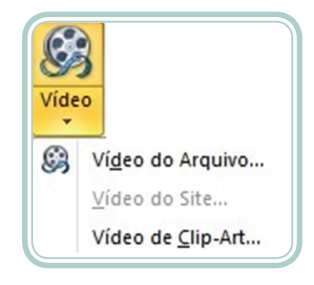

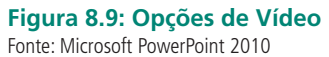

Para utilizar um arquivo de vídeo de seu computador, clique em inserir e selecione um arquivo de som no formato .MPEG ou .WMV.

Para fazer com que a sua música continue tocando em mais de um *slide*, abra a janela **Painel de Animação** e em **Animações** selecione o tempo e em **Efeitos** você pode escolher o momento em que o som irá ter início e quando ele vai acabar (MICROSOFT CORPORATION).

## 8.6 Configurar a apresentação de *slides*

Na Figura 8.10, podemos ver as opções que temos para configurarmos a apresentação de *slides*.

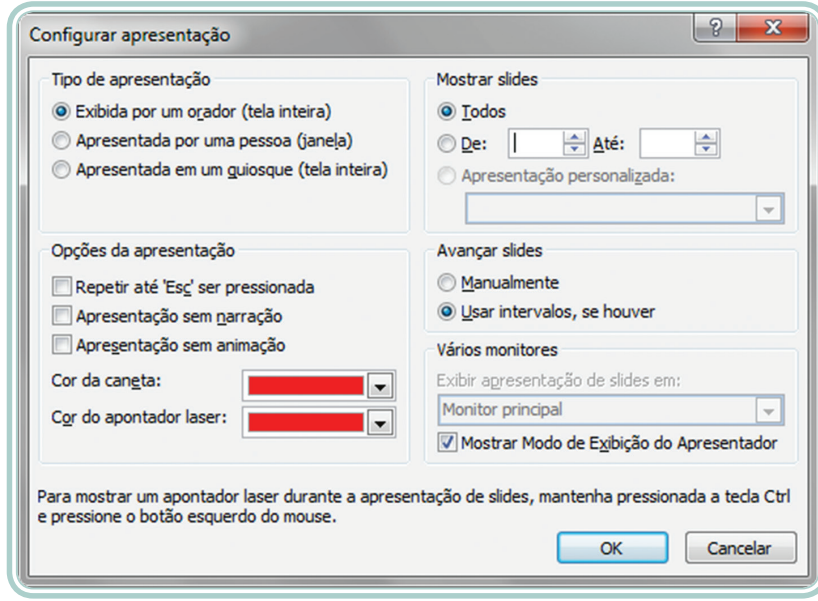

**Figura 8.10: Opções de configurações** Fonte: Microsoft PowerPoint 2010

### 8.6.1 Tipos de apresentações

Basicamente são três tipos de configurações para apresentações de *slides* no PowerPoint.

- **• Exibida por um orador** (tela inteira) esta configuração usada diante de apresentação ao vivo.
- **• Apresentada por uma pessoa** (janela) para que a apresentação seja feita a partir de um disco rígido ou outro dispositivo removível ou na internet.
- **• Apresentada em um quiosque** (tela inteira) para uma apresentação de auto execução, executada em um quiosque (um computador e monitor, geralmente localizados em uma área frequentada por muitas pessoas, que pode incluir tela sensível ao toque, som ou vídeo).

### 8.6.2 Mostrar *slides*

A opção **Mostrar** *slides*, como podemos ver na Figura 8.10, é usada para especificar quais os *slides* serão mostrados na apresentação.

- Para mostrar todos os *slides* em sua apresentação, clicar em **Todos**.
- Para mostrar um grupo específico de *slides* de sua apresentação, digitar o número do primeiro *slide* que você deseja mostrar na caixa **De** e digitar o número do último *slide* que você deseja mostrar na caixa **Até**.

### 8.6.3 Opções de apresentação de *slides*

As opções de apresentação de *slides*, como são mostradas a Figura 8.10, serve para especificar como a apresentação deve ser executada.

- Para executar um arquivo de som ou animação, marcar a caixa de opções **Repetir até 'ESC' ser pressionada**.
- Para mostrar uma apresentação sem executar uma narração, marcar a caixa de seleção **Apresentação sem narração**.
- Para mostrar uma apresentação sem executar uma animação, marcar a caixa de seleção **Apresentação sem animação**.

Também, durante a apresentação de *slide*, podemos escrever nos *slides* e, para isso, é preciso escolher uma Cor da caneta. A Cor da caneta estará disponível apenas se, no tipo de apresentação, estiver selecionada a opção **Exibida por um orador** (tela inteira).

#### 8.6.4 Avançar *slides*

A opção **Avançar** *slides* serve para especificar como se mover de um *slide* para outro.

- Para avançar para cada *slide* manualmente durante a apresentação, clicar em **Manualmente**.
- Para usar intervalos de *slides* para avançar para cada *slide*, automaticamente durante a apresentação, clicar em **Usar intervalos**, se houver.

### 8.7 Modos de exibição

O PowerPoint possui quatro modos de exibição principais: Normal, Classificação de *Slides*, Anotações e Modo de Exibição de Leitura que estão localizados na guia **Exibição**.

O modo de exibição **Normal** é o principal modo de edição, onde você escreve e projeta a sua apresentação. Este modo divide-se em quatro partes:

**• Guia Tópicos** – esta guia mostra o texto do seu *slide* na forma de estrutura de tópicos.

- **• Guia** *Slides* serve para exibir os *slides* da sua apresentação na forma de imagens em miniatura, à medida que você realiza a edição.
- **• Painel de** *slides* o painel de *slides* exibe uma imagem ampla do *slide* atual, onde facilita a inserção de texto e imagens, tabelas, gráficos e outros.
- **• Painel de anotações**  no painel de anotações, abaixo do painel de *slides*, é possível digitar anotações que se aplicam ao *slide* atual.

É possível alternar entre a guia de *Slides* e a guia de Estrutura de tópicos.

O modo de exibição de **Classificação de** *Slides* é um modo que exibe os seus *slides* na forma de miniaturas.

O modo de exibição **Anotações** é onde você pode digitar suas anotações. Ele está localizado logo abaixo do painel de *slides*, no modo de exibição Normal.

O **Modo de Exibição de Leitura** ocupa toda a tela do computador, como uma apresentação real. (MICROSOFT CORPORATION).

## Resumo

Nessa aula, vimos como inserir efeitos de animação e transição, *hiperlinks*, botões de ação e arquivos de áudio e vídeo. Além disso, vimos como configurar uma apresentação e os modos de exibição disponíveis.

## Atividades de aprendizagem

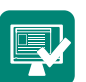

**1.** Use sua criatividade e crie "uma arte", utilizando os recursos de animação do PowerPoint, que poderá ser: tabuada, charadas, jogo da memória, história ou, até mesmo, uma imagem usando as animações.

# Referências

ANDRADE, D.; SILVA, C. C. **Microsoft Word 2007 avançado**. Santa Cruz do Rio Pardo-SP: Viena, 2010.

BLUMER, F. L. **Microsoft Office Excel 2007**. Santa Cruz do Rio Pardo-SP: Viena, 2008.

FURLAN, M. P. **Word 2010**. 2010. Disponível em: <http://profmarcelorama.blogspot.com. br/p/word.html#.US7TjDDIaCc>. Acesso em: 27 fev. 2013.

MICROSOFT CORPORATION. **Microsoft Power Point – Apresentação de slides – Office. com**. Disponível em: <http://office.microsoft.com/pt-br/powerpoint/>. Acesso em: 16 abr. 2013.

SILVA, C. C.; VARGAS, E. **Microsoft Excel 2007 avançado**. Santa Cruz do Rio Pardo-SP: Viena, 2009.

SIMONETTO, E.; FILHO, W. P. **Informática aplicada**. Santa Maria: CTISM-UFSM, 2012.

SOUZA, E. C. O. **Criando textos segundo as normas ABNT**. 2005. Disponível em: <http:// www.thewebsite.com.br/profmarcelo/apostilas/word/3157\_5221\_normas\_abnt.zip>. Acesso em: 12 mar. 2013.

UFSM. **Estrutura e apresentação de monografias dissertações e teses – MDT**. 2012. Disponível em: <http://w3.ufsm.br/biblioteca/images/PDF/mdt%202012.pdf>. Acesso em: 12 mar. 2013.

WORD 2010, M. (s.d.). **Adicionar um gráfico ao documento**. Disponível em: <http://office. microsoft.com/pt-br/word-help/inicio-rapido-adicionar-um-grafico-ao-documento-HA010379388. aspx>. Acesso em: 06 mar. 2013.

# Currículo do professor-autor

**Edinara Filipiak de Cristo** possui Graduação em Informática pela Universidade Regional Integrada do Alto Uruguai e das Missões e Mestrado em Engenharia de Produção na área de Gerência de Produção pela Universidade Federal de Santa Maria. Atualmente, é professora da Universidade Federal de Santa Maria. Tem experiência na área de Informática. Atua principalmente nos seguintes temas: suporte ao usuário, gerência e uso de aplicativos e edição gráfica.

**Fernando de Cristo** possui Graduação em Informática pela Universidade Regional Integrada do Alto Uruguai e das Missões e Mestrado em Engenharia de Produção na área de Tecnologia da Informação pela Universidade Federal de Santa Maria. Atualmente, é avaliador do Instituto Nacional de Estudos e Pesquisas Educacionais Anísio Teixeira e professor da Universidade Federal de Santa Maria. Tem experiência na área de Automação, Robótica e Otimização Combinatória com ênfase em Heurísticas e Metaheurísticas. Atua, principalmente, nos seguintes temas: suporte ao usuário, redes de computadores, manutenção de computadores, instalação de *software* e configuração de periféricos.

**Roberto Franciscatto** possui Graduação em Informática pela Universidade Regional Integrada do Alto Uruguai e das Missões (URI) e Mestrado em Computação Aplicada pela Universidade do Vale do Rio dos Sinos (UNISINOS - RS). Atualmente, é professor da Universidade Federal de Santa Maria (UFSM). Tem experiência em Sistemas Operacionais Multiplataforma, Gerência de Redes de Computadores, Segurança da Informação, Aplicações para *Web* e Desenvolvimento de Aplicativos para Dispositivos Móveis utilizando as tecnologias J2ME e Android.

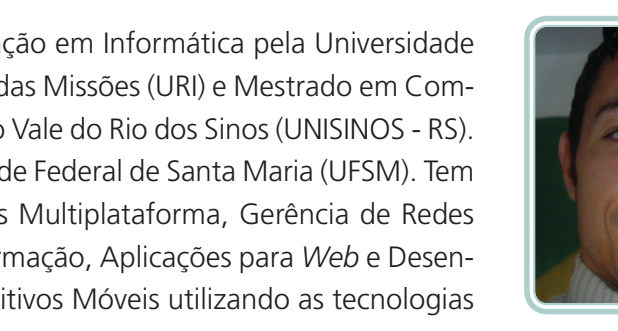

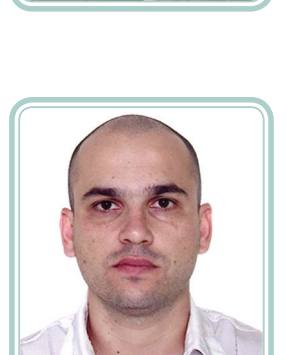

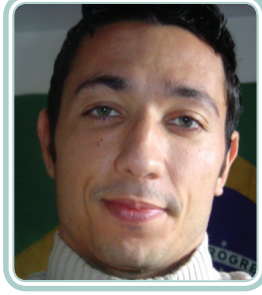

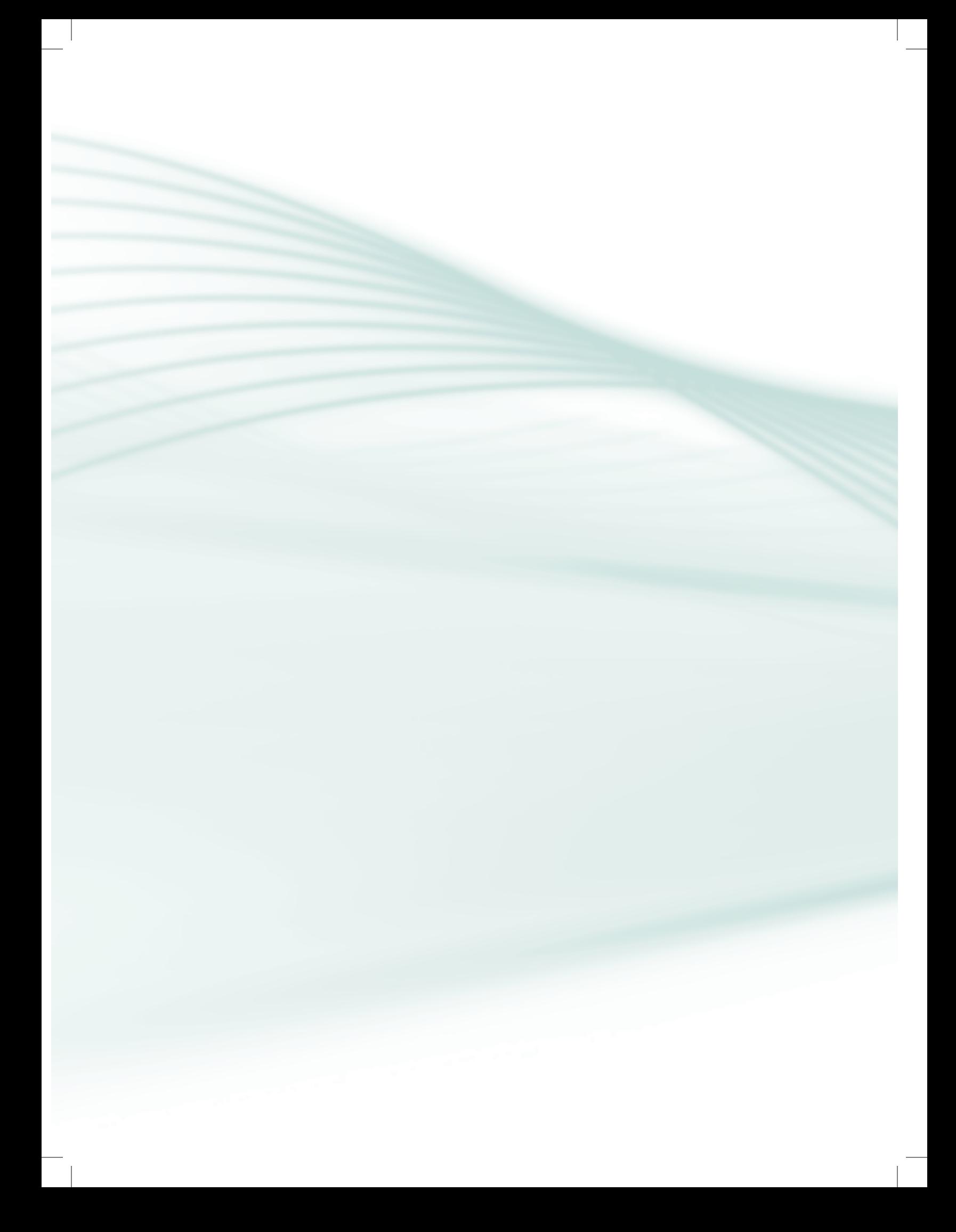